# NetIQ<sup>®</sup> iManager Příručka pro správce

**Leden 2016** 

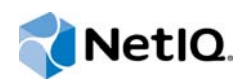

#### **Právní upozornění**

Informace o právních upozorněních, ochranných známkách, prohlášeních o omezení odpovědnosti, zárukách, omezeních exportu a dalších omezeních, právech vlády USA, patentových zásadách a dodržování standardů FIPS naleznete na webu <https://www.netiq.com/company/legal/>.

Copyright © 2016 NetIQ Corporation, součást společnosti Micro Focus. Všechna práva vyhrazena.

# **Obsah**

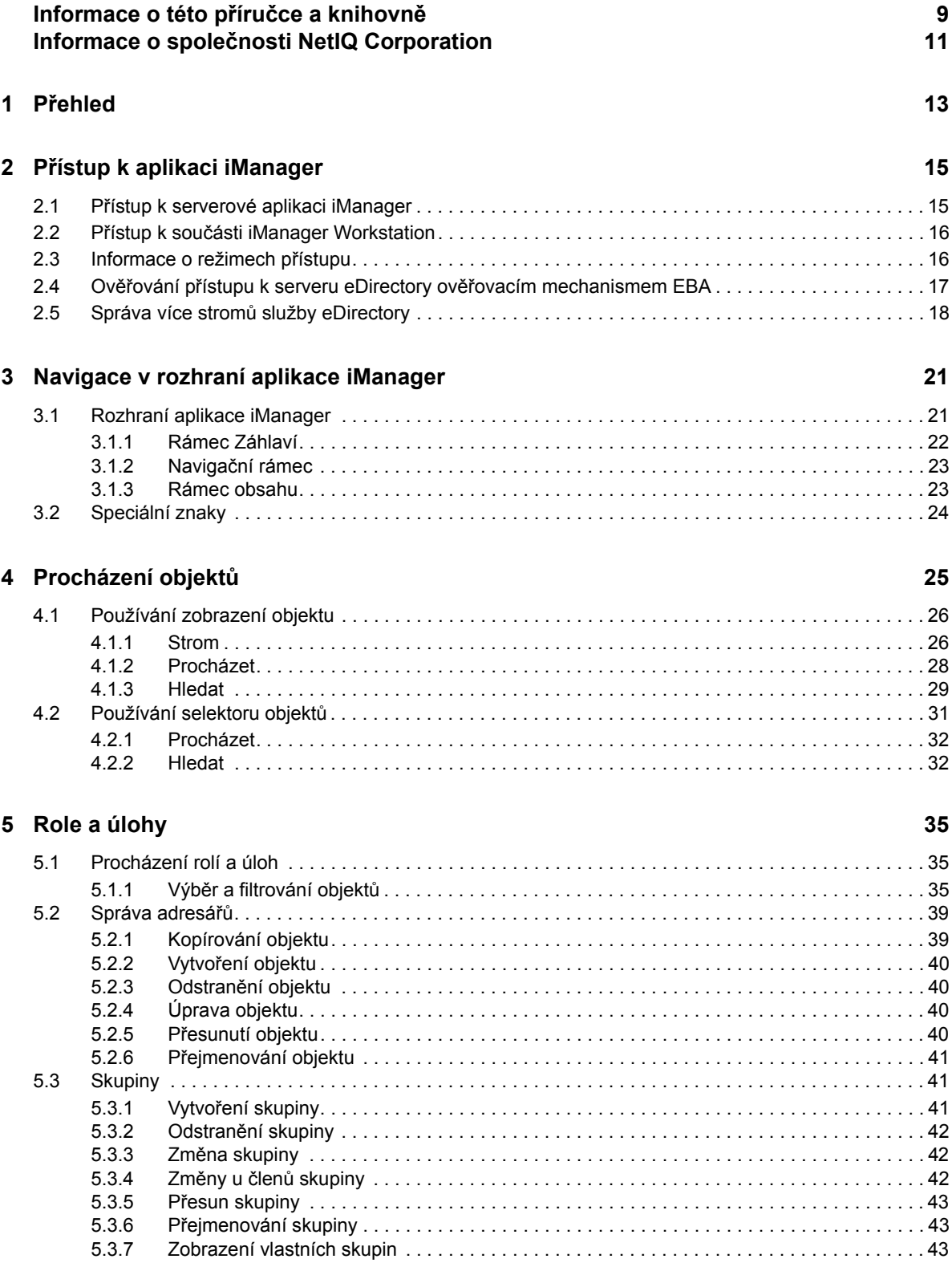

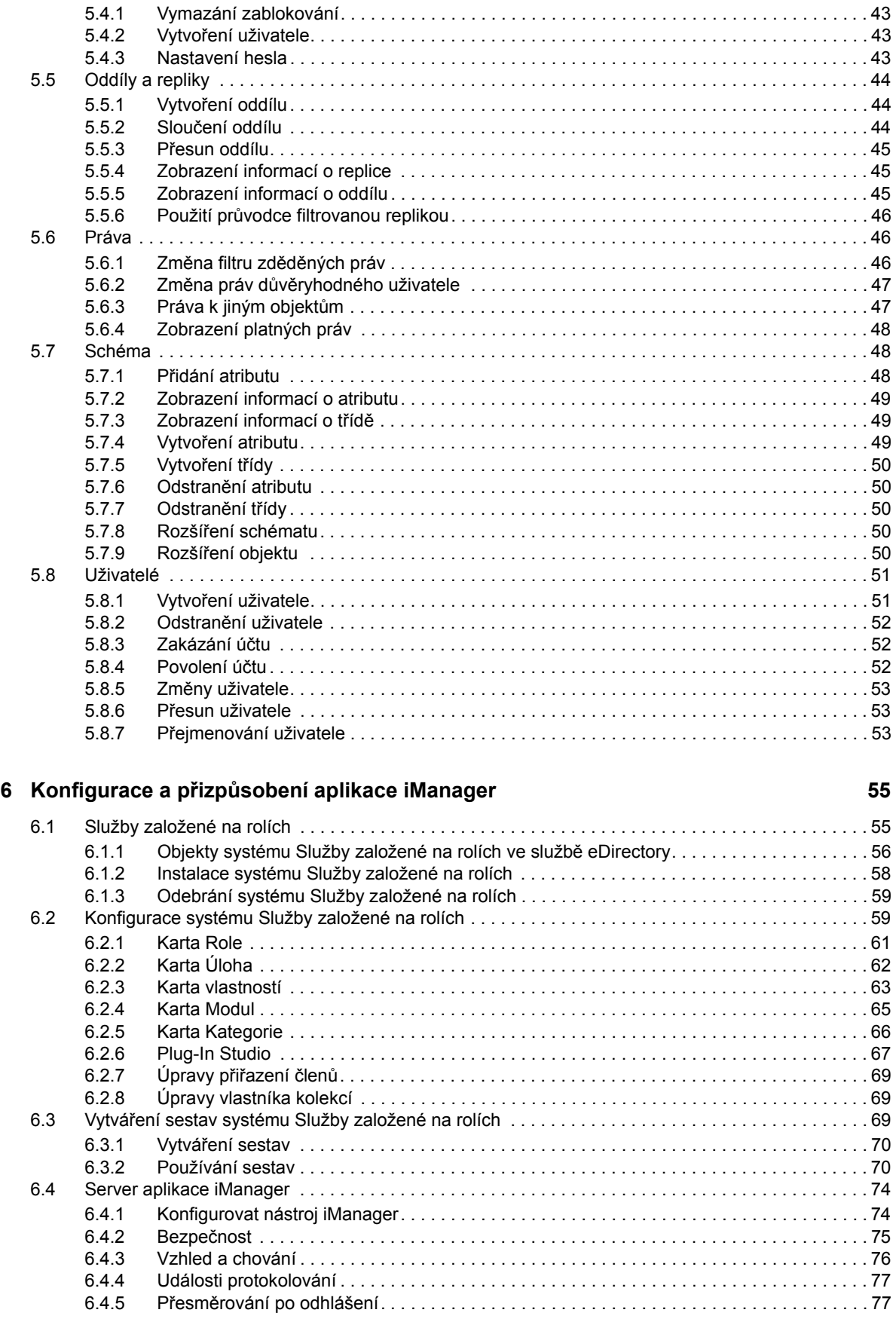

5.4 Centrum nápově[dy. . . . . . . . . . . . . . . . . . . . . . . . . . . . . . . . . . . . . . . . . . . . . . . . . . . . . . . . . . . . . . .](#page-42-3) 43

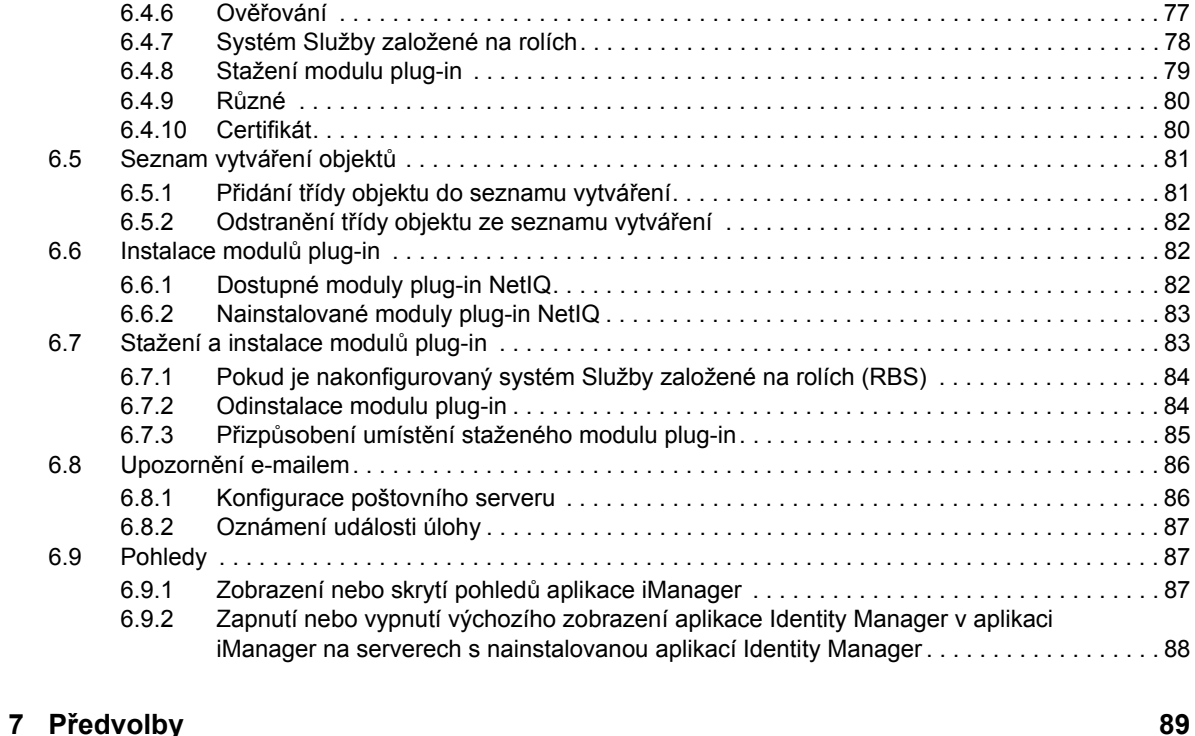

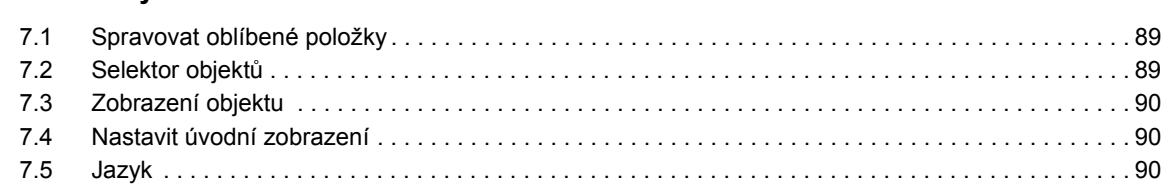

#### **[8](#page-90-0) Řešení problémů 91**

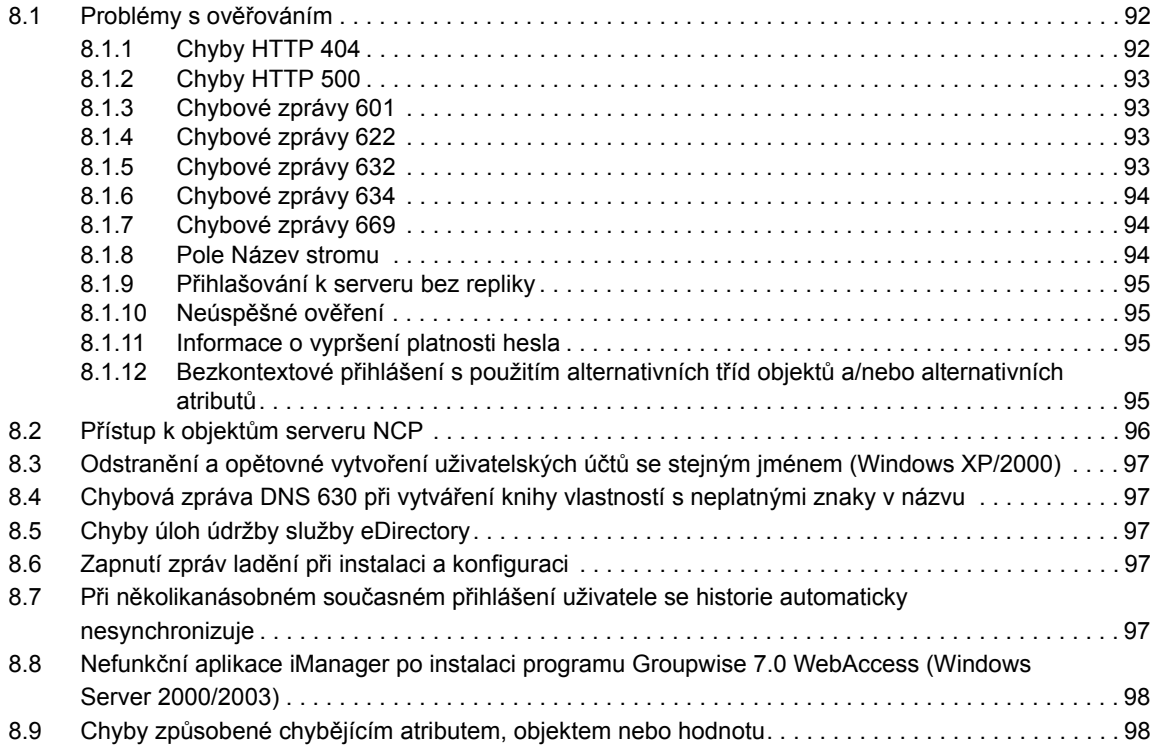

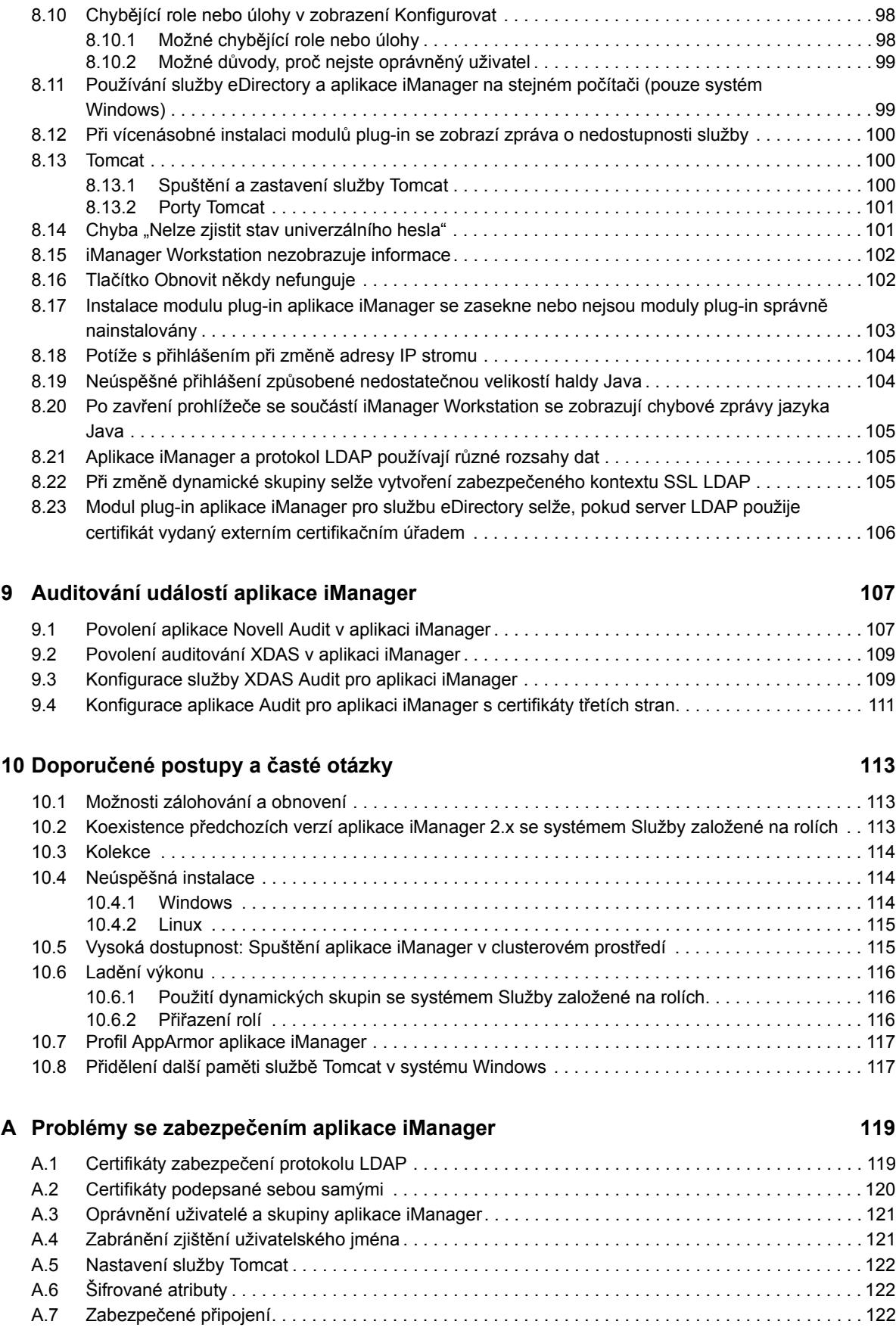

#### **B** Moduly plug-in NetIQ

# <span id="page-8-0"></span>**Informace o této příručce a knihovně**

Tato *příručka pro správce* nabízí koncepční informace o produktu NetIQ iManager (iManager). Kniha definuje terminologii a obsahuje scénáře implementace.

Nejnovější verzi *příručky pro správu aplikace NetIQ iManager* naleznete v anglické verzi dokumentace na [webu online dokumentace aplikace NetIQ iManager](https://www.netiq.com/documentation/imanager-3/) (https://www.netiq.com/ documentation/imanager-3/).

# **Komu je příručka určena**

Tato příručka je určena správcům sítě.

# **Další informace v knihovně**

Knihovna poskytuje následující zdroje informací:

#### **Instalační příručka**

Popisuje, jak nainstalovat aplikaci iManager. Tato kniha je určena správcům sítě.

# <span id="page-10-0"></span>**Informace o společnosti NetIQ Corporation**

Jsme globální softwarová společnost, která se zaměřuje na tři stálé výzvy ve vašem prostředí, což jsou změna, složitost a rizika, a na to, jak vám můžeme pomoci s jejich zvládáním.

## **Náš pohled na věc**

#### **Přizpůsobování se změnám a zvládání komplexních problémů a rizik není ničím novým.**

Ve skutečnosti jsou to ze všech výzev, kterým čelíte, pravděpodobně ty nejmarkantnější proměnné, které vám ubírají na kontrole potřebné k bezpečnému měření, monitorování a správě vašeho fyzického, virtuálního a cloudového výpočetního prostředí.

#### **Aktivace zásadních obchodních služeb, lepší a rychlejší**

Věříme, že zajištění nejlepší možné kontroly organizací IT představuje jediný způsob zajištění včasné a finančně nenákladné dodávky služeb. Neustálé tlaky, jako jsou změny a složitost, se budou stále zvyšovat s tím, jak se organizace stále mění a technologie potřebné k jejich správě jsou stále složitější.

## **Naše filosofie**

#### **Prodej inteligentních řešení, nejen softwaru**

Z důvodu zajištění spolehlivější kontroly se nejprve snažíme porozumět situacím z praxe, do kterých se organizace IT, jako je ta vaše, denně dostávají. To je jediný způsob, jak můžeme vyvíjet praktická a inteligentní řešení IT, která úspěšně vedou k osvědčeným a změřitelným výsledkům. A to nám přináší větší uspokojení než pouhý prodej softwaru.

#### **Posilování vašeho úspěchu je naším největším zájmem**

Váš úspěch stojí v srdci našeho podnikání. Od založení až k nasazení – uvědomujeme si, že potřebujete řešení IT, která dobře fungují a hladce se integrují s vašimi stávajícími investicemi, že potřebujete neustálou podporu a školení i po nasazení a že potřebujete někoho, s kým se opravdu snadno pracuje – na změnách. Koneckonců, váš úspěch je úspěchem nás všech.

## **Naše řešení**

- Řízení identity a přístupu
- Správa přístupu
- Správa zabezpečení
- Správa systémů a aplikací
- Správa pracovního zatížení
- Správa služeb

# **Kontaktování prodejní podpory**

Pokud máte otázky týkající se produktů, cen a možností, obraťte se na svého místního partnera. Pokud to není možné, kontaktujte náš tým podpory prodeje.

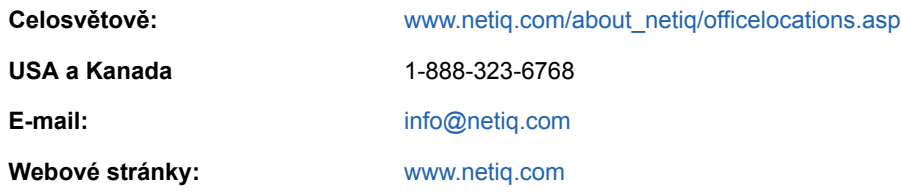

# **Kontaktování technické podpory**

Pokud potřebujete vyřešit konkrétní problémy s produkty, obraťte se na náš tým technické podpory.

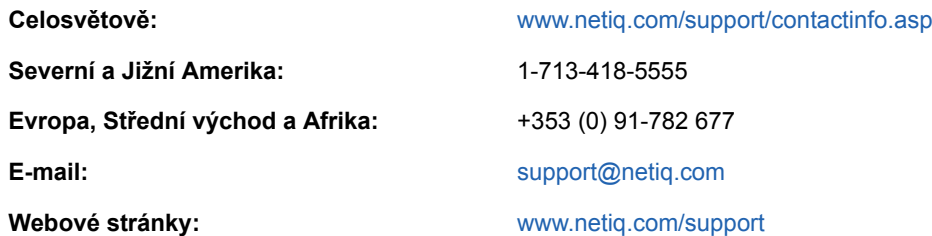

# **Kontaktování podpory v oblasti dokumentace**

Naším cílem je vytvářet takovou dokumentaci, která vyhovuje vašim potřebám. Pokud máte návrhy na zlepšení, klepněte na tlačítko **Add Comment** (Přidat komentář) v dolní části jakékoli stránky verzí HTML dokumentace publikované na stránkách [www.netiq.com/documentation](http://www.netiq.com/documentation). Můžete také napsat e-mail na adresu [Documentation-Feedback@netiq.com.](mailto:Documentation-Feedback@netiq.com) Vážíme si vašich názorů a těšíme se, že se nám ozvete.

# **Kontaktování online komunity uživatelů**

Qmunity, online komunita uživatelů aplikací NetIQ, je síť pro spolupráci, která vás spojí s ostatními uživateli a odborníky společnosti NetIQ. Díky okamžitému poskytnutí informací, odkazům na užitečné prostředky a dostupnosti odborníků společnosti NetIQ pomáhá Qmunity zajistit, že si osvojíte znalosti potřebné k využití plného potenciálu investic do IT, na které spoléháte. Další informace najdete na stránkách <http://community.netiq.com>.

# <span id="page-12-0"></span>1 <sup>1</sup>**Přehled**

NetIQ iManager je webová konzola pro správu, která nabízí zabezpečený vlastní přístup k nástrojům pro správu sítě a k jejímu obsahu prakticky odkudkoli, pokud máte přístup k Internetu a webovému prohlížeči.

Co nabízí aplikace iManager:

- jediný bod pro správu objektů, schématu, oddílů a replik služby NetIQ eDirectory;
- jediný bod pro správu mnoha dalších síťových prostředků;
- správu řady dalších produktů společností NetIQ a Novell pomocí modulů plug-in aplikace iManager;
- systém Služby založené na rolích (RBS) určený pro delegovanou správu.

iManager je webový nástroj. Oproti klientským nástrojům na správu nabízí celou řadu výhod:

- Jediný upgrade na serveru stačí pro všechny správce.
- Změny vzhledu, chování a funkcí aplikace iManager jsou ihned dostupné všem správcům.
- Vzdálený přístup nevyžaduje, abyste otevírali další porty pro správu. Aplikace iManager využívá standardní porty HTTP (80/443). S aplikací iManager ale můžete použít i nestandardní porty HTTP.
- Nemusíte si stahovat klienta pro správu ani provádět jeho údržbu.
- Nemusíte udržovat klientský software synchronizovaný se změnami serverového softwaru.

# <span id="page-14-0"></span>2 <sup>2</sup>**Přístup k aplikaci iManager**

Přístupovat k aplikaci iManager a všem jejím funkcím můžete z jakéhokoli podporovaného webového prohlížeče. Přístup k aplikaci iManager bude pravděpodobně možný i prostřednictvím jiného webového prohlížeče, než je zde uvedený, ale není-li prohlížeč oficiálně podporovaný, neručíme za plnou funkčnost ani ji nepodporujeme.

**DŮLEŽITÉ:** Informace o podporovaných webových prohlížečích pro tuto verzi naleznete v Instalační příručce k aplikaci NetIQ iManager.

Někteří průvodci aplikace iManager a její nápověda vyžadují, abyste ve svém webovém prohlížeči zapnuli automaticky otevíraná okna. Pokud používáte aplikaci, která blokuje automaticky otevíraná okna, musíte při práci s aplikací iManager zakázat funkci blokování nebo povolit automaticky otevíraná okna v hostiteli aplikace iManager.

Jestliže máte webový prohlížeč nakonfigurovaný tak, aby se na webových stránkách nezobrazovaly obrázky, může to poškodit nebo znemožnit použití uživatelského rozhraní aplikace iManager.

Přístup k aplikaci iManager se liší podle verze aplikace (serverová verze nebo pracovní stanice) a použité platformy, na které je aplikace iManager spuštěna. Informace o instalaci aplikace iManager naleznete v *Instalační příručce k aplikaci NetIQ iManager*.

Tato část se věnuje následujícím tématům:

- Sekce 2.1, "Př[ístup k serverové aplikaci iManager", na stran](#page-14-1)ě 15
- Sekce 2.2, "Přístup k souč[ásti iManager Workstation", na stran](#page-15-0)ě 16
- [Sekce 2.3, "Informace o režimech p](#page-15-1)řístupu", na straně 16
- Sekce 2.4, "Ověřování přístupu k serveru eDirectory ověř[ovacím mechanismem EBA", na stran](#page-16-0)ě [17](#page-16-0)
- [Sekce 2.5, "Správa více strom](#page-17-0)ů služby eDirectory", na straně 18

## <span id="page-14-1"></span>**2.1 Přístup k serverové aplikaci iManager**

Přístup k serverové aplikaci iManager:

- **1** V podporovaném webovém prohlížeči zadejte do pole adresy (URL) jednu z následujících hodnot.
	- Přístup k aplikaci iManager na platformě Novell Open Enterprise Server (OES):

**Zabezpečená adresa URL:** https://*<adresa IP serveru>*/nps/iManager.html

Přístup k aplikaci na jiné platformě než OES:

**Zabezpečená adresa URL:** https://*<adresa IP serveru>*:8443/nps/iManager.html

**POZNÁMKA:** Pro požadavky webového serveru používá iManager jenom server Tomcat 5 a 5.5. U jiných platforem než OES musíte v adrese URL zadat port webového serveru Tomcat.

U adres IP uvedených v předchozích příkladech jako *<adresa IP serveru>* se může jednat o adresu protokolu IPv4 nebo IPv6. Když chcete například získat přístup k aplikaci iManager na platformě OES, může adresa URL vypadat následovně:

- **IPv4**: https://127.0.0.1/nps/iManager.html
- **IPv6**: https://[2001:db8::6]/nps/iManager.html

I když na některých platformách mohou fungovat trochu odlišné adresy URL aplikace iManager, společnost NetIQ doporučuje kvůli jednotnosti používat tyto adresy URL.

**2** Přihlaste se zadáním uživatelského jména, hesla a názvu stromu.

## <span id="page-15-0"></span>**2.2 Přístup k součásti iManager Workstation**

Přístup k součásti iManager Workstation:

**1** Spusťte příslušný spouštěcí skript součásti iManager Workstation.

**Linux:** Přejděte do adresáře imanager/bin a spusťte /iManager.sh.

**POZNÁMKA:** Pokud plánujete spouštět součást iManager Workstation jako jiný uživatel než root, nespouštějte ji napoprvé jako uživatel root.

Windows: Spust'te soubor imanager\bin\iManager.bat.

**2** Přihlaste se zadáním uživatelského jména, hesla a názvu stromu.

## <span id="page-15-1"></span>**2.3 Informace o režimech přístupu**

Když spustíte aplikaci iManager, nastaví se vám na základě přidělených práv *režim přístupu*. Aplikace iManager má tři režimy přístupu. Používaný režim přístupu se zobrazí na domovské stránce aplikace iManager.

**Neomezený přístup:** Jde o výchozí režim před konfigurací systému Služby založené na rolích (RBS). Zobrazuje všechny nainstalované role a úlohy. Přestože jsou všechny role a úlohy viditelné, musí mít ověřený uživatel k používání úloh potřebná práva.

Existuje nastavení, které můžete přidat do souboru config.xml a které vynutí neomezený přístup, i když je nainstalován systém Služby založené na rolích (RBS). Pokud chcete zajistit neomezený přístup všem uživatelům, přidejte do souboru <TOMCAT\_HOME>\webapps\nps\WEB-INF\config.xml toto nastavení a potom restartujte službu Tomcat:

<setting> <name><![CDATA[RBS.forceUnrestricted]]></name>

<value><![CDATA[true]]></value>

</setting>

Informace o restartování služby Tomcat naleznete v tématu "Spuštění a zastavení služby Tomcat" na [stran](#page-99-3)ě 100.

**POZNÁMKA:** Když používáte aplikaci iManager v neomezeném režimu, obvykle se na domovské stránce aplikace zobrazí následující zpráva: Poznámka: Některé role a úlohy nejsou k dispozici. Když kliknete na možnost **Zobrazit podrobnosti**, může se u některých úloh zobrazovat zpráva Není podporováno aktuálními ověřovateli, i když tyto úlohy fungují správně. Tato zpráva není pravdivá a aplikace iManager ji odebere, jakmile nakonfigurujete systém Služby založené na rolích.

**Přiřazený přístup:** Zobrazují se jen role a úlohy přiřazené ověřenému uživateli. Tento režim plně využívá všechny výhody technologie Služby založené na rolích (RBS).

**Vlastník kolekce:** Zobrazují se všechny role a úlohy nainstalované v kolekci. Pokud jste vlastníkem kolekce, tak i když nemáte přiřazené konkrétní role, můžete používat všechny role a úlohy v příslušné kolekci. Aby bylo možné tento režim používat, musí být nainstalován systém Služby založené na rolích. Pokud skupinu nebo uživatele přidáte jako vlastníka kolekce, nepřiřadíte tím žádná práva systému Služby založené na rolích. Chcete-li přiřadit práva, musíte výslovně přiřadit role systému Služby založené na rolích nebo přiřadit důvěryhodné uživatele.

**POZNÁMKA:** Když kolekci přiřadíte skupině, stanou se všichni členové skupiny vlastníky kolekce. Vlastník kolekce vidí všechny role a úlohy bez ohledu na členství role.

### <span id="page-16-0"></span>**2.4 Ověřování přístupu k serveru eDirectory ověřovacím mechanismem EBA**

Pokud chcete z aplikace iManager se zapnutým ověřovacím mechanismem EBA (Enhanced Background Authentication) získat přístup k serveru eDirectory se zapnutým ověřovacím mechanismem EBA, musí být certifikát CA EBA uložen v úložišti důvěryhodných certifikátů EBA aplikace iManager. Soubor .eba.p12 obsahuje certifikát CA EBA stromu. Chcete-li si certifikát CA EBA stáhnout na počítači se spuštěnou aplikací iManager, použijte nástroj ebaclientinit. Ebaclientinit je nový nástroj příkazového řádku, který je součástí instalačního balíčku aplikace iManager.

Když spustíte ebaclientinit, vygeneruje tento nástroj soubor .eba.p12 pro konkrétního uživatele a strom. Jde o skrytý soubor, který se v systému Linux nachází v domovském adresáři uživatele (\$HOME). V systému Windows se nachází v adresáři profilu uživatele (%USERPROFILE%).

**DŮLEŽITÉ:** Ověřovací mechanismus EBA vyžaduje synchronizovaný čas na všech serverech a klientech v prostředí služby eDirectory. Pokud čas nesynchronizujete, nemusí EBA fungovat správně.

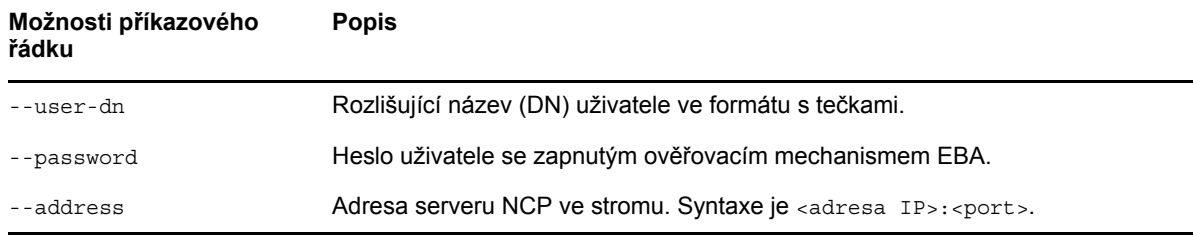

V následující tabulce jsou uvedeny možnosti příkazového řádku dostupné v nástroji ebaclientinit:

Příklad: ebaclientinit --mechanism ebatls --user-dn john.foo.org --password p@\$\$w0rd --address 111.111.11.1:524

V závislosti na použité platformě můžete nástroj ebaclientinit spustit některou z následujících možností:

**Linux:** Aplikace iManager je v systému Linux spuštěna pod uživatelem novlwww. Nástroj ebaclientinit spustíte pod uživatelem novlwww tímto příkazem:

```
sudo -u novlwww -H LD_LIBRARY_PATH=/var/opt/novell/iManager/nps/WEB-INF/bin/linux/
var/opt/novell/iManager/nps/WEB-INF/bin/linux/ebaclientinit --mechanism ebatls
```
**Windows:** Postupujte následovně:

- **1** Přihlaste se k aplikaci iManager jako jiný uživatel než System.
- **2** Spusťte nástroj ebaclientinit z umístění C:\Program

```
Files\Novell\Tomcat\webapps\nps\WEBINF\bin\windows\ebaclientinit.exe --
mechanism ebatls.
```
Soubor .eba.p12 se uloží do profilové složky uživatele.

**3** Zkopírujte soubor .eba.p12 do složky C:\Windows\System32\config\systemprofile.

Tento krok je nutný, protože v systému Windows je aplikace iManager spuštěna pod uživatelem System.

Ke spuštění nástroje ebaclientinit také můžete použít nástroj psexec spuštěný pod uživatelem System.

- **1** Nástroj psexec si můžete stáhnout na stránce [Stažení softwaru od spole](https://technet.microsoft.com/en-us/sysinternals/bb897553.aspx)čnosti Microsoft.
- **2** Na příkazovém řádku přejděte do adresáře, který obsahuje nástroj psexec, a spusťte následující příkaz:

psexec -i -s -d cmd

**3** Na příkazovém řádku použijte ke spuštění nástroje ebaclientinit následující příkaz:

```
C:\Windows\system32\Program 
Files\Novell\Tomcat\webapps\nps\WEBINF\bin\windows\ebaclientinit.exe --
mechanism ebatls
```
**POZNÁMKA:** Pokud iManager nenajde v souboru .eba.p12 certifikát CA EBA stromu nebo soubor .eba.p12 neexistuje, vyzve vás modul plug-in EBA aplikace iManager k zadání pověření sadmin serveru, který vystupuje jako certifikační úřad (CA) EBA. Společnost NetIQ nedoporučuje používat sadmin.

## <span id="page-17-0"></span>**2.5 Správa více stromů služby eDirectory**

Aplikace iManager nabízí snadný způsob správy více stromů služby eDirectory v jediném rozhraní. Můžete vybrat strom, ke kterému se chcete připojit, a můžete také přepínat mezi stromy, ke kterým jste právě přihlášeni. Po připojení ke stromu nabízí aplikace iManager obsah pro konkrétní strom, jako je správa stromu a úlohy. Umožňuje také konfigurovat požadované možnosti. V ostatních možnostech konfigurace spoléhá na výchozí nastavení. Současně můžete být přihlášeni až ke 20 stromům služby eDirectory.

Správa více připojení ke službě eDirectory:

- **1** Spusťte aplikaci iManager.
- **2** Přihlaste se ke stromu služby eDirectory jako správce, který má příslušná práva.

Po úspěšném přihlášení se v rozhraní aplikace iManager v horním panelu před ikonou nápovědy zobrazí ikona **Správa připojení**.

**3** Klikněte na ikonu **Správa připojení**.

Na stránce se zobrazí formulář pro přihlášení. Pokud jste připojeni i k jiným stromům, zobrazí se v aplikaci iManager v části **Aktivní připojení** seznam stromů, ke kterým jste právě přihlášeni.

- **4** Chcete-li se přihlásit k jinému stromu, vyberte ho v seznamu a zadejte přihlašovací údaje a adresu IP nebo název stromu.
- **5** Klikněte na tlačítko **Přihlásit**.

Zobrazí se domovská stránka aplikace iManager. Pokud si chcete ověřit, že stránka o stromu zobrazuje správné informace, podívejte se do levého horního rohu. Uvidíte tam uživatelské jméno, které jste použili při přihlášení k tomuto stromu, a název stromu, ke kterému jste přihlášeni.

- **6** Kroky 3 až 5 opakujte pro každý strom, u kterého chcete spravovat připojení.
- **7** Pokud se chcete od jednotlivých přihlášených stromů odhlásit, klikněte na ikonu pro odhlášení, která je na levé straně každého přihlášeného stromu uvedeného v části **Aktivní připojení**.

# <span id="page-20-0"></span>3 <sup>3</sup>**Navigace v rozhraní aplikace iManager**

Tato část popisuje způsob navigace v rozhraní aplikace NetIQ iManager.

- [Sekce 3.1, "Rozhraní aplikace iManager", na stran](#page-20-1)ě 21
- [Sekce 3.2, "Speciální znaky", na stran](#page-23-0)ě 24

# <span id="page-20-1"></span>**3.1 Rozhraní aplikace iManager**

Rozhraní aplikace iManager má tři hlavní oblasti neboli rámce.

- [Rámec Záhlaví](#page-21-0)
- Navigač[ní rámec](#page-22-0)
- [Rámec obsahu](#page-22-1)

*Obrázek 3-1 Rozhraní aplikace iManager s výchozím zobrazením Role a úlohy.*

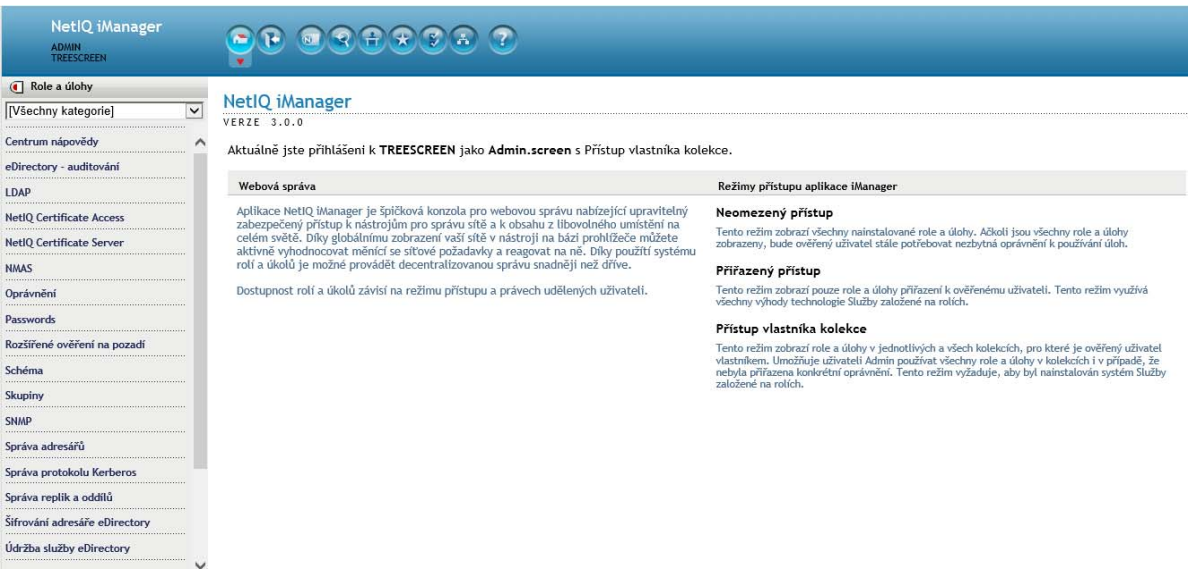

**POZNÁMKA:** Při navigaci v aplikaci iManager používejte jenom tlačítka, která jsou v rozhraní této aplikace. Nepoužívejte navigační tlačítka webového prohlížeče (**Zpět**, **Další** apod.).

Chcete-li v předvolbách změnit výchozí zobrazení, přečtěte si téma "Nastavit úvodní zobrazení" na [stran](#page-89-3)ě 90.

### <span id="page-21-0"></span>**3.1.1 Rámec Záhlaví**

Rámec Záhlaví je z větší části statické podokno, které zabírá horní část rozhraní aplikace iManager. Nabízí ikony pro přístup k různým zobrazením aplikace iManager. *Zobrazení* je kombinací navigačního rámce a rámce obsahu, které nabízejí konkrétní funkce správy. Například výchozí zobrazení Role a úlohy umožňuje vybrat v navigačním rámci určitou úlohu a pak v rámci Obsah vybranou úlohu provést.

*Obrázek 3-2 Rámec záhlaví aplikace iManager*

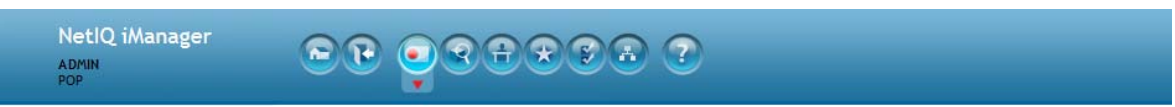

Rámec záhlaví aplikace iManager obsahuje následující ikony:

- Domů: Vrátí výchozí zobrazení rámce Obsah (obrázek 3-1).
- Ukončit: Odhlásí vás ze všech stromů služby eDirectory.
- Role a úlohy: V tomto zobrazení naleznete všechny úlohy, ke kterým máte oprávnění a můžete je v navigačním rámci provádět. Jde o výchozí zobrazení aplikace iManager. Další informace naleznete v části [Kapitola 5, "Role a úlohy", na stran](#page-34-0)ě 35.
- $\bullet$  Zobrazit objekty: Toto zobrazení obsahuje funkce pro procházení a vyhledávání objektů, včetně funkce zobrazení stromu, které se podobá funkci používané v aplikaci ConsoleOne. Další informace naleznete v části [Kapitola 4, "Procházení objekt](#page-24-0)ů", na straně 25.
- Konfigurovat: Toto zobrazení obsahuje možnosti Služby založené na rolích, Server aplikace iManager, Seznam vytváření objektů, Instalace modulů plug-in, Upozornění e-mailem a Zobrazení. Všechna tato zobrazení můžete podle potřeby konfigurovat.
- Oblíbené položky: V tomto zobrazení najdete nejčastější úlohy vybrané ze stránky Předvolby > Oblíbené položky.
- Předvolby: Toto zobrazení nastavuje předvolby podle nejčastějších úloh. Dále určuje způsob zobrazení selektoru objektu, způsob zobrazení objektu, jaké zobrazení se otevře po přihlášení k aplikaci iManager a v jakém jazyce se tato aplikace zobrazí.
- Správa připojení: V tomto zobrazení vidíte všechny stromy služby eDirectory, ke kterým jste přihlášeni.
- Nápověda: Zobrazuje použitelnou kontextovou nápovědu podle aktuálního rámce obsahu.

V rámci Záhlaví v levém horním rohu aplikace iManager je také zobrazen aktuálně přihlášený uživatel a název stromu.

Informace změně výchozího zobrazení aplikace iManager naleznete v tématu [Kapitola 6,](#page-54-0)  "Konfigurace a přizpů[sobení aplikace iManager", na stran](#page-54-0)ě 55.

### <span id="page-22-0"></span>**3.1.2 Navigační rámec**

Navigační rámec se v uživatelském rozhraní aplikace iManager nachází na levé straně. Zobrazuje úlohy a funkce, které souvisejí s aktuálně vybraným zobrazením. Například ve výchozím zobrazení Role a úlohy jsou uvedeny všechny úlohy, které jste oprávněni provádět. Úlohy jsou uspořádané do kategorií. Seznam kategorií a úloh se liší podle nainstalovaných modulů plug-in a práv, která máte přidělena jako ověřený uživatel aplikace iManager.

*Obrázek 3-3 Obsah navigačního rámce v zobrazení Role a úlohy*

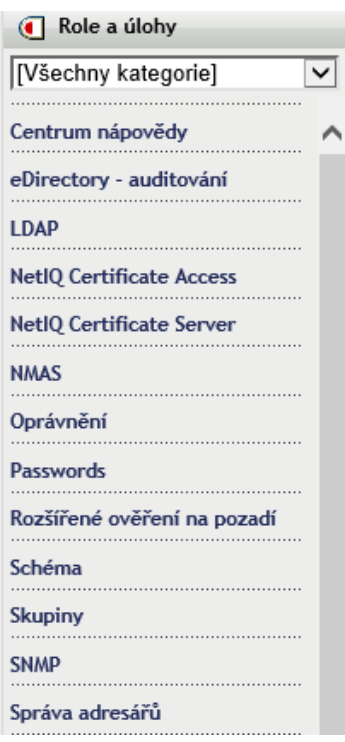

Pořadí úloh v každé kategorii určuje autor příslušného modulu plug-in aplikace iManager. Základní úlohy modulu plug-in (které jsou součástí aplikace iManager) se obvykle zobrazují před úlohami ostatních modulů plug-in.

#### <span id="page-22-1"></span>**3.1.3 Rámec obsahu**

Rámec obsahu nabízí konkrétní úlohy nebo rozhraní objektu podle aktuálního výběru v navigačním rámci.

*Obrázek 3-4 Výchozí obsah v zobrazení Obsah aplikace iManager*

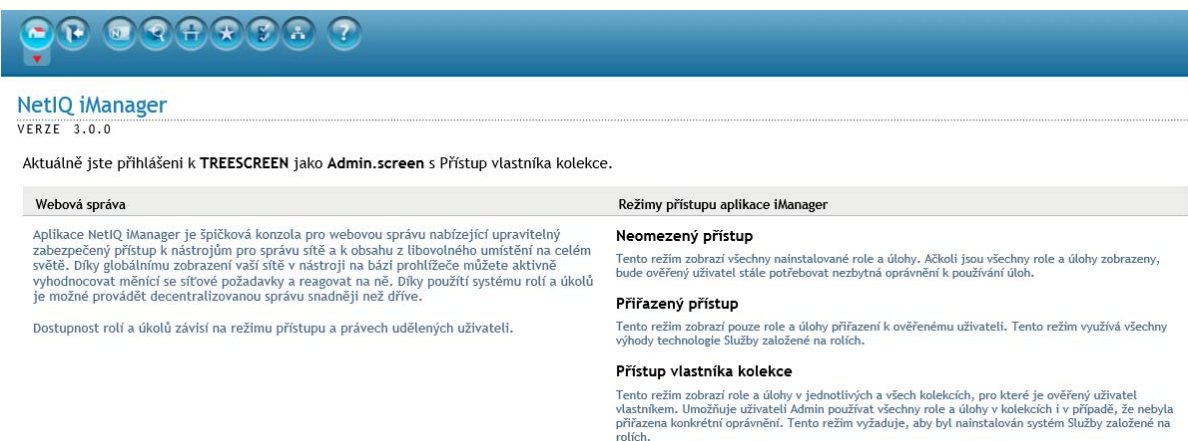

Není-li vybrána žádná úloha, zobrazuje rámec obsahu domovskou stránku aplikace iManager s obecnými informacemi o přístupových právech k aplikaci iManager.

## <span id="page-23-0"></span>**3.2 Speciální znaky**

Některé znaky mají v aplikaci iManager zvláštní význam, a proto před sebou musí mít zpětné lomítko  $(\mathcal{N})$ :

NDAP (eDirectory):

- Tečka (.)
- Znaménko rovná se (=)
- Znaménko plus (+)
- Zpětné lomítko (\)

LDAP:

- Rozlišující názvy (DN) a znaky = + \ $@$ ; < >
- Počáteční znak #
- Počáteční nebo konečné mezery

V protokolu LDAP je možné zadat jakýkoli znak ve tvaru \*xx*. Další informace naleznete v tématu [RFC 2253](http://www.faqs.org/rfcs/rfc2253.html) (http://www.faqs.org/rfcs/rfc2253.html).

# <span id="page-24-0"></span>4 <sup>4</sup>**Procházení objektů**

V aplikaci iManager můžete spravovat objekty adresáře a manipulovat s nimi. Máte na výběr ze dvou možností. První je, že nejprve procházíte a vybíráte objekty, se kterými chcete pracovat, a potom určíte, jakou úlohu chcete s těmito objekty provést (napřed objekt a potom úloha). Druhou je, že vyberete úlohu, kterou chcete provést, a potom určíte objekty, se kterými chcete úlohu provést (napřed úloha a potom objekt). Oba způsoby jsou možné. V aplikaci iManager můžete použít takový způsob, který vám více vyhovuje.

Uživatelům, kteří chtějí nejprve vybrat objekt a potom úlohu, nabízí aplikace iManager zobrazení objektu. Uživatelům, kteří chtějí nejprve vybrat úlohu a potom objekt, nabízí selektor objektů. Selektor objektů se hojně využívá v zobrazení Role a úlohy. Další informace naleznete v části [Kapitola 5,](#page-34-0)  ["Role a úlohy", na stran](#page-34-0)ě 35.

Tato kapitola obsahuje následující části:

- [Sekce 4.1, "Používání zobrazení objektu", na stran](#page-25-0)ě 26
- [Sekce 4.2, "Používání selektoru objekt](#page-30-0)ů", na straně 31

**POZNÁMKA:** Aplikace iManager podporuje procházení a výběr objektů v systému souborů se zapnutým protokolem NCP. Umožňuje přistupovat k objektům v systému souborů prostřednictvím objektů serveru a objektů svazku ve stromu adresáře.

Objekty můžete v systému souborů procházet a vybírat v zobrazení objektu i v selektoru objektů. Ale skutečné úlohy, které jsou k dispozici pro objekty systému souborů, poskytuje modul plug-in NSS aplikace iManager, který je dodáván samostatně.

Bez ohledu na používaný nástroj nezapomeňte při zadávání názvů objektů dodržovat následující pravidla:

- Pokud jsou následující znaky součástí tečkovaného názvu služby eDirectory, dejte před ně zpětné lomítko (\). U většiny hodnot řídicí znaky nepotřebujete. Potřebujete je jen tehdy, když název představuje rozlišující název nebo relativní rozlišující název.
	- $\bullet$  Tečka (.)
	- Znaménko rovná se (=)
	- Znaménko plus (+)
	- ◆ Zpětné lomítko (\)
- Jsou-li následující znaky součástí zadávaného názvu, který chcete vyhledat, dejte před ně zpětné lomítko (\):
	- Hvězdička (\*)
	- ◆ Zpětné lomítko (\)

Příklad:

- $\bullet$  K vyhledání všech objektů, které obsahují tečku, použijte vyhledávací filtr = \*.\*.
- $\bullet$  K vyhledání všech objektů, které obsahují znaménko plus, použijte vyhledávací filtr =  $\ast + \ast$ .
- $\bullet$  K vyhledání všech objektů, které obsahují zpětné lomítko, použijte vyhledávací filtr = \*\\\*.

# <span id="page-25-0"></span>**4.1 Používání zobrazení objektu**

Zobrazení objektu je navrženo tak, abyste mohli procházet a hledat objekty v adresáři. Po výběru objektů, se kterými chcete pracovat, zadejte, jaké úlohy s nimi budete provádět. Když v rámci Záhlaví vyberete ikonu Zobrazení objektu, otevře se zobrazení objektu.

Zobrazení objektu má v navigačním rámci následující karty. Každá karta nabízí jiný způsob prohlížení a hledání adresářových objektů:

- [Strom](#page-25-1)
- [Procházet](#page-27-0)
- [Hledat](#page-28-0)

#### <span id="page-25-1"></span>**4.1.1 Strom**

Karta Strom umožňuje procházet strom adresáře podobným způsobem jako v aplikaci ConsoleOne™. Stromové zobrazení používá ke své funkci navigační rámec a rámec obsahu.

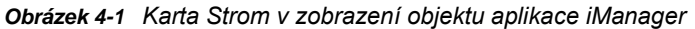

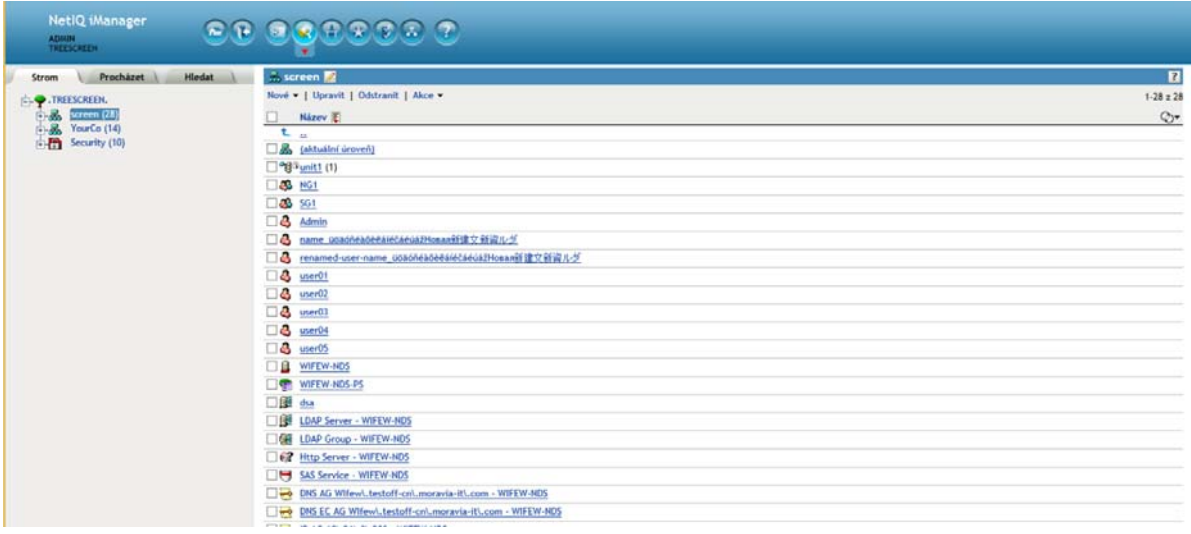

#### **Navigační rámec v zobrazení Strom**

V navigačním rámci se v zobrazení Strom zobrazuje adresářová struktura v podobném formátu jako v aplikaci ConsoleOne. Navigační rámec zobrazuje objekty kontejneru, včetně svazku (systém souborů). Chcete-li rozbalit či sbalit objekty kontejneru a procházet adresářový strom, klikněte na ikonu se znaménkem plus nebo minus.

Ve výchozím nastavení vidíte v zobrazení Strom až 100 podřízených objektů pro kontejner, ale toto nastavení můžete změnit v př[edvolbách zobrazení objektu](#page-89-4).

#### **Rámec obsahu v zobrazení Strom**

Výběr jednoho z objektů kontejneru v navigačním rámci způsobí zobrazení všech objektů daného kontejneru v rámci Obsah. Skutečná manipulace s adresářovými objekty probíhá v rámci, v kterém se zobrazuje obsah. Součástí rámce obsahu je záhlaví, kde můžete vybrat různé dostupné akce:

**Aktivní adresní řádky:** Úplně nahoře v rámci Obsah je v zobrazení Strom funkce aktivního adresního řádku, která umožňuje procházet kontejnery v aktuálním kontextu.

**Záhlaví:** V záhlaví rámce obsahu se zobrazuje název aktuálně vybraného objektu kontejneru. Chcete-li upravit vlastnosti tohoto kontejneru, klikněte na ikonu Tužka.

**Záhlaví seznamu objektů:** Záhlaví seznamu objektů poskytuje přístup k následujícím možnostem:

- Řádek nabídek: Řádek nabídek v rámci Obsah nabízí přístup k akcím, které souvisejí s objekty a můžete je s nimi provádět. Patří k nim následující možnosti:
	- **Nová**: Otevře rozevírací nabídku pro vytvoření úlohy.
	- **Upravit**: Otevře knihu vlastností vybraných objektů, abyste mohli měnit jejich atributy. Výběr více objektů stejného typu umožňuje nastavit atributy všech objektů na stejnou hodnotu.

**POZNÁMKA:** List objektu v knize vlastností také můžete otevřít, když ho vyberete ze seznamu objektů. Když v seznamu objektů vyberete objekt kontejneru, otevře se vybraný kontejner, ve kterém se zobrazí všechny jeho podřízené položky. Pokud chcete upravit atributy objektu kontejneru, musíte zaškrtnout jeho políčko a potom kliknout na **Upravit**.

- **Odstranit:** Odstraní vybrané objekty. Chcete-li vybrat objekt pro úpravy, zaškrtněte příslušné políčko v seznamu objektů.
- **Akce:** Otevře rozevírací nabídku s úlohami podporovanými pro vybrané objekty. Chcete-li úlohu provést, vyberte ji v rozevírací nabídce a zadejte požadované informace.

**POZNÁMKA:** Pokud jste nakonfigurovali systém Služby založené na rolích, zobrazí se v nabídce Akce u přiřazených rolí jen tyto úlohy.

- **Počet objektů:** Ve stromovém zobrazení napravo od panelu nabídek je uveden počet objektů na aktuální stránce a celkový počet objektů ve vybraném kontejneru.
- **Vybrat vše:** Toto zaškrtávací políčko v záhlaví slouží k výběru všech objektů na aktuální stránce.
- **·** Řadit: Přímo nad seznamem objektů je záhlaví sloupce Název a ikona řazení . Kliknutím na některou z těchto možností můžete přepnout mezi řazením objektů v abecedním pořadí vzestupně a sestupně.
- **Definovat filtr: Úplně vpravo v záhlaví je pod údajem o počtu objektů ikona filtru objektu**  $\mathbb{Q}$ Vyberte tuto ikonu a vytvořte filtr, který omezí objekty zobrazené v seznamu objektů. Podle potřeby můžete filtrovat podle typu objektu a podle názvu objektu.

Pokud chcete v seznamu objektů zobrazit objekty kontejneru bez ohledu na definovaný filtr, vyberte možnost **Zobrazit všechny kontejnery**.

Chcete-li otevřít dialogové okno Rozšířený filtr, kde můžete k vytvoření filtru použít téměř libovolný atribut objektu, vyberte možnost Rozšíř[ený filtr.](#page-36-0) Další informace naleznete v části "Upřesně[ní možností výb](#page-35-0)ěru" na straně 36.

**POZNÁMKA:** Pokud je filtr aktivní, bude ikona filtru barevná  $\ddot{\mathcal{Q}}$  a vedle ní se zobrazí nastavení filtru. Když nakonfigurujete rozšířený filtr, zobrazí aplikace iManager vedle ikony filtru ještě ikonu zaškrtávacího políčka V.

**Seznam objektů:** V seznamu objektů se v rámci Obsah zobrazují všechny objekty aktuálního kontejneru vybraného v navigačním rámci. Ve výchozím nastavení se v seznamu objektů zobrazuje 100 objektů na stránku. Toto nastavení můžete změnit v př[edvolbách zobrazení objektu.](#page-89-4)

Chcete-li s objektem provést nějakou akci, zaškrtněte políčko vedle objektu a poté vyberte požadovanou akci v záhlaví Seznam objektů. Vyberte objekt (aktuální úroveň), u kterého chcete provést akci v kontejneru, ve kterém se aktuálně nacházíte.

Chcete-li přejít o úroveň výš do nadřazeného kontejneru, vyberte objekt se dvěma tečkami.

**DŮLEŽITÉ:** Stromové zobrazení nepodporuje výběr objektů na více stránkách seznamu objektů. Pokud chcete tuto akci provést, použijte v zobrazení objektu kartu Procházet, kde můžete provádět akce s více objekty. Další informace naleznete v části ["Procházet" na stran](#page-27-0)ě 28.

#### <span id="page-27-0"></span>**4.1.2 Procházet**

Karta Procházet má podobné uživatelské rozhraní a funkce jako selektor objektů. Jde o nástroj na procházení adresářů. Informace o navigaci v uživatelském rozhraní karty Procházet naleznete v tématu ["Používání selektoru objekt](#page-30-0)ů" na straně 31.

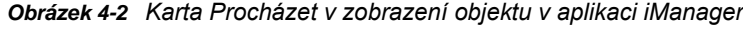

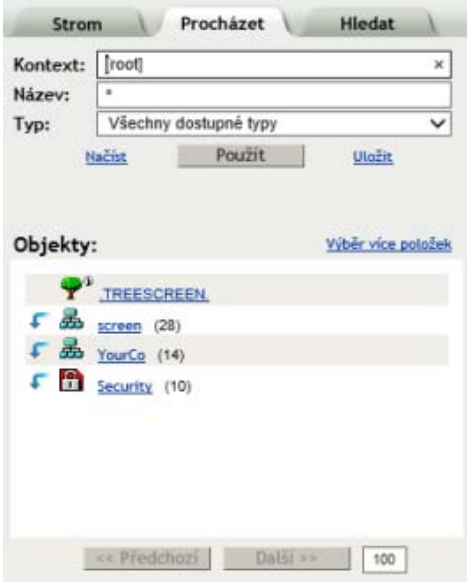

Karta Procházet používá k zajištění svých funkcí jen navigační rámec. Obsahuje následující hlavní součásti:

**Filtr objektů:** Nachází se nahoře v navigačním rámci. Umožňuje zúžit výběr objektů zobrazených v seznamu. Po definování filtru klikněte na tlačítko **Použít**.

**DŮLEŽITÉ:** Filtrování objektů na kartě Procházet platí jen pro objekty adresáře. Objekty systému souborů se nefiltrují, i když mohou být na kartě Procházet zobrazeny.

Filtr objektů používá následující pole:

- Kontext: Zobrazí se jen objekty v zadaném kontextu. Je to stejné jako otevření kontejneru ze seznamu objektů.
- Název: Zobrazí se jen takové objekty, které odpovídají názvu zadanému do filtru. K zadání části názvu použijte hvězdičku (\*), která slouží jako zástupný znak. Příklad: ldap\*, \*cert, \*server\*.
- Typ: Zobrazí se jen objekty zadaného typu.

**POZNÁMKA:** Pokud vyberete určitý typ objektu, zobrazí se ikona plus [+], která otevře nástroj Upřesnit možnosti výběru. V něm můžete zadat další nastavení filtru na úrovni atributů. Další informace naleznete v části "Upřesně[ní možností výb](#page-35-0)ěru" na straně 36.

 Načíst/Uložit: Tyto dva odkazy umožňují načíst definici dříve definovaného filtru, abyste ho mohli znovu použít, nebo uložit aktuální filtr.

**Výběr více položek / jedné položky:** Odkaz je nad pravou stranou seznamu objektů. Umožňuje přepínat mezi výběrem jedné nebo více položek, se kterými chcete provést úlohu. Výchozí možností je výběr jedné položky. Další informace naleznete v části "Výbě[r a filtrování objekt](#page-34-3)ů" na straně 35.

**Seznam objektů:** Zobrazí seznam adresářových objektů podle definice kritérií ve filtru objektů. Ve výchozím nastavení se v seznamu objektů zobrazuje 100 objektů na stránku. Tuto hodnotu můžete změnit v př[edvolbách zobrazení objektu.](#page-89-4) K procházení stránek s objekty použijte tlačítka Předchozí a Další. K procházení objektů v seznamu použijte následující ovládací prvky:

- Ikonu se šipkou dolů, která je vedle objektu kontejneru, použijte k otevření kontejneru a zobrazení seznamu objektů.
- Ikonu se šipkou nahoru, která je nahoře v seznamu objektů, použijte k zobrazení obsahu objektu nadřazeného aktuálnímu kontejneru. V adresářovém stromu se tím posunete o jednu úroveň nahoru.
- Když vyberte objekt (kontejner nebo list), otevře se okno s úlohami dostupnými pro daný typ objektu. Když vyberete úlohu, otevře se její uživatelské rozhraní v rámci, v kterém se zobrazuje obsah.

#### <span id="page-28-0"></span>**4.1.3 Hledat**

Karta Hledat se podobá kartě Procházet, ale místo stromové struktury zobrazuje v navigačním rámci jen objekty, které jsou výsledkem zadaného hledání.

*Obrázek 4-3 Karta Hledat v zobrazení objektu aplikace iManager*

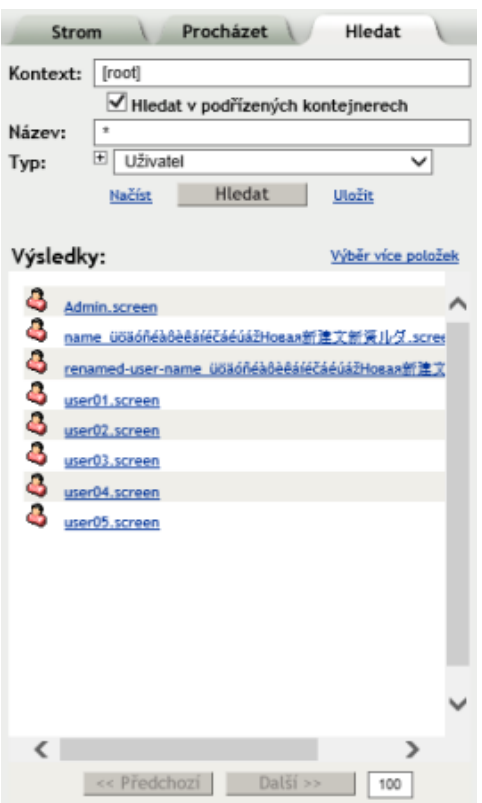

Karta Hledat používá k zajištění svých funkcí jen navigační rámec. Obsahuje následující hlavní součásti:

**Vyhledávání objektu:** Nachází se na horním okraji navigačního rámce a umožňuje definovat kritéria hledání. Po definování kritérií spusťte zadané vyhledávání kliknutím na tlačítko **Hledat**.

**DŮLEŽITÉ:** Filtrování objektů na kartě Hledat platí jen pro objekty adresáře. Objekty systému souborů se nefiltrují, i když mohou být na kartě Hledat zobrazeny.

K definování hledání lze použít následující pole:

- Kontext: Určuje počáteční kontejner pro vyhledávací operaci. Chcete-li do hledání zahrnout i podřízené kontejnery, zaškrtněte políčko **Hledat v podřízených kontejnerech**.
- Název: Definuje filtr názvu objektu pro toto hledání. K zadání části názvu použijte hvězdičku, která slouží jako zástupný znak. Příklad: ldap\*, \*cert, \*server\*.
- Typ: Definuje filtr typu objektu pro toto hledání. Aplikace iManager zobrazí jen objekty daného typu.

**POZNÁMKA:** Pokud vyberete určitý typ objektu, zobrazí se ikona plus [+], která otevře nástroj Upřesnit možnosti výběru. V něm můžete zadat další nastavení filtru na úrovni atributů. Další informace naleznete v části "Upřesně[ní možností výb](#page-35-0)ěru" na straně 36.

 Načíst/Uložit: Tyto odkazy umožňují načíst definici dříve definovaného hledání, abyste ho mohli znovu použít, nebo uložit aktuální hledání.

**Výběr více položek / jedné položky:** Odkaz je nad pravou stranou seznamu výsledků. Umožňuje přepínat mezi výběrem jednoho nebo více objektů, se kterými chcete provést úlohu. Výchozí možností je výběr jedné položky. Další informace naleznete v části "Výbě[r a filtrování objekt](#page-34-3)ů" na [stran](#page-34-3)ě 35.

**Seznam výsledků:** Zobrazuje výsledky operace hledání. Ve výchozím nastavení se v seznamu objektů zobrazuje 100 objektů na stránku. Tuto hodnotu můžete změnit v př[edvolbách zobrazení](#page-89-4)  [objektu.](#page-89-4) K procházení stránek výsledků použijte tlačítka Předchozí a Další. Když vyberte objekt (kontejner nebo list), otevře se okno s úlohami dostupnými pro daný typ objektu. Když vyberete úlohu, otevře se její uživatelské rozhraní v rámci, v kterém se zobrazuje obsah.

<span id="page-30-1"></span>**POZNÁMKA:** Na kartě Hledat nemůžete procházet objekty, například otevřít objekty kontejneru, jako v seznamu výsledků. K tomu je nutné použít kartu Strom nebo kartu Procházet.

## <span id="page-30-0"></span>**4.2 Používání selektoru objektů**

Selektor objektů slouží k výběru objektů, se kterými chcete v aktuální úloze pracovat. Aplikace iManager nabízí tento nástroj při každém výběru úlohy nebo akce, a to ještě před zadáním objektů, u kterých chcete úlohu nebo akci použít.

Selektor objektů otevřete, když vyberte ikonu lupy **4**, která se nachází v rámci, v kterém se zobrazuje obsah. Selektor objektů se otevře ve vlastním okně nahoře v aplikaci iManager.

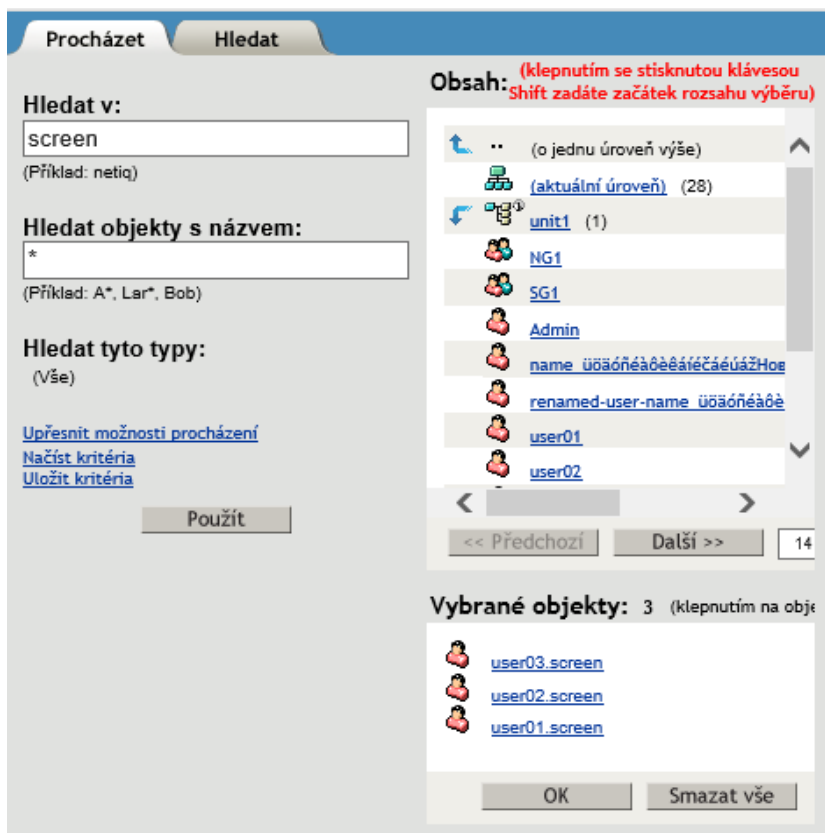

*Obrázek 4-4 Selektor objektů aplikace iManager*

Selektor objektů obsahuje dvě karty, které slouží k vyhledání cílových objektů, se kterými chcete provádět úlohy:

- [Sekce 4.2.1, "Procházet", na stran](#page-31-0)ě 32
- [Sekce 4.2.2, "Hledat", na stran](#page-31-1)ě 32

#### <span id="page-31-0"></span>**4.2.1 Procházet**

Výchozí karta Procházet umožňuje procházet strom adresáře a hledat požadované objekty. Obsahuje následující hlavní součásti:

**Filtr objektů:** Nachází se na levé straně selektoru objektů. Filtr objektů umožňuje zúžit výběr objektů zobrazených v seznamu Obsah. Jakmile ho definujete, klikněte na tlačítko Použít. Filtr objektů používá následující pole:

- Hledat v: Zobrazí se jenom objekty v zadaném kontextu. Je to stejné jako otevření kontejneru ze seznamu Obsah.
- Hledat objekty s názvem: Zobrazí jen takové objekty, které odpovídají názvu zadanému do filtru. K zadání části názvu použijte hvězdičku (\*), která slouží jako zástupný znak. Příklad: ldap\*, \*cert, \*server\*.
- Upřesnit možnosti procházení: Tento odkaz otevře nástroj Upřesnit možnosti výběru, kde můžete zadat další nastavení filtru na úrovni atributů. Další informace naleznete v části "Upřesně[ní možností výb](#page-35-0)ěru" na straně 36.
- Načíst kritéria /Uložit kritéria: Tyto dva odkazy umožňují načíst definici dříve definovaného filtru, abyste ho mohli znovu použít, nebo uložit aktuální filtr.

**Seznam Obsah:** Zobrazí seznam adresářových objektů podle definice kritérií ve filtru objektů. Ve výchozím nastavení se v seznamu objektů zobrazuje 100 objektů na stránku. Tuto hodnotu můžete v případě potřeby změnit. K procházení stránek s objekty použijte tlačítka Předchozí a Další. K procházení objektů v seznamu Obsah použijte následující ovládací prvky:

- Ikona se šipkou dolů, která je vedle objektu kontejneru, slouží k otevření kontejneru a zobrazení objektů v seznamu Obsah.
- Ikonu se šipkou nahoru, která je nahoře v seznamu objektů, použijte k zobrazení obsahu objektu nadřazeného aktuálnímu kontejneru. V adresářovém stromu se tím posunete o jednu úroveň nahoru.
- Když vyberete objekt, aplikace iManager označí, že ho chcete použít k provedení aktuální úlohy.

**Vybrané objekty:** Tato součást se zobrazí, jen když pro aktuální úlohu vybíráte více objektů. V poli Vybrané objekty jsou uvedeny objekty, které jste právě vybrali pro úlohu. Když je seznam úplný, klikněte na tlačítko **OK**. Pokud chcete seznam vybraných objektů smazat a začít znovu, klikněte na tlačítko Vymazat vše.

Další informace o výběru jednoho nebo více objektů pro úlohu najdete v tématu "Výběr a filtrování objektů[" na stran](#page-34-3)ě 35.

#### <span id="page-31-1"></span>**4.2.2 Hledat**

Karta Hledat umožňuje zadat vyhledávací operaci, prováděnou v adresářovém stromu, a zobrazit výsledky. Obsahuje následující hlavní součásti:

**Vyhledávání objektu:** Nachází se na levé straně selektoru objektů a umožňuje definovat kritéria hledání. Po definování kritérií spusťte zadané vyhledávání kliknutím na tlačítko Hledat. K definování hledání lze použít následující pole:

- Spustit hledání v: Určuje počáteční kontejner pro vyhledávací operaci. Chcete-li do hledání zahrnout i podřízené kontejnery, zaškrtněte políčko Hledat v podřízených kontejnerech.
- Hledat objekty s názvem: Definuje filtr názvu objektu pro toto hledání. K zadání části názvu použijte hvězdičku, která slouží jako zástupný znak. Příklad: ldap\*, \*cert, \*server\*.
- Upřesnit možnosti procházení: Tento odkaz otevře nástroj Upřesnit možnosti výběru, kde můžete zadat další nastavení vyhledávání na úrovni atributů. Další informace naleznete v části "Upřesně[ní možností výb](#page-35-0)ěru" na straně 36.
- Načíst kritéria /Uložit kritéria: Tyto dva odkazy umožňují načíst definici dříve definovaného hledání, abyste ho mohli znovu použít, a uložit aktuální filtr.

**Výběr více položek / jedné položky:** Odkaz je nad pravou stranou seznamu výsledků. Umožňuje přepínat mezi výběrem jednoho nebo více objektů, se kterými chcete provést úlohu. Výchozí možností je výběr jedné položky. Další informace naleznete v části "Výbě[r a filtrování objekt](#page-34-3)ů" na [stran](#page-34-3)ě 35.

**Seznam výsledků:** Zobrazuje výsledky operace hledání. Ve výchozím nastavení se na stránce se seznamem výsledků zobrazuje 100 objektů. Tuto hodnotu můžete v případě potřeby změnit. K procházení stránek výsledků použijte tlačítka Předchozí a Další.

**POZNÁMKA:** Na kartě Hledat nemůžete procházet objekty, například otevřít objekty kontejneru, jako v seznamu výsledků. K tomu je nutné použít v selektoru objektů kartu Procházet.

**Vybrané objekty:** Tato součást se zobrazí, jen když pro aktuální úlohu vybíráte více objektů. V poli Vybrané objekty jsou uvedeny objekty, které jste právě vybrali pro úlohu. Když je seznam úplný, klikněte na tlačítko **OK**. Pokud chcete seznam vybraných objektů smazat a začít znovu, klikněte na tlačítko Vymazat vše.

Další informace o výběru jednoho nebo více objektů pro úlohu najdete v tématu "Výběr a filtrování objektů[" na stran](#page-34-3)ě 35.

# <span id="page-34-0"></span>5 <sup>5</sup>**Role a úlohy**

Pokud v rámci Záhlaví vyberete zobrazení Role a úlohy, zobrazí se v navigačním rámci všechny dostupné role a úlohy aplikace iManager. Aplikace iManager seskupí související role a úlohy podle kategorií. Můžete vytvářet vlastní kategorie a přiřazovat k nim role a úlohy. Další informace naleznete v části ["Karta Kategorie" na stran](#page-65-1)ě 66.

Tato část se věnuje následujícím tématům:

- [Sekce 5.1, "Procházení rolí a úloh", na stran](#page-34-1)ě 35
- [Sekce 5.2, "Správa adresá](#page-38-0)řů", na straně 39
- [Sekce 5.3, "Skupiny", na stran](#page-40-1)ě 41
- [Sekce 5.4, "Centrum nápov](#page-42-3)ědy", na straně 43
- [Sekce 5.5, "Oddíly a repliky", na stran](#page-43-0)ě 44
- [Sekce 5.6, "Práva", na stran](#page-45-1)ě 46
- [Sekce 5.7, "Schéma", na stran](#page-47-1)ě 48
- [Sekce 5.8, "Uživatelé", na stran](#page-50-0)ě 51

V první části této kapitoly se seznámíte s navigací v zobrazení Role a úlohy. Zbývající části nabízejí podrobný popis úloh, které jsou dostupné v základní sadě rolí a úloh aplikace iManager. Další informace o rolích a úlohách, které nabízejí moduly plug-in specifických produktů, naleznete v dokumentaci k danému produktu.

Kromě zobrazení Role a úlohy můžete v aplikaci iManager konfigurovat i zobrazení Oblíbené položky, aby se v něm zobrazovaly nejčastěji používané úlohy. Další informace naleznete v části ["Spravovat oblíbené položky" na stran](#page-88-3)ě 89.

## <span id="page-34-1"></span>**5.1 Procházení rolí a úloh**

Procházení úloh v aplikaci iManager je jednoduchý proces, který spočívá v následujících obecných krocích:

- **1** (Navigační rámec) Otevřete kategorii, která obsahuje požadovanou úlohu.
- **2** (Navigační rámec) Ze seznamu úloh dané kategorie vyberte požadovanou úlohu.
- **3** (Rámec obsahu) Zadejte informace potřebné k dokončení úlohy. Pokud je to nutné, zadejte i objekty, u kterých se úloha použije.

Informace o výběru objektů, u kterých chcete úlohu použít, naleznete v tématu "Výběr a filtrování objektů[" na stran](#page-34-2)ě 35.

<span id="page-34-3"></span>**4** (Rámec obsahu) Proveďte úlohu kliknutím na tlačítko **OK**.

#### <span id="page-34-2"></span>**5.1.1 Výběr a filtrování objektů**

U úloh, které lze použít u více objektů současně (například změna uživatele), nabízí aplikace iManager možnost výběru požadovaných objektů. Tyto objekty můžete vybrat v rámci, v kterém se zobrazuje obsah.

*Obrázek 5-1 Možnosti výběru objektů v úloze*

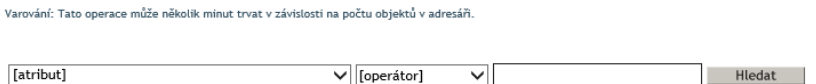

#### **Výběr jednoho objekt**

Jedná se o výchozí způsob výběru objektů. Možnost Vybrat jeden objekt slouží k zadání objektu, u kterého se úloha použije. Pokud k hledání objektu použijete selektor objektů, výběr objektu automaticky zavře selektor objektů a vloží vybraný objekt do pole s názvem objektu v dané úloze. Další informace o selektoru objektů naleznete v části ["Používání selektoru objekt](#page-30-1)ů" na straně 31.

#### **Výběr víc objektů**

Možnost Vybrat víc objektů změní pole názvu objektu v úloze tak, abyste místo jednoho objektu mohli vložit jejich seznam. Selektor objektů také běží v režimu více objektů, abyste mohli současně vybrat více objektů. Další informace o selektoru objektů naleznete v části ["Používání selektoru objekt](#page-30-1)ů" na [stran](#page-30-1)ě 31.

#### **Jednoduchý výběr**

Jednoduchý výběr otevře v rámci, v kterém se zobrazuje obsah, základní vyhledávací nástroj. Tímto nástrojem můžete v adresářovém stromu hledat objekty podle zadané hodnoty vlastnosti.

*Obrázek 5-2 Základní filtr objektů v úloze*

Varování: Tato operace může několik minut trvat v závislosti na počtu objektů v adresáři.

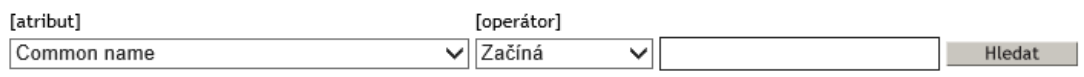

□ Řadit výsledné objekty

V seznamu **atributů** naleznete seznam všech atributů, které můžete použít v operaci vyhledávání.

V seznamu **operátorů** naleznete seznam různých operátorů, které můžete použít v operaci vyhledávání.

Pokud chcete objekty, které jsou výsledkem operace vyhledávání, seřadit, zaškrtněte políčko **Řadit výsledné objekty**.

Jednoduchý výběr má následující omezení:

- Prohledává se celý strom adresáře.
- Vyhledávací kritéria nepodporují zástupné znaky.
- Hodnoty vlastností podporují jen filtry "Začíná" a "Je rovno".

#### <span id="page-35-0"></span>**Upřesnění možností výběru**

Funkce Upřesnit možnosti výběru nabízí prostředí s větší možností konfigurace při hledání požadovaných objektů v adresáři.
#### *Obrázek 5-3 Rozhraní funkce Upřesnit možnosti výběru v aplikaci iManager*

Tata karta rozšířeného výběru slouží k práci s velkými sadami objektů (více než 500). Místo výběru nebo vyhledávání jednotlivých objektů zadejte filtr a následné úpravy budou použity u všech objektů odpovídajících tomuto filtru.

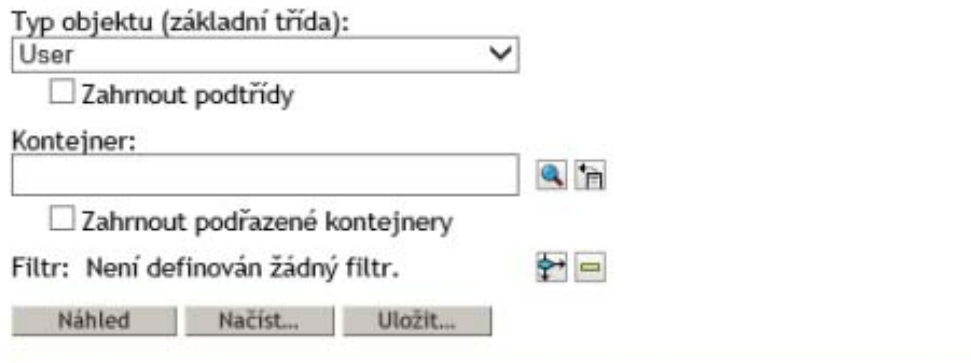

Náhled:

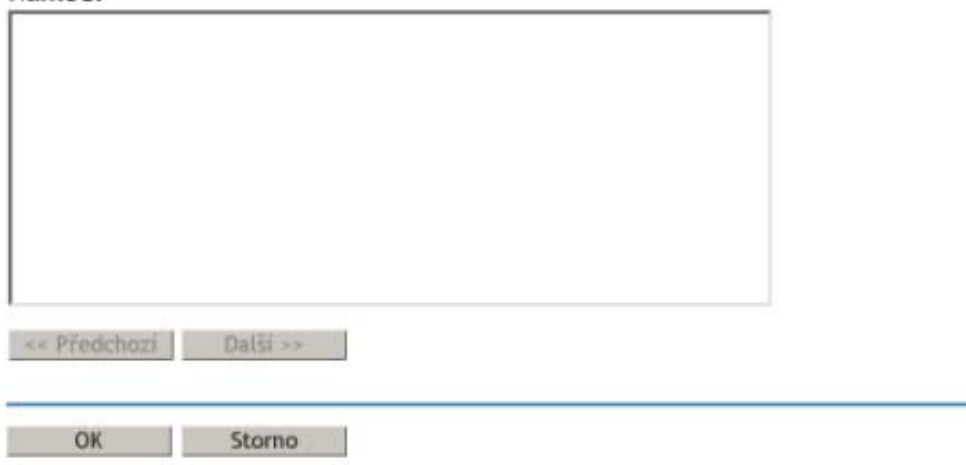

Funkce Upřesnit možnosti výběru umožňuje podrobněji ovládat filtr objektů, který se používá při vyhledávací operaci. Ke konfiguraci možností výběru slouží následující pole:

**Typ objektu:** Určuje základní třídu hledaného objektu. Příklad: Uživatel.

**Kontejner:** Určuje kontejner, ve kterém chcete začít vyhledávat. Pokud chcete hledat v podřízených kontejnerech, zaškrtněte políčko **Zahrnout podřazené kontejnery**.

**Filtr:** Určuje filtr, který se použije při hledání. Chcete-li otevřít samostatné okno, abyste mohli definovat filtr, vyberte ikonu filtru **E**. Když je filtr hotový, klikněte na tlačítko OK.

*Obrázek 5-4 Dialogové okno rozšířeného filtru aplikace iManager*

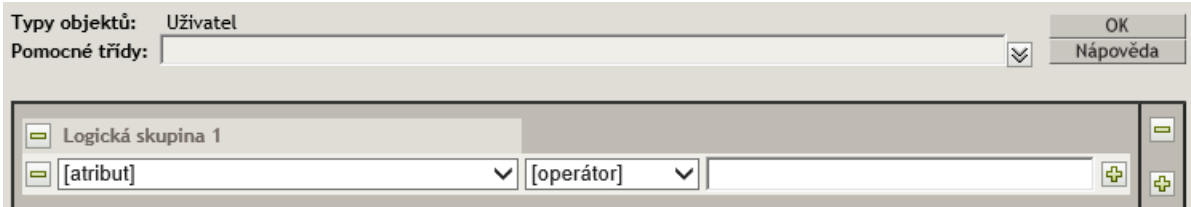

Rozhraní filtru obsahuje následující pole:

**Pomocné třídy:** Určuje pomocnou třídu zahrnutou do vyhledávání.

**Atributy:** Určuje atribut (vlastnost), kterou chcete použít jako součást filtru.

**Operátor:** Určuje logický operátor, který se použije ve filtru. Existují následující možnosti:

**Hodnota:** Určuje hodnotu atributu použitou jako filtr. K zadání části hodnoty můžete použít hvězdičku (\*), která slouží jako zástupný znak. Příklad: smi\*, \*th a \*mit\*.

Několik filtrů atributů také můžete spojit do skupiny filtrů. K přidání druhého atributu do seznamu použijte ikonu +. Pokud používáte více filtrů atributů, spojte je logickými operátory AND nebo OR.

Jakmile definujete filtr, klikněte na tlačítko **Náhled** a pak na tlačítko **OK**. Zobrazí se obrazovka Upravit objekt. Na této obrazovce jsou zobrazeny atributy definované pro objekty v kontejneru. Nejčastější hodnoty atributů jsou uvedeny v seznamu. [Obrázek 5-5](#page-37-0) například znázorňuje atributy Jméno, Příjmení a Celé jméno s nejčastějšími hodnotami u všech objektů v zadaném kontejneru. Pokud jsou pole atributů prázdná, znamená to, že atributy nemají nejčastější hodnotu, která je společná pro všechny objekty. Těmto atributům také můžete hodnoty přidávat.

<span id="page-37-0"></span>*Obrázek 5-5 Obrazovka Upravit objekt*

#### Horavit objekt: **2** 5 objektů

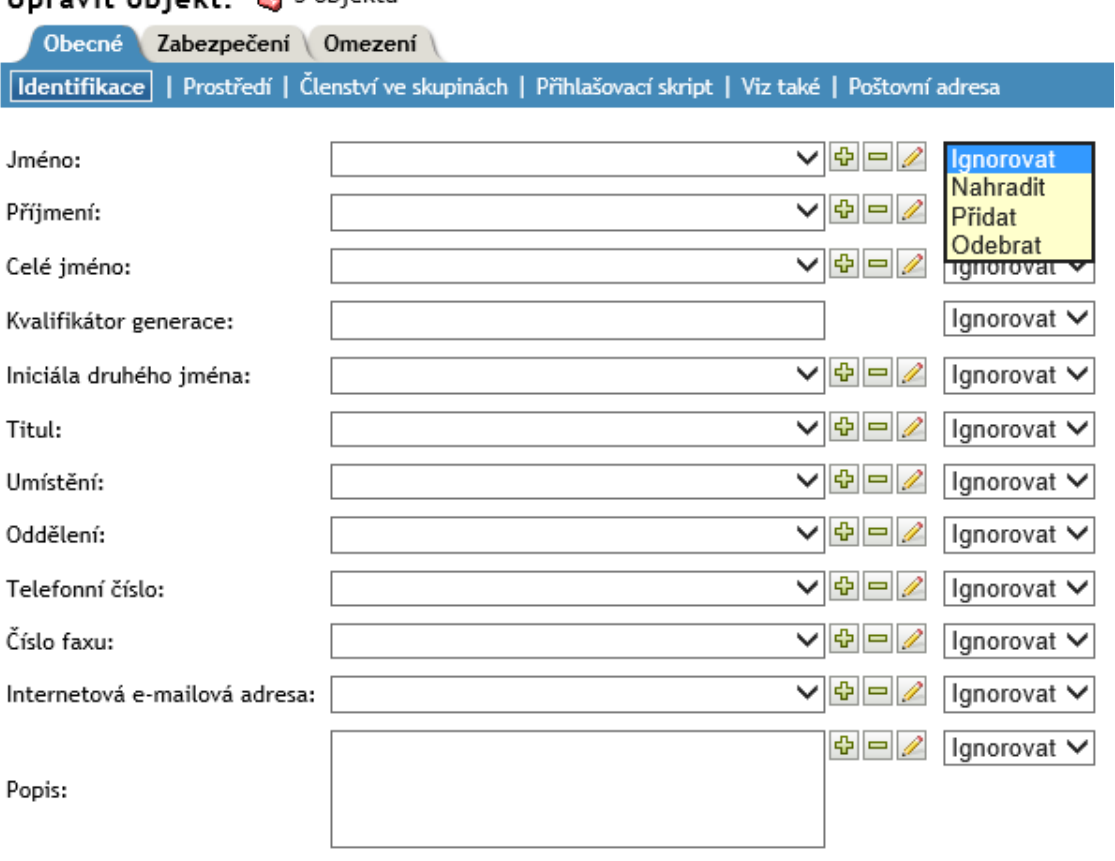

S atributy můžete provádět následující úlohy a všechny objekty v kontejneru budou aktualizovány: **Ignorovat:** Používá se k potlačení aktualizace jakýchkoli změn objektů.

**Nahradit:** Používá se k nahrazení stávající hodnoty atributu v seznamu. Chcete-li hodnotu nahradit, dvakrát na ni kikněte, proveďte změny a stiskněte klávesu **Enter.** Potom klikněte na možnost **Nahradit**.

**Přidat:** Používá se k přidání hodnot atributu. K atributu můžete přidat více než jednu hodnotu. Například můžete mít u všech objektů více než jedno křestní jméno.

**Odebrat:** Používá se k odebrání hodnot atributu. Postup odebrání hodnot atributu:

**1** Má-li atribut více než jednu hodnotu, musíte nejprve stisknutím klávesy **Delete** na klávesnici skrýt ty hodnoty, které nechcete odebrat. Je to nutné, protože volba **Odebrat** odebere všechny zobrazené hodnoty. Nejprve tedy musíte skrýt hodnoty, které nemají být odebrány.

V seznamu atributů jsou zobrazeny jen hodnoty, které je třeba odstranit.

**2** V rozevíracím seznamu klikněte na možnost **Odebrat**.

Určené hodnoty jsou odstraněny a hodnoty, které jste skryli, se zobrazí v seznamu.

# **5.2 Správa adresářů**

Správa adresářů spočívá ve správě objektů v adresářovém stromu. Objekty lze vytvářet, upravovat a uspořádávat.

- [Sekce 5.2.1, "Kopírování objektu", na stran](#page-38-0)ě 39
- Sekce 5.2.2, "Vytvoř[ení objektu", na stran](#page-39-0)ě 40
- [Sekce 5.2.3, "Odstran](#page-39-1)ění objektu", na straně 40
- [Sekce 5.2.4, "Úprava objektu", na stran](#page-39-2)ě 40
- Sekce 5.2.5, "Př[esunutí objektu", na stran](#page-39-3)ě 40
- Sekce 5.2.6, "Př[ejmenování objektu", na stran](#page-40-0)ě 41

Další informace o objektech služby eDirectory naleznete v příručce *[NetIQ eDirectory 9.0](https://www.netiq.com/documentation/edirectory-9/edir_admin/data/bookinfo.html)  Administration Guide (Příruč[ka pro správce služby NetIQ eDirectory 9.0\)](https://www.netiq.com/documentation/edirectory-9/edir_admin/data/bookinfo.html)* (https://www.netiq.com/ documentation/edirectory-9/edir\_admin/data/bookinfo.html).

## <span id="page-38-0"></span>**5.2.1 Kopírování objektu**

Můžete buď vytvořit nový objekt se stejnými hodnotami atributů jako u stávajícího objektu, nebo můžete zkopírovat hodnoty atributu z jednoho objektu do druhého.

- **1** V zobrazení Role a úlohy klikněte na možnost **Správa adresářů** > **Kopírovat objekt**.
- **2** Do pole **Objekt, ze kterého chcete kopírovat** zadejte typ, název a kontext objektu nebo k vyhledání objektu použijte selektor objektů.
- **3** Vyberte jednu z následujících možností:
	- **Vytvořit nový objekt a zkopírovat hodnoty atributů**
	- **Zkopírovat hodnoty atributů do existujícího objektu**

Atributy, jejichž třídu kopírovaný objekt nezasahuje, se nezkopírují.

**4** Pokud chcete zkopírovat práva k seznamu řízení přístupu (ACL) tohoto objektu, vyberte **Zkopírovat práva ze seznamu řízení přístupu (ACL)**.

V závislosti na systému a síťovém prostředí může zpracování tohoto kroku trvat déle.

**POZNÁMKA:** Následující atributy objektu se při operaci kopírování objektu nezkopírují:

- Seznamy ACL (pokud nevyberete možnost **Zkopírovat práva ze seznamu řízení přístupu (ACL)**)
- Hodnoty CN
- Atributy DirXML-Association
- Ekvivalentní mně
- Členství ve skupině
- Člen
- Zabezpečení rovno
- Názvové atributy
- Atributy "jen ke čtení"
- Atributy systému Služby založené na rolích

## <span id="page-39-0"></span>**5.2.2 Vytvoření objektu**

- **1** V zobrazení Role a úlohy klikněte na možnost **Správa adresářů** > **Vytvořit objekt**.
- **2** V zobrazeném seznamu vyberte třídu objektů a potom klikněte na tlačítko **OK**.
- **3** Zadejte požadované informace, které se zobrazí podle vybrané třídy objektů, a potom klikněte na tlačítko **OK**.

Pokud používáte prohlížeč Firefox, přidejte informace kliknutím na znaménko + místo zadávání údajů přímo do pole.

**4** Jakmile se zobrazí potvrzovací zpráva, klikněte na tlačítko **OK**, **Opakovat úlohu** nebo **Změnit**.

## <span id="page-39-1"></span>**5.2.3 Odstranění objektu**

- **1** V zobrazení Role a úlohy klikněte na možnost **Správa adresářů** > **Odstranit objekt**.
- **2** Zadejte název a kontext objektu nebo k jeho vyhledání použijte selektor objektů a klikněte na tlačítko **OK**.

Zobrazí se potvrzovací zpráva o úspěšném odstranění objektu.

## <span id="page-39-2"></span>**5.2.4 Úprava objektu**

- **1** V zobrazení Role a úlohy klikněte na možnost **Správa adresářů** > **Upravit objekt**.
- **2** Zadejte název a kontext objektu nebo k jeho vyhledání použijte selektor objektů a potom klikněte na tlačítko **OK**.

Na stránce Upravit objekt se zobrazí stránky s vybranými atributy objektu.

**3** Upravte objekt podle vašich požadavků a poté klikněte na tlačítko **OK**.

Pokud používáte prohlížeč Firefox, přidejte informace kliknutím na znaménko + místo zadávání údajů přímo do pole.

### <span id="page-39-3"></span>**5.2.5 Přesunutí objektu**

**1** V zobrazení Role a úlohy vyberte možnost **Správa adresářů** > **Přesunout objekt**.

Zadejte název a kontext objektu nebo k jeho vyhledání použijte selektor objektů a potom klikněte na tlačítko **OK**.

- **2** V poli **Přesunout do** vyberte kontejner, do kterého chcete objekt přesunout.
- **3** Pokud chcete ve starém umístění vytvořit alias pro všechny přesunuté objekty, vyberte možnost **Vytvořit alias místo přesunutého objektu**.
- **4** Klikněte na tlačítko **OK**.

Zobrazí se potvrzovací zpráva o úspěšném přesunutí objektu.

### <span id="page-40-0"></span>**5.2.6 Přejmenování objektu**

- **1** V zobrazení Role a úlohy vyberte možnost **Správa adresářů** > **Přejmenovat objekt**.
- **2** Zadejte název a kontext objektu nebo k jeho vyhledání použijte vyhledávací funkci.

Zadejte jen název nového objektu. Neuvádějte kontext.

**3** Pokud chcete původní název uložit, vyberte možnost Uložit původní název.

Původní název se uloží jako další neoficiální hodnota vlastnosti Název. Uložením původního názvu umožníte uživatelům, aby objekty podle tohoto názvu našli. Po přejmenování objektu se na původní název můžete podívat v poli **Jiný název**, které je na kartě s **obecnými informacemi** o objektu.

**4** Jestliže chcete místo přejmenovaného objektu vytvořit alias, vyberte možnost **Vytvořit alias místo přejmenovaného objektu**.

Tím umožníte, aby operace závislé na původním názvu objektu mohly pokračovat bez přerušení až do doby, kdy tyto operace aktualizujete, aby používaly nový název objektu.

**5** Klikněte na tlačítko **OK**.

Zobrazí se potvrzovací zpráva o úspěšném přejmenování objektu.

# **5.3 Skupiny**

Pokud některý uživatel vytvoří skupinu, stane se automaticky jejím vlastníkem. K dispozici jsou následující skupinové operace:

- Sekce 5.3.1, "Vytvoř[ení skupiny", na stran](#page-40-1)ě 41
- [Sekce 5.3.2, "Odstran](#page-41-0)ění skupiny", na straně 42
- Sekce 5.3.3, "Změ[na skupiny", na stran](#page-41-1)ě 42
- Sekce 5.3.4, "Změny u členů [skupiny", na stran](#page-41-2)ě 42
- Sekce 5.3.5, "Př[esun skupiny", na stran](#page-42-0)ě 43
- Sekce 5.3.6, "Př[ejmenování skupiny", na stran](#page-42-1)ě 43
- [Sekce 5.3.7, "Zobrazení vlastních skupin", na stran](#page-42-2)ě 43

Další informace o používání a konfiguraci skupinových objektů naleznete v příručce *[NetIQ eDirectory](https://www.netiq.com/documentation/edirectory-9/edir_admin/data/bookinfo.html)  9.0 Administration Guide (Příruč[ka pro správce služby NetIQ eDirectory 9.0\)](https://www.netiq.com/documentation/edirectory-9/edir_admin/data/bookinfo.html)* (https://www.netiq.com/ documentation/edirectory-9/edir\_admin/data/bookinfo.html).

## <span id="page-40-1"></span>**5.3.1 Vytvoření skupiny**

- **1** V zobrazení Role a úlohy vyberte možnost **Skupiny** > **Vytvořit skupinu**.
- **2** Na stránce Vytvořit skupinu zadejte požadované informace a potom klikněte na tlačítko **OK**.

Pokud chcete, aby nová skupina byla dynamická (třída dynamicGroup), vyberte možnost **Dynamická skupina**. Jinak bude vytvořená skupina statická (třída Group).

Jestliže chcete, aby tvůrce objektu skupiny byl i jejím vlastníkem, zaškrtněte políčko **Nastavit vlastníka**. Atribut vlastníka skupiny se nastaví na rozlišující název (DN) uživatele, který je přihlášen k aplikaci iManager. Pokud atribut vlastníka definovat nechcete, zrušte zaškrtnutí políčka **Nastavit vlastníka**.

Chcete-li, aby nová skupina byla vnořená, tzn. že se k vytvoření skupiny použije pomocná třída nestedGroupAux, vyberte možnost **Vnořená skupina**.

**POZNÁMKA:** K převodu statické skupiny na dynamickou můžete následně použít možnost Změ[na skupiny](#page-41-1). Tím rozšíříte vybraný objekt skupiny tak, aby patřil do třídy dynamicGroupAux.

Skupina může být vnořená nebo dynamická. Nemůžete vytvořit skupinu, která bude vnořená i dynamická.

K převodu statické skupiny na vnořenou můžete použít možnost **Upravit skupinu**. Tím bude vybraný objekt skupiny patřit do třídy nestedGroupAux.

### <span id="page-41-0"></span>**5.3.2 Odstranění skupiny**

- **1** V zobrazení Role a úlohy vyberte možnost **Skupiny** > **Odstranit skupinu**.
- **2** Na stránce Odstranit skupinu zadejte název objektu skupiny, který chcete odstranit, nebo k jeho vyhledání použijte selektor objektů a potom klikněte na tlačítko **OK**.

Na stránce Odstranit skupinu můžete vybrat jeden nebo více objektů. K zadání odstraňovaných objektů také můžete použít volbu Upřesnit možnosti výběru.

### <span id="page-41-1"></span>**5.3.3 Změna skupiny**

- **1** V zobrazení Role a úlohy vyberte možnost **Skupiny** > **Upravit skupinu**.
- **2** Na stránce Upravit skupinu zadejte název objektu skupiny nebo k jeho vyhledání použijte selektor objektů a potom klikněte na tlačítko **OK**.
- **3** Proveďte požadované změny atributů objektu skupiny a potom klikněte na tlačítko **OK**.

**POZNÁMKA:** Jestliže změníte statickou skupinu na dynamickou a používáte systém Služby založené na rolích, musíte zapnout podporu třídy dynamicGroupAux. Otevřete možnost **Konfigurovat** > **Server aplikace iManager** > **Konfigurovat aplikaci iManager** > **Systém Služby založené na rolích** > **Typ hledání dynamických skupin**. V rozevírací nabídce vyberte **DynamicGroupObjects&AuxClasses** a potom klikněte na tlačítko **Uložit**.

Dynamickou skupinu nemůžete převést na vnořenou skupinu (platí i naopak).

### <span id="page-41-2"></span>**5.3.4 Změny u členů skupiny**

Tato úloha umožňuje současně provádět jednotné změny atributů u všech objektů členů v zadané skupině.

- **1** V zobrazení Role a úlohy vyberte možnost **Skupiny** > **Změnit členy skupiny**.
- **2** Na stránce Změnit členy skupiny zadejte název objektu skupiny nebo k jeho vyhledání použijte selektor objektů a potom klikněte na tlačítko **OK**.
- **3** Proveďte požadované změny atributů objektů členů a potom klikněte na tlačítko **OK**.

## <span id="page-42-0"></span>**5.3.5 Přesun skupiny**

Odkaz vás přesměruje na úlohu Přesunout objekt. Další informace naleznete v části "Přesunutí [objektu" na stran](#page-39-3)ě 40.

### <span id="page-42-1"></span>**5.3.6 Přejmenování skupiny**

Tato možnost je stejná jako úloha Přejmenovat objekt. Další informace naleznete v části "Př[ejmenování objektu" na stran](#page-40-0)ě 41.

### <span id="page-42-2"></span>**5.3.7 Zobrazení vlastních skupin**

Na této stránce se zobrazují skupiny, které vlastníte. Můžete zde vytvořit novou skupinu nebo upravit či odstranit stávající skupinu.

# **5.4 Centrum nápovědy**

Centrum nápovědy nabízí přístup k omezenému počtu úloh, které se týkají uživatele. Uživatel, který je vlastníkem této role, může provádět následující akce:

- [Sekce 5.4.1, "Vymazání zablokování", na stran](#page-42-3)ě 43
- Sekce 5.4.2, "Vytvoř[ení uživatele", na stran](#page-42-4)ě 43
- [Sekce 5.4.3, "Nastavení hesla", na stran](#page-42-5)ě 43

Další informace o uživatelských objektech naleznete v příručce *[NetIQ eDirectory 9.0 Administration](https://www.netiq.com/documentation/edirectory-9/edir_admin/data/bookinfo.html)  Guide (Příruč[ka pro správce služby NetIQ eDirectory 9.0\)](https://www.netiq.com/documentation/edirectory-9/edir_admin/data/bookinfo.html)* (https://www.netiq.com/documentation/ edirectory-9/edir\_admin/data/bookinfo.html).

## <span id="page-42-3"></span>**5.4.1 Vymazání zablokování**

Uživatel může být zablokován, pokud opakovaným zadáním nesprávného hesla překročí počet povolených možností nebo zkouší použít k přihlášení heslo, jehož platnost vypršela.

- **1** V zobrazení Role a úlohy vyberte možnost **Centrum nápovědy** > **Vymazat zablokování**.
- **2** Na stránce Vymazat zablokování zadejte název uživatelského objektu nebo k jeho vyhledání použijte selektor objektů a potom klikněte na tlačítko **OK**.

### <span id="page-42-4"></span>**5.4.2 Vytvoření uživatele**

Vytvoření nového objektu uživatele:

**1** V zobrazení Role a úlohy vyberte možnost **Centrum nápovědy** > **Vytvořit uživatele**. Vyplňte potřebné informace o uživateli podle popisu v části "Vytvoř[ení uživatele" na stran](#page-50-0)ě 51.

### <span id="page-42-5"></span>**5.4.3 Nastavení hesla**

- **1** V zobrazení Role a úlohy vyberte možnost **Centrum nápovědy** > **Nastavit heslo**.
- **2** Na stránce Nastavit heslo zadejte název objektu uživatele. K přechodu na objekt uživatele použijte selektor objektů nebo k jeho vyhledání použijte funkci Jednoduchý výběr.

**3** Zadejte nové heslo vybraného objektu uživatele (dvakrát) a potom klikněte na tlačítko **OK**.

K definování jednoduchého hesla, které je nutné k nativnímu přístupu uživatelů k souborům v systémech Windows\* a Macintosh\*, vyberte možnost **Nastavit jednoduché heslo**. Není to nutné, je-li povoleno univerzální heslo.

# **5.5 Oddíly a repliky**

Operace Oddíly a repliky slouží ke správě fyzického návrhu a distribuce služby eDirectory na adresářových serverech. Tyto operace zahrnují následující úlohy:

- Sekce 5.5.1, "Vytvoř[ení oddílu", na stran](#page-43-0)ě 44
- Sekce 5.5.2, "Slouč[ení oddílu", na stran](#page-43-1)ě 44
- Sekce 5.5.3, "Př[esun oddílu", na stran](#page-44-0)ě 45
- [Sekce 5.5.4, "Zobrazení informací o replice", na stran](#page-44-1)ě 45
- [Sekce 5.5.5, "Zobrazení informací o oddílu", na stran](#page-44-2)ě 45
- Sekce 5.5.6, "Použití prů[vodce filtrovanou replikou", na stran](#page-45-0)ě 46

Informace o oddílech a replikách naleznete v příručce *[NetIQ eDirectory 9.0 Administration Guide](https://www.netiq.com/documentation/edirectory-9/edir_admin/data/bookinfo.html)  (Příruč[ka pro správce služby NetIQ eDirectory 9.0\)](https://www.netiq.com/documentation/edirectory-9/edir_admin/data/bookinfo.html)* (https://www.netiq.com/documentation/edirectory-9/edir\_admin/data/bookinfo.html).

### <span id="page-43-0"></span>**5.5.1 Vytvoření oddílu**

Oddíly představují logické rozdělení stromu služby eDirectory. Pokud například zvolíte organizační jednotku a vytvoříte pro ni nový oddíl, oddělíte tuto jednotku i se všemi jejími podřízenými objekty z nadřazeného oddílu. Tato organizační jednotka se stane kořenem nového oddílu. Repliky nového oddílu existují na stejných serverech jako repliky nadřazeného oddílu a objekty v novém oddílu patří kořenovému objektu nového oddílu.

- **1** V zobrazení Role a úlohy vyberte možnost **Oddíly a repliky** > **Vytvořit oddíl**.
- **2** Na stránce Vytvořit oddíl zadejte kontejner, který chcete použít jako kořen nového oddílu, nebo k jeho vyhledání použijte selektor objektů a potom klikněte na tlačítko **OK**.

Zobrazí se potvrzovací zpráva o úspěšném vytvoření oddílu.

#### <span id="page-43-1"></span>**5.5.2 Sloučení oddílu**

Při sloučení oddílu dochází k jeho spojení s nadřazeným oddílem. Vytvářením a slučováním oddílů vlastně určujete logické rozdělení adresáře.

- **1** V zobrazení Role a úlohy vyberte možnost **Oddíly a repliky** > **Sloučit oddíl**.
- **2** Na stránce Sloučit oddíl zadejte oddíl, který chcete sloučit s nadřazeným oddílem, nebo k jeho vyhledání použijte selektor objektů a potom klikněte na tlačítko **OK**.

Pokud chcete zadat oddíl, zadejte objekt kontejneru, který je kořenem oddílu.

Zobrazí se potvrzovací zpráva o úspěšném vytvoření oddílu.

## <span id="page-44-0"></span>**5.5.3 Přesun oddílu**

Přesun oddílu umožňuje v adresářovém stromu přesunout podstrom. Tyto operace se také označují jako vyřazení a štěpení. Přesouvat můžete jen oddíly, které nemají podřízené oddíly. Existují-li podřízené oddíly, musíte je nejprve sloučit a teprve potom přesunout.

Když přesunete oddíl, služba eDirectory změní všechny odkazy na kořenový objekt oddílu. Ačkoli se obecný název objektu nezmění, dojde ke změně úplného názvu kontejneru (včetně všech podřízených položek).

**POZNÁMKA:** Při přesouvání oddílu postupujte podle pravidel pro kontejnery služby eDirectory. Například nelze přesunout organizační jednotku přímo do kořene adresářového stromu, protože pravidla pro kontejnery kořene dovolují pouze v případě objektů Lokalita, Země nebo Organizace, ale nikoli u objektů Organizační jednotka.

- **1** V zobrazení Role a úlohy vyberte možnost **Oddíly a repliky** > **Sloučit oddíl**.
- **2** Na stránce Přesunout oddíl zadejte požadované informace a potom klikněte na tlačítko **OK**.
	- Pole **Název objektu** určuje přesouvaný oddíl. K jeho vyhledání také můžete použít selektor objektů.
	- Pole **Přesunout do** určuje objekt kontejneru, do kterého chcete zvolený oddíl přesunout.
	- Možnost Vytvořit alias místo přesunutého objektu vytvoří ukazatel na nové umístění oddílu. Tím umožníte, aby operace závislé na původním umístění mohly pokračovat bez přerušení až do doby, kdy informace o umístění aktualizujete. Uživatelé se tak budou moci nadále přihlašovat k síti a hledat objekty v původním umístění adresáře.

**UPOZORNĚNÍ:** Než oddíl přesunete, ověřte, zda se adresářový strom správně synchronizuje. Jestliže se při synchronizaci vyskytly chyby, ať už v přesouvaném nebo cílovém oddílu, neprovádějte operaci přesunu oddílu. Nejprve opravte chyby v synchronizaci. Pokud po přesunutí oddílu nechcete tento oddíl zachovat, slučte ho s nadřazeným oddílem.

## <span id="page-44-1"></span>**5.5.4 Zobrazení informací o replice**

Zobrazením repliky zjistíte její aktuální stav. Replika služby eDirectory může mít různý stav, který závisí na probíhajících operacích s oddíly a na replikačních operacích.

- **1** V zobrazení Role a úlohy vyberte možnost **Oddíly a repliky** > **Zobrazení replik**.
- **2** Na stránce Zobrazení replik zadejte oddíl nebo server, jehož tabulku replik chcete zobrazit, a potom klikněte na tlačítko **OK**.

Zobrazí se tabulka, ve které je oddíl, typ, filtr a stav repliky. Informace o stavech replik naleznete v příručce *[NetIQ eDirectory 9.0 Administration Guide \(P](https://www.netiq.com/documentation/edirectory-9/edir_admin/data/bookinfo.html)říručka pro správce služby NetIQ [eDirectory 9.0\)](https://www.netiq.com/documentation/edirectory-9/edir_admin/data/bookinfo.html)* (https://www.netiq.com/documentation/edirectory-9/edir\_admin/data/ bookinfo.html).

### <span id="page-44-2"></span>**5.5.5 Zobrazení informací o oddílu**

- **1** V zobrazení Role a úlohy vyberte možnost **Oddíly a repliky** > **Zobrazit informace o oddílu**.
- **2** Na stránce s informacemi o oddílu zadejte oddíl, jehož informace chcete zobrazit, a potom klikněte na tlačítko **OK**.

Pokud chcete zadat oddíl, zadejte objekt kontejneru, který je kořenem oddílu.

## <span id="page-45-0"></span>**5.5.6 Použití průvodce filtrovanou replikou**

Filtrované repliky uchovávají filtrovanou podmnožinu informací získanou z oddílu služby eDirectory (objekty nebo třídy objektů společně s filtrovanou sadou atributů a hodnot těchto objektů). Průvodce filtrovanou replikou vás povede při konfiguraci filtrovaných replik na vybraném serveru.

- **1** V zobrazení Role a úlohy vyberte možnost **Oddíly a repliky** > **Průvodce filtrovanou replikou**.
- **2** Zadejte název a kontext serveru, na kterém chcete konfigurovat filtrovanou repliku, nebo k jeho vyhledání použijte selektor objektů a potom klikněte na tlačítko **Další**.
- **3** Pokud chcete zadat třídy a atributy filtru nastaveného na vybraném serveru, klikněte na možnost Definovat sadu filtrů a potom klikněte na tlačítko **Další**.

Replikační filtr obsahuje sadu tříd a atributů služby eDirectory, které chcete hostovat v této serverové sadě filtrovaných replik.

**4** Klikněte na tlačítko **Dokončit**.

Další informace o filtrovaných replikách naleznete v příručce *[NetIQ eDirectory 9.0 Administration](https://www.netiq.com/documentation/edirectory-9/edir_admin/data/bookinfo.html)  Guide (Příruč[ka pro správce služby NetIQ eDirectory 9.0\)](https://www.netiq.com/documentation/edirectory-9/edir_admin/data/bookinfo.html)* (https://www.netiq.com/documentation/ edirectory-9/edir\_admin/data/bookinfo.html).

## **5.6 Práva**

Právy se rozumí práva důvěryhodného uživatele a důvěryhodní uživatelé služby eDirectory. Když vytváříte strom, výchozí přiřazená práva zajišťují obecný přístup k síti a její zabezpečení. Aplikace iManager umožňuje provádět s právy následující úlohy:

- Sekce 5.6.1, "Změna filtru zdědě[ných práv", na stran](#page-45-1)ě 46
- Sekce 5.6.2, "Změna práv důvě[ryhodného uživatele", na stran](#page-46-0)ě 47
- \* [Sekce 5.6.3, "Práva k jiným objekt](#page-46-1)ům", na straně 47
- [Sekce 5.6.4, "Zobrazení platných práv", na stran](#page-47-0)ě 48

Další informace o právech služby eDirectory naleznete v příručce *[NetIQ eDirectory 9.0 Administration](https://www.netiq.com/documentation/edirectory-9/edir_admin/data/bookinfo.html)  Guide (Příruč[ka pro správce služby NetIQ eDirectory 9.0\)](https://www.netiq.com/documentation/edirectory-9/edir_admin/data/bookinfo.html)* (https://www.netiq.com/documentation/ edirectory-9/edir\_admin/data/bookinfo.html).

### <span id="page-45-1"></span>**5.6.1 Změna filtru zděděných práv**

Služba eDirectory i systém souborů NetWare nabízejí mechanismus filtru zděděných práv (IRF), který u jednotlivých podřízených položek blokuje dědění práv. Výjimku tvoří právo Správce, které v systému souborů NetWare nelze zablokovat.

Další informace o filtrech zděděných práv naleznete v příručce *[NetIQ eDirectory 9.0 Administration](https://www.netiq.com/documentation/edirectory-9/edir_admin/data/bookinfo.html)  Guide (Příruč[ka pro správce služby NetIQ eDirectory 9.0\)](https://www.netiq.com/documentation/edirectory-9/edir_admin/data/bookinfo.html)* (https://www.netiq.com/documentation/ edirectory-9/edir\_admin/data/bookinfo.html).

- **1** V zobrazení Role a úlohy vyberte možnost **Oprávnění** > **Upravit filtr zděděných práv**.
- **2** Zadejte celé jméno objektu, jehož filtr zděděných práv chcete změnit, nebo k jeho vyhledání použijte selektor objektů a potom klikněte na tlačítko **OK**.

Zobrazí se seznam filtrů zděděných práv nastavených u objektu.

**3** Na stránce vlastností upravte seznam filtrů zděděných práv, jak potřebujete, a potom klikněte na tlačítko **OK**.

Chcete-li upravit seznam filtrů, musíte mít oprávnění Správce nebo Řízení přístupu k vlastnosti ACL objektu. U jednotlivých objektů lze nastavit filtry blokující zděděná práva k objektu jako celku, ke všem vlastnostem objektu a k jednotlivým vlastnostem.

## <span id="page-46-0"></span>**5.6.2 Změna práv důvěryhodného uživatele**

Důvěryhodný uživatel je jeden objekt, kterému byla udělena výslovná práva k jinému objektu v adresářovém stromu. Změna seznamu důvěryhodných uživatelů u daného objektu:

- **1** V zobrazení Role a úlohy vyberte možnost **Oprávnění** > **Změnit důvěryhodné uživatele**.
- **2** Zadejte název objektu, jehož seznam důvěryhodných uživatelů chcete zobrazit, nebo k jeho vyhledání použijte selektor objektů a potom klikněte na tlačítko **OK**.

Otevře se seznam důvěryhodných uživatelů aktuálně přiřazených k objektu.

- **3** Změňte seznam důvěryhodných uživatelů požadovaným způsobem a potom klikněte na tlačítko **OK**.
	- Důvěryhodného uživatele přidáte kliknutím na tlačítko **Přidat důvěryhodného uživatele**.
	- Pokud chcete důvěryhodného uživatele odebrat, zaškrtněte příslušné políčko a klikněte na možnost **Odebrat vybrané**.
	- Pokud chcete změnit přiřazená práva důvěryhodného uživatele, vyberte u důvěryhodného uživatele možnost **Přiřazená práva**.

### <span id="page-46-1"></span>**5.6.3 Práva k jiným objektům**

Tato úloha umožňuje zobrazit nebo změnit seznam objektů, jejichž důvěryhodným uživatelem je objekt.

- **1** V zobrazení Role a úlohy vyberte možnost **Oprávnění** > **Práva k jiným objektům**.
- **2** Na stránce Práva k jiným objektům zadejte požadované informace a potom klikněte na tlačítko **OK**.
	- Do pole **Jméno důvěryhodného uživatele** zadejte název objektu.
	- Do pole **Hledat v kontextu** zadejte kontext, ve kterém chcete hledat objekty tohoto důvěryhodného uživatele.

Pokud chcete v zadaném kontextu prohledat všechny kontejnery, vyberte možnost **Hledat v celém dílčím stromu**.

- **3** Změňte seznam objektů požadovaným způsobem a potom klikněte na tlačítko **OK**.
	- Chcete-li přidat explicitní práva jinému objektu, klikněte na možnost **Přidat objekt**.
	- Pokud chcete explicitní práva objektu odebrat, zaškrtněte příslušné políčko a klikněte na možnost **Odebrat vybrané**.
	- Ke změně explicitních práv udělených objektu použijte odkaz **Přiřazená práva** u daného objektu.

## <span id="page-47-0"></span>**5.6.4 Zobrazení platných práv**

Platná práva jsou kombinací explicitních a zděděných práv, která má objekt v daném okamžiku v adresářovém stromu. Zobrazení platných práv u jiného objektu:

- **1** V zobrazení Role a úlohy vyberte možnost **Oprávnění** > **Zobrazit platná práva**.
- **2** Zadejte jméno důvěryhodného uživatele, jehož práva chcete zobrazit, nebo ho vyhledejte selektorem objektů a potom klikněte na tlačítko **OK**.
- **3** Do pole Název objektu zadejte název objektu, u kterého chcete vypočítat platná práva důvěryhodného uživatele.

Služba eDirectory vypočítá platná práva a zobrazí je v poli **Platná práva**.

**4** Až budete hotovi, klikněte na tlačítko **Hotovo**.

## **5.7 Schéma**

Schéma služby eDirectory definuje typy objektů, které lze vytvořit ve stromu (například uživatelé, tiskárny nebo skupiny), a povinné či nepovinné údaje, které jsou definovány v okamžiku vytvoření objektu. Aplikace iManager nabízí následující úlohy, které se týkají schéma:

- Sekce 5.7.1, "Př[idání atributu", na stran](#page-47-1)ě 48
- [Sekce 5.7.2, "Zobrazení informací o atributu", na stran](#page-48-0)ě 49
- [Sekce 5.7.3, "Zobrazení informací o t](#page-48-1)řídě", na straně 49
- Sekce 5.7.4, "Vytvoř[ení atributu", na stran](#page-48-2)ě 49
- [Sekce 5.7.5, "Vytvo](#page-49-0)ření třídy", na straně 50
- [Sekce 5.7.6, "Odstran](#page-49-1)ění atributu", na straně 50
- [Sekce 5.7.7, "Odstran](#page-49-2)ění třídy", na straně 50
- Sekce 5.7.8, "Rozšíř[ení schématu", na stran](#page-49-3)ě 50
- Sekce 5.7.9, "Rozšíř[ení objektu", na stran](#page-49-4)ě 50

Další informace o schématu služby eDirectory naleznete v příručce *[NetIQ eDirectory 9.0](https://www.netiq.com/documentation/edirectory-9/edir_admin/data/bookinfo.html)  Administration Guide (Příruč[ka pro správce služby NetIQ eDirectory 9.0\)](https://www.netiq.com/documentation/edirectory-9/edir_admin/data/bookinfo.html)* (https://www.netiq.com/ documentation/edirectory-9/edir\_admin/data/bookinfo.html).

### <span id="page-47-1"></span>**5.7.1 Přidání atributu**

Do stávajících tříd můžete přidat volitelné atributy, pokud je nutné změnit informace o organizaci nebo připravujete sloučení stromů. Přidání atributu do stávající třídy:

**POZNÁMKA:** Povinné atributy je možné definovat jen při vytváření třídy. Povinný atribut je takový, který musí být při vytváření objektu dokončen.

- **1** V zobrazení Role a úlohy vyberte možnost **Schéma** > **Přidat atribut**.
- **2** Vyberte třídu, do které chcete přidat atribut, a potom klikněte na tlačítko **OK**.
- **3** Vyberte atributy, které chcete přidat, a potom klikněte na tlačítko **OK**.

V seznamu **Dostupné volitelné atributy** vyberte požadované atributy a kliknutím na **šipku vpravo** je přidejte do seznamu **přidaných volitelných atributů**. K odebrání atributů ze seznamu **přidaných volitelných atributů** použijte **šipku vlevo**.

Objekty vytvořené pomocí této třídy nyní mají vlastnosti, které jste přidali. K nastavení hodnot přidaných vlastností použijte obecnou stránku vlastností objektu Jiné.

### <span id="page-48-0"></span>**5.7.2 Zobrazení informací o atributu**

Můžete zobrazit podrobnosti o struktuře atributu, jako je syntaxe, příznaky a třídy, které ho používají. Zobrazení informací o atributu:

- **1** V zobrazení Role a úlohy vyberte možnost **Schéma** > **Informace o atributu**.
- **2** Vyberte atribut, jehož informace chcete zobrazit, a potom klikněte na tlačítko **Zobrazit**.

V rámci Obsah se zobrazí informace o vybraném atributu.

**3** Až budete hotovi, klikněte na tlačítko **Zavřít**.

## <span id="page-48-1"></span>**5.7.3 Zobrazení informací o třídě**

Na stránce Informace o třídě se zobrazují informace o vybrané třídě. Můžete zde také přidávat atributy. Pokud při vytváření třídy zadáte, že třída dědí atributy z jiné třídy, jsou zděděné atributy klasifikovány stejným způsobem jako u nadřazené třídy. Je-li například třída objektu povinným atributem nadřazené třídy, zobrazí se v tomto okně jako povinný atribut vybrané třídy.

Zobrazení informací o třídě:

- **1** V zobrazení Role a úlohy vyberte možnost **Schéma** > **Informace o třídě**.
- **2** Vyberte atribut, jehož informace chcete zobrazit, a klikněte na tlačítko **Zobrazit**.

V rámci Obsah se zobrazí informace o vybrané třídě. Chcete-li do třídy přidat atribut, vyberte možnost **Přidat atribut**. Pokud chcete zobrazit nadřazenou třídu, vyberte možnost **Zobrazit nadřazenou třídu**.

**3** Až budete hotovi, klikněte na tlačítko **Zavřít**.

### <span id="page-48-2"></span>**5.7.4 Vytvoření atributu**

Můžete definovat své vlastní typy atributů a přidávat je jako volitelné do stávajících tříd objektů. Do stávajících tříd ale nemůžete přidávat povinné atributy. Vytvoření atributu:

- **1** V zobrazení Role a úlohy vyberte možnost **Schéma** > **Vytvořit atribut**.
- **2** Vytvořte atribut podle kroků popsaných v průvodci vytvořením atributu.

## <span id="page-49-0"></span>**5.7.5 Vytvoření třídy**

Pomocná třída je sada vlastností (atributů) přidaných určitému objektu místo celé třídě objektů. Například e-mailová aplikace může rozšířit schéma stromu služby eDirectory tak, aby zahrnovalo pomocnou třídu Vlastnosti e-mailu a potom podle potřeby rozšíří jednotlivé objekty s těmito vlastnostmi.

K definování vlastních pomocných tříd můžete použít Správce schémat. Potom můžete jednotlivé objekty rozšířit o vlastnosti, které jste definovali v pomocných třídách. Vytvoření pomocné třídy:

- **1** V zobrazení Role a úlohy vyberte možnost **Schéma** > **Vytvořit třídu**.
- **2** Při definování nové třídy postupujte podle pokynů průvodce vytvořením třídy.

### <span id="page-49-1"></span>**5.7.6 Odstranění atributu**

Nepoužité atributy, které nejsou součástí základního schématu stromu služby eDirectory, můžete odstranit. Může to být užitečné například po sloučení dvou adresářových stromů nebo když je atribut již zastaralý. Odstranění atributu:

- **1** V zobrazení Role a úlohy vyberte možnost **Schéma** > **Odstranit atribut**.
- **2** Vyberte atribut, který chcete odstranit, a klikněte na tlačítko **Odstranit**.

Zobrazují se jen atributy, které můžete odstranit.

## <span id="page-49-2"></span>**5.7.7 Odstranění třídy**

Nepoužité třídy, které nejsou součástí základního schématu stromu služby eDirectory, můžete odstranit. Aplikace iManager brání odstranění tříd, které se v místně replikovaných oddílech používají. Odstranění třídy:

- **1** V zobrazení Role a úlohy vyberte možnost **Schéma** > **Odstranit třídu**.
- **2** Vyberte třídu, kterou chcete odstranit, a klikněte na tlačítko **Odstranit**.

Zobrazují se jenom třídy, které je možné odstranit.

### <span id="page-49-3"></span>**5.7.8 Rozšíření schématu**

Schéma stromu můžete rozšířit vytvořením nové třídy nebo atributu. K rozšíření schématu stromu služby eDirectory potřebujete oprávnění správce nebo právo Supervisor, a to k celému stromu. Rozšíření schématu:

- **1** V zobrazení Role a úlohy vyberte možnost **Schéma** > **Rozšířit schéma**.
- **2** Při importu, exportu nebo migraci dat nebo při aktualizaci schématu a porovnání operací postupujte podle pokynů průvodce importem, konverzí a exportem (ICE).

### <span id="page-49-4"></span>**5.7.9 Rozšíření objektu**

- **1** V zobrazení Role a úlohy vyberte možnost **Schéma** > **Rozšíření objektů**.
- **2** Zadejte název a kontext objektu, který chcete rozšířit, a klikněte na tlačítko **OK**.
- **3** Podle toho, jestli je používaná pomocná třída uvedena v části Aktuální rozšíření pomocných tříd, klikněte na některou z následujících možností:
	- **Ano**: Ukončete tento postup. Místo toho si přečtěte téma Změna pomocných vlastností objektu v příručce *[NetIQ eDirectory 9.0 Administration Guide \(P](https://www.netiq.com/documentation/edirectory-9/edir_admin/data/bookinfo.html)říručka pro správce služby [NetIQ eDirectory 9.0\)](https://www.netiq.com/documentation/edirectory-9/edir_admin/data/bookinfo.html) (https://www.netiq.com/documentation/edirectory-9/edir\_admin/data/ bookinfo.html)*.
	- **Ne**: Klikněte na tlačítko **Přidat**, vyberte pomocnou třídu a potom klikněte na tlačítko **OK**.
- **4** Klikněte na tlačítko **Zavřít**.

Pomocné třídy můžete přidávat i pro více objektů najednou.

- **1** V zobrazení Role a úlohy klikněte na možnost **Schéma > Rozšíření objektů**.
- **2** Klikněte na kartu **Vybrat víc objektů**.
	- **2a** Vyberte objekty, které chcete rozšířit, a klikněte na tlačítko **OK**.

Zobrazí se seznam rozšíření pomocných tříd, která jsou společná všem vybraným objektům.

- **2b** Pokud chcete přidat pomocnou třídu, klikněte na tlačítko **Přidat**, vyberte požadovanou pomocnou třídu a potom klikněte na tlačítko **OK**.
- **2c** Pokud chcete stávající pomocnou třídu odstranit, vyberte ji a potom klikněte na tlačítko **Odebrat**.
- **3** K zavření stránky použijte tlačítko **Zavřít**.

## **5.8 Uživatelé**

Hlavním účelem adresáře je správa uživatelů a jejich přístupu k síti. Aplikace iManager nabízí následující úlohy, které se týkají uživatelů:

- Sekce 5.8.1, "Vytvoř[ení uživatele", na stran](#page-50-0)ě 51
- [Sekce 5.8.2, "Odstran](#page-51-0)ění uživatele", na straně 52
- [Sekce 5.8.3, "Zakázání ú](#page-51-1)čtu", na straně 52
- [Sekce 5.8.4, "Povolení ú](#page-51-2)čtu", na straně 52
- Sekce 5.8.5, "Změ[ny uživatele", na stran](#page-52-0)ě 53
- Sekce 5.8.6, "Př[esun uživatele", na stran](#page-52-1)ě 53
- Sekce 5.8.7, "Př[ejmenování uživatele", na stran](#page-52-2)ě 53

Další informace o objektech uživatelů ve službě eDirectory naleznete v příručce *[NetIQ eDirectory 9.0](https://www.netiq.com/documentation/edirectory-9/edir_admin/data/bookinfo.html)  Administration Guide (Příruč[ka pro správce služby NetIQ eDirectory 9.0\)](https://www.netiq.com/documentation/edirectory-9/edir_admin/data/bookinfo.html)* (https://www.netiq.com/ documentation/edirectory-9/edir\_admin/data/bookinfo.html).

### <span id="page-50-0"></span>**5.8.1 Vytvoření uživatele**

Vytvoření nového objektu uživatele:

- **1** V zobrazení Role a úlohy vyberte **Uživatel** > **Vytvořit uživatele**.
- **2** Na stránce Vytvořit uživatele je potřeba zadat alespoň povinné informace o uživateli a potom klikněte na tlačítko **OK**.
	- **Uživatelské jméno**
	- **Příjmení**
- **Kontext**
- **Heslo** (dvakrát)

**DŮLEŽITÉ:** Pokud heslo nezadáte, budete vyzváni, abyste buď povolili uživateli přihlašovat se bez hesla (nedoporučuje se), nebo je nutné použít k přihlášení heslo.

K definování jednoduchého hesla, které je nutné k nativnímu přístupu uživatelů k souborům v systémech Windows\* a Macintosh\*, vyberte možnost **Nastavit jednoduché heslo**. Není to nutné, je-li povoleno univerzální heslo.

Chcete-li k vytvoření uživatele použít stávající šablonu nebo objekt uživatele, vyberte možnost **Kopírovat ze šablony nebo objektu uživatele**. Při kopírování z objektu uživatele umožňuje aplikace iManager použít jen kopii práv služby NDS nového objektu místo kopie práv služby NDS, aby uživatelé nezískali stejná práva jako správce.

Pokud chcete zadat umístnění domovského adresáře uživatele, který se vytvoří při vytvoření objektu uživatele, vyberte možnost **Vytvořit domovský adresář**. Pokud zadáte neexistující cestu, zobrazí se zpráva, že domovský adresář uživatele nebyl vytvořen.

### <span id="page-51-0"></span>**5.8.2 Odstranění uživatele**

Odstranění uživatele:

- **1** V zobrazení Role a úlohy vyberte možnost **Uživatelé** > **Odstranit uživatele**.
- **2** Zadejte název a kontext objektu nebo k jeho vyhledání použijte selektor objektů a potom klikněte na tlačítko **OK**.
- **3** Klikněte na příkaz **Odstranit**.

Zobrazí se potvrzení o odstranění objektu uživatele.

### <span id="page-51-1"></span>**5.8.3 Zakázání účtu**

Pokud chcete zakázat účet, aby se uživatel nemohl přihlásit k adresáři, použijte tento postup:

**POZNÁMKA:** Tato akce zabrání přihlášení uživatele teprve až po zakázání účtu. Pokud jsou uživatelé v okamžiku zakázání účtu přihlášeni, jejich přístup se nezmění, dokud se neodhlásí.

- **1** V zobrazení Role a úlohy vyberte možnost **Uživatelé** > **Zakázat účet**.
- **2** Zadejte název a kontext objektu nebo k jeho vyhledání použijte selektor objektů a potom klikněte na tlačítko **OK**.
- **3** Klikněte na možnost **Zakázat**.

### <span id="page-51-2"></span>**5.8.4 Povolení účtu**

Povolení dříve zakázaného uživatelského účtu:

- **1** V zobrazení Role a úlohy vyberte možnost **Uživatelé** > **Povolit účet**.
- **2** Zadejte název a kontext objektu nebo k jeho vyhledání použijte selektor objektů a potom klikněte na tlačítko **OK**.
- **3** Klikněte na možnost **Povolit**.

## <span id="page-52-0"></span>**5.8.5 Změny uživatele**

Změny vlastností u stávajícího objektu uživatele:

- **1** V zobrazení Role a úlohy vyberte možnost **Uživatelé** > **Upravit uživatele**.
- **2** Zadejte název a kontext objektu nebo k jeho vyhledání použijte selektor objektů a potom klikněte na tlačítko **OK**.

Rámec obsahu zobrazuje knihu vlastností uživatelského objektu.

**3** Proveďte změny a uložte je kliknutím na tlačítko **Použít** nebo **OK**.

## <span id="page-52-1"></span>**5.8.6 Přesun uživatele**

Přesun objektu uživatele:

- **1** V zobrazení Role a úlohy vyberte možnost **Uživatelé** > **Přesunout uživatele**.
- 2 Zadejte požadované údaje podle popisu v části "Př[esunutí objektu" na stran](#page-39-3)ě 40.

## <span id="page-52-2"></span>**5.8.7 Přejmenování uživatele**

Přejmenování objektu uživatele:

- **1** V zobrazení Role a úlohy vyberte možnost **Uživatelé** > **Přejmenovat uživatele**.
- **2** Zadejte požadované údaje podle popisu v části "Př[ejmenování objektu" na stran](#page-40-0)ě 41.

## 6 <sup>6</sup>**Konfigurace a přizpůsobení aplikace iManager**

Tato část popisuje různé konfigurační funkce aplikace NetIQ iManager. Ke konfiguraci aplikace iManager se používá zobrazení Konfigurovat. Tato část se zabývá následujícími tématy:

- [Sekce 6.1, "Služby založené na rolích", na stran](#page-54-0)ě 55
- [Sekce 6.2, "Konfigurace systému Služby založené na rolích", na stran](#page-58-0)ě 59
- Sekce 6.3, "Vytvář[ení sestav systému Služby založené na rolích", na stran](#page-68-0)ě 69
- [Sekce 6.4, "Server aplikace iManager", na stran](#page-73-0)ě 74
- [Sekce 6.5, "Seznam vytvá](#page-80-0)ření objektů", na straně 81
- \* [Sekce 6.6, "Instalace modul](#page-81-0)ů plug-in", na straně 82
- [Sekce 6.7, "Stažení a instalace modul](#page-82-0)ů plug-in", na straně 83
- Sekce 6.8, "Upozorně[ní e-mailem", na stran](#page-85-0)ě 86
- [Sekce 6.9, "Pohledy", na stran](#page-86-0)ě 87

**DŮLEŽITÉ:** Používání systému Služby založené na rolích je volitelné. Přesto ho doporučujeme nastavit kvůli optimálnímu používání softwaru iManager. Systém Služby založené na rolích je nutné konfigurovat ve stromu služby eDirectory, abyste mohli používat Plug-In Studio.

Ke změně nebo odstranění objektů systému Služby založené na rolích nepoužívejte aplikaci Novell ConsoleOne. Objekty systému Služby založené na rolích je nutné spravovat jen v aplikaci iManager.

V případě potřeby můžete uživatelům, kteří nejsou správci ani vlastníky kolekcí, zakázat přístup k zobrazení Konfigurovat aplikace iManager. Další informace naleznete v následujících tématech:

- Zobrazení aplikace iManager: ["Pohledy" na stran](#page-86-0)ě 87.
- Předvolby uživatelů: "Př[edvolby" na stran](#page-88-0)ě 89.
- Oprávnění uživatelé: "Oprávně[ní uživatelé a skupiny" na stran](#page-74-0)ě 75.

# <span id="page-54-0"></span>**6.1 Služby založené na rolích**

V aplikaci iManager můžete uživatelům přiřazovat konkrétní úkoly a poskytovat jim nástroje (spolu s příslušnými právy) potřebné k plnění těchto skupin úkolů. Tato funkce se nazývá Služby založené na rolích (RBS).

Služby založené na rolích představují sadu, která rozšiřuje schéma služby eDirectory. Systém Služby založené na rolích definují různé třídy a atributy objektů. Tímto mechanismem mohou správci udělovat uživatelům přístup k úlohám správy na základě jejich role v organizaci. Uživatelé tak mají přístup jen k úlohám, které potřebují provádět. Systém Služby založené na rolích uděluje jen taková práva, která potřebujete k plnění přiřazených úloh.

**POZNÁMKA:** Systém Služby založené na rolích (RBS) aplikace NetIQ iManager udělují práva na základě možností v seznamu řízení přístupu (ACL) služby NetIQ eDirectory. Seznamy řízení přístupu umožňují důvěryhodným uživatelům získat práva k určitému objektu nebo jeho podřízeným objektům.

Seznamy řízení přístupu se neudělují určitým typům objektů. Každá úloha aplikace NetIQ iManager definuje platné typy objektů a potřebné seznamy řízení přístupu. Seznamy řízení přístupu umožňují uživateli provádět operace i s jinými typy objektů, například prostřednictvím rozhraní API služby eDirectory nebo pomocí jiných nástrojů, jako je Novell ConsoleOne nebo NWAdmin.

Systém Služby založené na rolích použijte v organizaci k vytvoření konkrétních rolí. Role obsahují úlohy, které může pověřený uživatel provádět v aplikaci iManager, například vytvářet nové uživatele nebo měnit hesla. Role mají předem přiřazeny úlohy, ale můžete je nahradit, přiřadit jinak nebo zcela odebrat.

Navíc uživatelé mají role přiřazeny v určitém rozsahu, který představuje kontejner ve stromu, kde má uživatel potřebná oprávnění k provádění úloh. Aby byla role úplná, vyžaduje přidružení role, členů a rozsahu.

Objekt role systému Služby založené na rolích přidružuje úlohy uživatelům. Správce uděluje uživatelům přístup k úlohám tím, že označí uživatele jako člena role, k níž je úloha přiřazena.

Způsoby přiřazení role uživateli:

- Přiřazení role přímo uživateli.
- Přiřazení role skupině nebo dynamické skupině.

Jestliže je uživatel členem skupiny nebo dynamické skupiny, která je k roli přiřazena, má k ní uživatel přístup.

Přiřazení organizační role.

Pokud je uživatel držitelem organizační role, která má roli přiřazenu, má k ní uživatel přístup.

Přiřazení kontejneru.

Uživatel má přístup ke všem rolím, které jsou přiřazeny nadřazenému kontejneru. To může také zahrnovat ostatní kontejnery až ke kořenu stromu.

Uživatel může mít roli přiřazenu vícekrát, ale pokaždé v jiném rozsahu.

## <span id="page-55-0"></span>**6.1.1 Objekty systému Služby založené na rolích ve službě eDirectory**

V následující tabulce jsou uvedeny objekty systému Služby založené na rolích. Při instalaci systému Služby založené na rolích rozšiřuje aplikace iManager schéma služby eDirectory o tyto objekty. Další informace naleznete v části ["Instalace systému Služby založené na rolích" na stran](#page-57-0)ě 58.

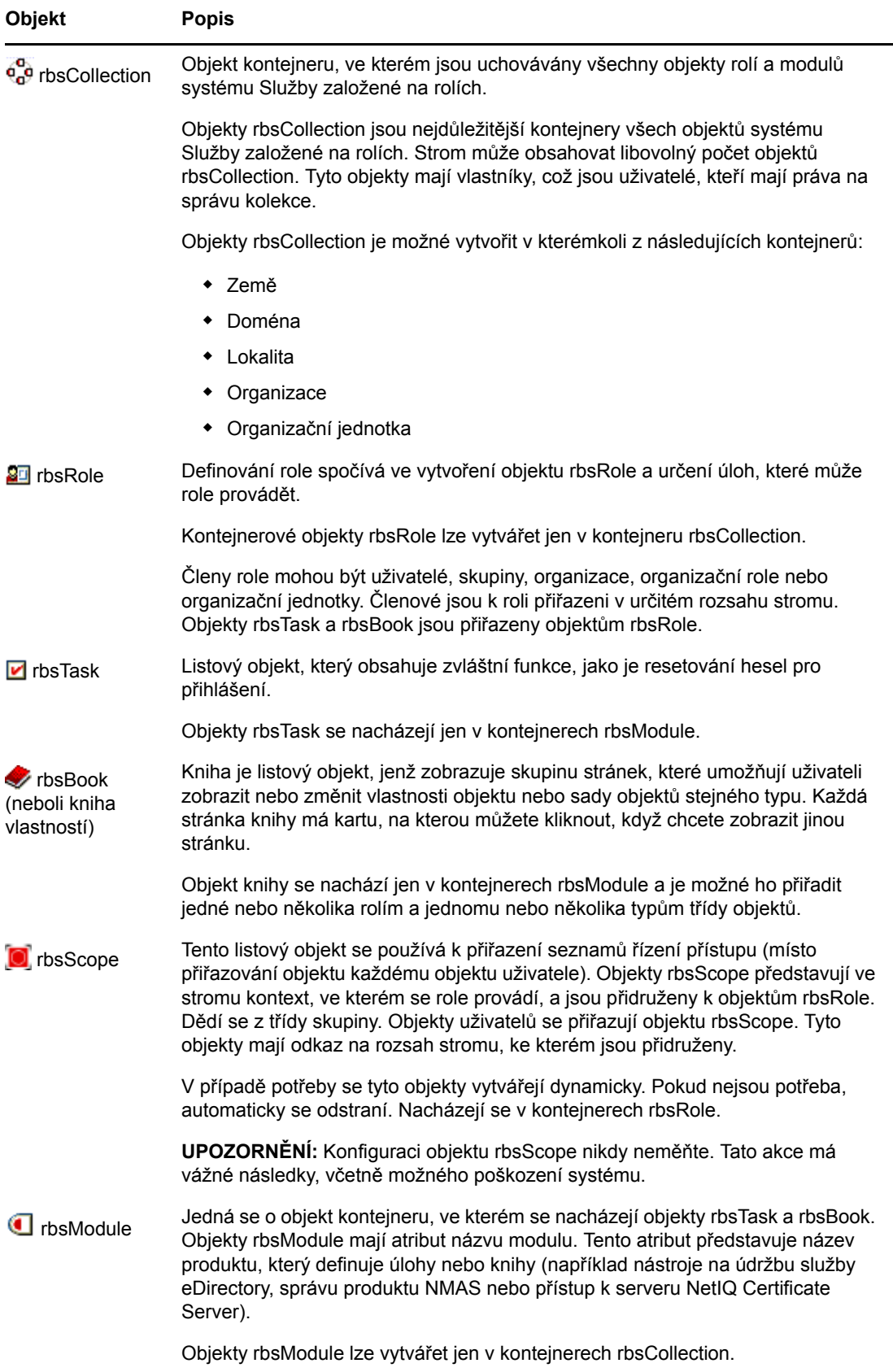

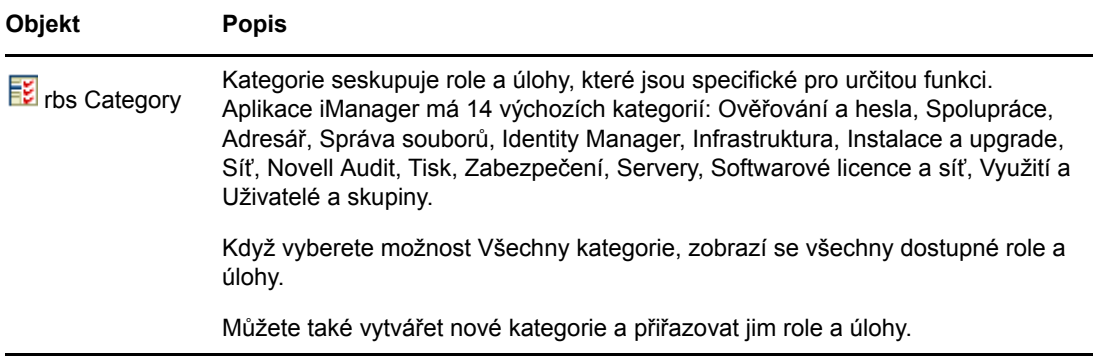

Objekty systému Služby založené na rolích se nacházejí ve stromu služby eDirectory, jak je zobrazeno na následujícím obrázku:

*Obrázek 6-1 Služby založené na rolích ve službě eDirectory*

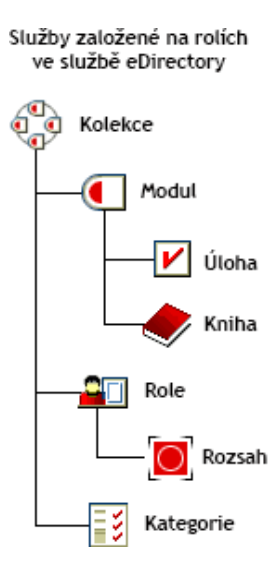

### <span id="page-57-0"></span>**6.1.2 Instalace systému Služby založené na rolích**

K instalaci systému Služby založené na rolích slouží průvodce konfigurací aplikace iManager.

- **1** V zobrazení Konfigurovat vyberte možnost **Služby založené na rolích (RBS)** > **Konfigurace systému RBS**.
- **2** Vyberte možnost **Konfigurovat aplikaci iManager**.
- **3** Postupujte podle pokynů na obrazovce.

## **6.1.3 Odebrání systému Služby založené na rolích**

Pokud systém Služby založené na rolích ve stromu už nepotřebujete, můžete ho v aplikaci iManager bezpečně odstranit. Odstraněním kolekce systému Služby založené na rolích automaticky smažete všechna přiřazení a rozsahy rolí uživatelů, které jsou ve stromu. K odstranění kolekce systému Služby založené na rolích nepoužívejte jiné nástroje jako například ConsoleOne.

Odebrání systému Služby založené na rolích:

- **1** V zobrazení Konfigurovat vyberte možnost **Služby založené na rolích (RBS)** > **Konfigurace systému RBS**.
- **2** Vyberte kolekci, kterou chcete odstranit.
- **3** Klikněte na příkaz **Odstranit**.

Po odstranění kolekce systému Služby založené na rolích přejdou všichni uživatelé, kteří se přihlašují do aplikace iManager, do režimu Přiřazený přístup, i když objekt kolekce systému Služby založené na rolích ve stromu neexistuje.

Přepnutí zpět do režimu neomezeného přístupu (výchozí režim):

- **1** V zobrazení Konfigurovat vyberte možnost **Server aplikace iManager** > **Konfigurovat aplikaci iManager**.
- **2** Vyberte kartu **Systém Služby založené na rolích**.
- **3** V poli **Seznam stromu systému Služby založené na rolích** vyberte název příslušného stromu a klikněte na tlačítko se znaménkem minus.
- **4** Klikněte na tlačítko **Uložit**.

**POZNÁMKA:** Když používáte aplikaci iManager v neomezeném režimu, obvykle se na domovské stránce aplikace zobrazí následující zpráva: Poznámka: Některé role a úlohy nejsou k dispozici. Když kliknete na možnost **Zobrazit podrobnosti**, může se u některých úloh zobrazovat zpráva Není podporováno aktuálními ověřovateli, i když tyto úlohy fungují správně. Tato zpráva není pravdivá a aplikace iManager ji odebere, jakmile nakonfigurujete systém Služby založené na rolích.

# <span id="page-58-0"></span>**6.2 Konfigurace systému Služby založené na rolích**

Úloha Konfigurace systému Služby založené na rolích poskytuje úplnou kontrolu nad objekty systému Služby založené na rolích. Je to hlavní místo pro správu a konfiguraci objektů systému Služby založené na rolích. Seznam objektů systému Služby založené na rolích můžete prohlížet a objekty můžete měnit podle typu. Úloha dále nabízí užitečné informace o systému Služby založené na rolích, jako je počet modulů v kolekci nebo počet nainstalovaných, nenainstalovaných a zastaralých modulů. Některé úlohy umožňují pracovat s více objekty najednou. Můžete například přidružit k roli více členů najednou (nebo toto přidružení zrušit).

Chcete-li v rámci Obsah otevřít stránku Konfigurace systému RBS, vyberte v zobrazení Konfigurovat možnost **Služby založené na rolích** > **Konfigurace systému RBS**.

Stránka obsahuje dvě karty:

**Kolekce aplikace iManager 2.x:** Zobrazuje aktuální kolekce systému Služby založené na rolích.

**Kolekce aplikace iManager 1.x:** Zobrazuje starší kolekce systému Služby založené na rolích, které můžete odstranit nebo migrovat do aplikace iManager 2.*x*. Pokud vyberete migraci, povede vás při migraci průvodce.

Aplikace iManager zobrazuje jen kolekce, které vlastníte. O každé kolekci obsahuje následující informace:

- Modul: Počet modulů na webovém serveru, ke kterým jste přihlášeni.
- Nainstalováno: Aktuální počet nainstalovaných modulů.
- Zastaralé: Aktuální počet zastaralých modulů.
- Nenainstalované: Počet modulů, které jsou k dispozici, ale nejsou nainstalované.

Pokud chcete pracovat s určitou kolekcí, vyberte ji ze seznamu. Otevře se zobrazení určité kolekce (viz [Obrázek 6-2\)](#page-59-0).

<span id="page-59-0"></span>*Obrázek 6-2 Práce s kolekcemi systému Služby založené na rolích v aplikaci iManager*

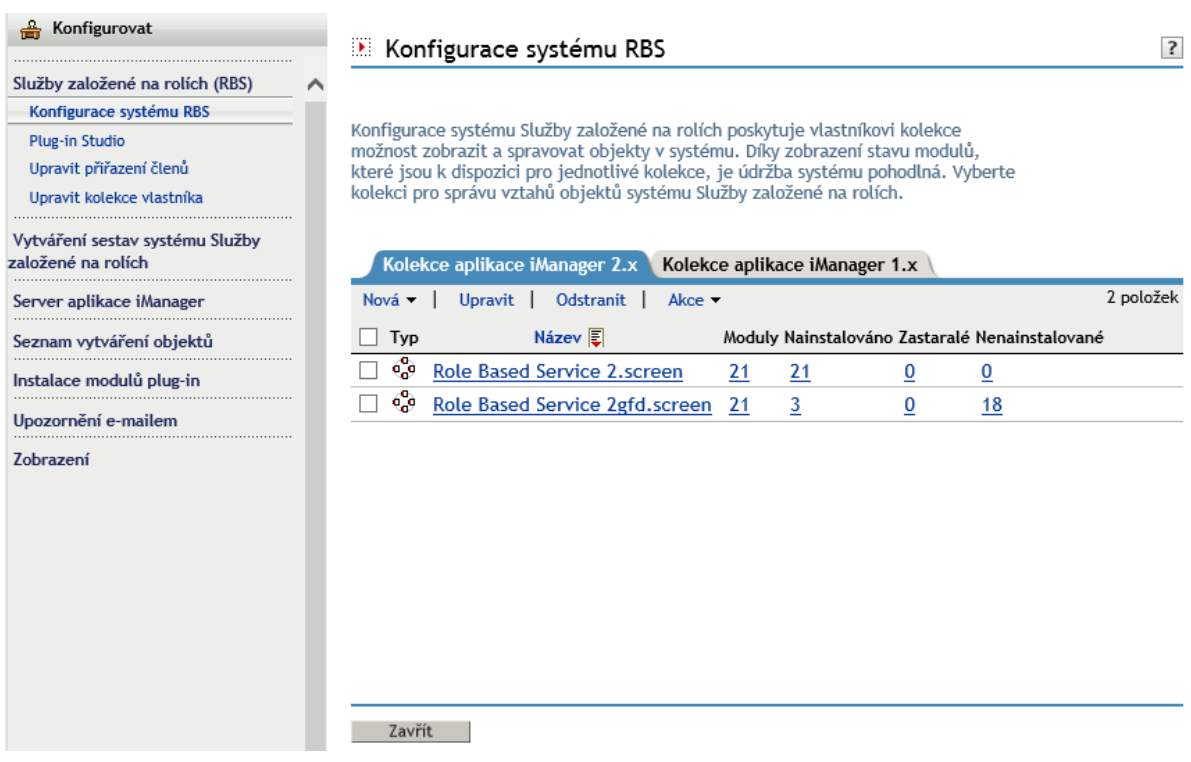

Ve zbývající části této kapitoly jsou popsány různé karty na stránce Kolekce systému Služby založené na rolích. Je zde také popis dalších úloh spojených s tímto systémem, které se nacházejí v kategorii Systém Služby založené na rolích.

- [Sekce 6.2.1, "Karta Role", na stran](#page-60-0)ě 61
- [Sekce 6.2.2, "Karta Úloha", na stran](#page-61-0)ě 62
- [Sekce 6.2.3, "Karta vlastností", na stran](#page-62-0)ě 63
- [Sekce 6.2.4, "Karta Modul", na stran](#page-64-0)ě 65
- [Sekce 6.2.5, "Karta Kategorie", na stran](#page-65-0)ě 66
- [Sekce 6.2.6, "Plug-In Studio", na stran](#page-66-0)ě 67
- [Sekce 6.2.7, "Úpravy p](#page-68-1)řiřazení členů", na straně 69
- [Sekce 6.2.8, "Úpravy vlastníka kolekcí", na stran](#page-68-2)ě 69

## <span id="page-60-0"></span>**6.2.1 Karta Role**

Na kartě Role můžete spravovat role systému Služby založené na rolích, které jsou v kolekci. Na této kartě můžete provádět následující akce:

- "Vytvoř[ení nové role" na stran](#page-60-1)ě 61
- ["Úprava role" na stran](#page-60-2)ě 61
- "Odstraně[ní role" na stran](#page-60-3)ě 61
- ["Nastavení p](#page-61-1)řiřazení členů" na straně 62
- "Přiř[azení kategorie" na stran](#page-61-2)ě 62
- "Př[idání popisu k roli" na stran](#page-61-3)ě 62

**POZNÁMKA:** Pokud chcete vybrat roli, zaškrtněte políčko, které je vlevo vedle názvu role.

#### <span id="page-60-1"></span>**Vytvoření nové role**

Vytvoření nové role v kolekci:

- **1** Na kartě **Role** vyberte možnost **Nová** > **Role aplikace iManager**.
- **2** K dokončení postupu použijte průvodce vytvořením role v aplikaci iManager.

Průvodce vás povede při pojmenování role, přiřazování úloh a kategorií k roli a přiřazování členů a rozsahů k roli.

### <span id="page-60-2"></span>**Úprava role**

Úprava stávající role v kolekci:

**1** Na kartě **Role** vyberte roli a klikněte na tlačítko **Upravit**.

Zobrazí se seznam úloh u role.

**2** Podle potřeby můžete na této stránce přidat nebo odebrat úlohy a potom klikněte na tlačítko **OK**.

#### <span id="page-60-3"></span>**Odstranění role**

Odstranění role z kolekce:

**1** Na kartě **Role** vyberte roli a klikněte na tlačítko **Odstranit**.

Zobrazí se zpráva: Tato operace odstraní všechny vybrané role. Chcete pokračovat?

**2** Roli odstraníte kliknutím na tlačítko **OK**.

### <span id="page-61-1"></span>**Nastavení přiřazení členů**

Přidání člena ke stávající roli:

- **1** Na kartě **Role** vyberte roli a potom vyberte možnost **Akce** > **Přiřazení členů**.
- **2** Zadejte požadované informace o členovi a klikněte na tlačítko **Přidat**.
	- **Jméno**: Zadejte nebo selektorem objektů vyhledejte požadovaný objekt, který se stane členem role.
	- **Rozsah**: Zadejte nebo selektorem objektů vyhledejte kontejner, který definuje rozsah, ve kterém může člen svou roli vykonávat.
- **3** V seznamu členů upřesněte, jaká práva, která s touto rolí souvisejí, chcete členovi přiřadit, a potom klikněte na tlačítko **OK**.
	- **Přiřadit oprávnění**: Dává službě eDirectory pokyn, aby členovi automaticky udělila práva potřebná k plnění přiřazené role. Jestliže tato možnost vybrána není, role se členovi sice přiřadí, ale člen nemusí mít práva potřebná k plnění všech úloh přidružených k roli. Přiřazování práv členů se provádí odděleně.
	- **Lze převzít**: Výběrem **podstromu** určíte, že rozsah člena zahrnuje všechny podřízené kontejnery v zadaném kontextu. Výběrem **základního objektu** určíte, že člen smí plnit roli jen v zadaném kontejneru.

**POZNÁMKA:** Pokud je uživatel [vlastníkem kolekce](#page-16-0) s nastaveným přiřazením sebe jako člena, může spravovat všechny objekty systému Služby založené na rolích v definovaném rozsahu. Seznam objektů systému Služby založené na rolích ve službě eDirectory, včetně jejich popisu, naleznete v tématu [Sekce 6.1.1, "Objekty systému Služby založené na rolích ve služb](#page-55-0)ě eDirectory", na straně 56.

#### <span id="page-61-2"></span>**Přiřazení kategorie**

Přiřazení kategorie ke stávající roli:

**1** Na kartě **Role** vyberte roli a potom vyberte možnost **Akce** > **Přiřazení kategorie**.

Zobrazí se stránka Přiřazení kategorie.

- **2** Vyberte kategorii a kliknutím na šipku vpravo ji přiřaďte k roli.
- **3** Klikněte na tlačítko **OK**.

#### <span id="page-61-3"></span>**Přidání popisu k roli**

Přidání popisu ke stávající roli:

- **1** Na kartě **Role** vyberte roli a klikněte na možnost **Akce** > **Popis**.
- **2** Do textového pole zadejte popis a potom klikněte na tlačítko **OK**.

## <span id="page-61-0"></span>**6.2.2 Karta Úloha**

Úloha je modul plug-in, který provádí určitou funkci správy, jako je vytváření uživatelů nebo nastavení hesla. V aplikaci iManager jsou úlohy seřazeny podle skupin v navigační oblasti na levé straně okna.

Na kartě Úloha v kolekci systému Služby založené na rolích můžete provádět následující operace:

- "Vytvoř[ení nové úlohy" na stran](#page-62-1)ě 63
- "Odstraně[ní úlohy" na stran](#page-62-2)ě 63
- "Úprava rolí přiř[azených úloze" na stran](#page-62-3)ě 63
- "Př[idání popisu k úloze" na stran](#page-62-4)ě 63

#### <span id="page-62-1"></span>**Vytvoření nové úlohy**

Vytvoření nové úlohy:

- **1** Na kartě **Úloha** vyberte možnost **Nová** > **Úloha aplikace iManager**.
- **2** K dokončení postupu použijte průvodce vytvořením úlohy aplikace iManager.

Průvodce vás povede při zadávání potřebných podrobností o vytvářené nové úloze.

Pokud chcete k vytváření úloh použít Plug-in Studio, naleznete informace v článku "Vytvoření nové [úlohy v programu Plug-In Studio" na stran](#page-66-1)ě 67.

#### <span id="page-62-2"></span>**Odstranění úlohy**

Odstranění stávající úlohy:

**1** Na kartě **Úloha** vyberte úlohu a potom vyberte možnost **Odstranit**.

Zobrazí se zpráva: Tato operace odstraní všechny vybrané úlohy. Chcete pokračovat?

**2** Klikněte na tlačítko **OK**.

### <span id="page-62-3"></span>**Úprava rolí přiřazených úloze**

Úprava seznamu rolí s přiřazenou úlohou:

- **1** Na kartě **Úloha** vyberte úlohu a potom vyberte možnost **Akce** > **Přiřazení role**.
- **2** Na stránce Upravit přiřazení role přidejte role do pole **Přiřazené role** (nebo je z něj odeberte) a potom klikněte na tlačítko **OK**.

#### <span id="page-62-4"></span>**Přidání popisu k úloze**

Přidání popisu k existující úloze:

- **1** Na kartě **Úloha** vyberte úlohu a potom vyberte možnost **Akce** > **Popis**.
- **2** Do textového pole zadejte popis a potom klikněte na tlačítko **OK**.

### <span id="page-62-0"></span>**6.2.3 Karta vlastností**

V knize vlastností se zobrazují atributy konkrétního typu objektu, které můžete změnit. Jsou to vlastnosti objektu nebo sady objektů stejného typu.

Knihy vlastností je možné přiřadit rolím. Zobrazují se v seznamu úloh u role. Například kniha vlastností, která mění atributy objektů uživatele může obsahovat stránku, na které můžete zadat přihlašovací skript uživatele. Na jiné stránce můžete změnit e-mailovou adresu a telefonní číslo uživatele.

Karty vlastností se podobají úlohám. Na rozdíl od nich, ale umožňují zobrazovat a měnit atributy v jediném zobrazení. Pro složitější uživatelská rozhraní, která se podobají průvodci, byste měli vytvořit úlohu.

Na kartě vlastností kolekce systému Služby založené na rolích můžete provádět následující operace:

- "Vytvoř[ení nové knihy vlastností" na stran](#page-63-0)ě 64
- "Odstraně[ní knihy vlastností" na stran](#page-63-1)ě 64
- "Úpravy přiř[azených rolí v knize vlastností" na stran](#page-63-2)ě 64
- \* "Změ[ny seznamu stránek v knize vlastností" na stran](#page-63-3)ě 64
- \* "Změna přiř[azení typu objektu v knize vlastností" na stran](#page-64-1)ě 65
- "Přidání/změ[na popisu knihy vlastností" na stran](#page-64-2)ě 65
- "Definování/změna upřednostňovaného způsobu výbě[ru objektu u úlohy v knize vlastností" na](#page-64-3)  [stran](#page-64-3)ě 65

#### <span id="page-63-0"></span>**Vytvoření nové knihy vlastností**

Vytvoření nové knihy vlastností:

- **1** Na kartě **Kniha vlastností** vyberte možnost **Nová**.
- **2** Dokončete postup podle pokynů průvodce vytvořením knihy vlastností.

Průvodce vás povede při zadávání potřebných podrobností o vytvářené knize.

**DŮLEŽITÉ:** Některé znaky mají v aplikaci iManager zvláštní význam, a proto před nimi musí být zpětné lomítko (\): Další informace naleznete v části [Sekce 3.2, "Speciální znaky", na stran](#page-23-0)ě 24.

#### <span id="page-63-1"></span>**Odstranění knihy vlastností**

Odstranění knihy vlastností:

**1** Na kartě **Kniha vlastností** vyberte knihu a potom vyberte možnost **Odstranit**.

Zobrazí se zpráva: Tato operace odstraní všechny vybrané knihy vlastností. Chcete pokračovat?

**2** Klikněte na tlačítko **OK**.

#### <span id="page-63-2"></span>**Úpravy přiřazených rolí v knize vlastností**

Změna seznamu rolí s přiřazenou knihou vlastností:

- **1** Na kartě **Kniha vlastností** vyberte knihu a potom vyberte možnost **Akce** > **Přiřazení role**.
- **2** Na stránce Upravit přiřazení role přidejte role do pole **Přiřazené role** (nebo je z něj odeberte) a potom klikněte na tlačítko **OK**.

#### <span id="page-63-3"></span>**Změny seznamu stránek v knize vlastností**

Změny stránek atributů přidružených ke knize vlastností:

- **1** Na kartě **Kniha vlastností** vyberte knihu a potom vyberte možnost **Akce** > **Seznam stránek**.
- **2** Na stránce Upravit seznam stránek můžete v poli **Přiřazené stránky** přidat nebo odebrat role. Pokud chcete změnit pořadí stránek, vyberte stránku a klikněte na tlačítko **Přesunout nahoru** nebo **Přesunout > dolů**.

### <span id="page-64-1"></span>**Změna přiřazení typu objektu v knize vlastností**

Změny v seznamu typu objektů přiřazených ke knize vlastností:

- **1** Na kartě **Kniha vlastností** vyberte knihu a potom vyberte možnost **Akce** > **Typ objektu**.
- **2** Na stránce Upravit typ objektu přidejte role do pole **Přiřazené typy objektů** (nebo je z něj odeberte) a klikněte na tlačítko **OK**.

#### <span id="page-64-2"></span>**Přidání/změna popisu knihy vlastností**

Přidání/změna popisu u stávající úlohy:

- **1** Na kartě **Kniha vlastností** vyberte knihu a potom vyberte možnost **Akce** > **Popis**.
- **2** Do textového pole zadejte popis (nebo ho změňte) a klikněte na tlačítko **OK**.

#### <span id="page-64-3"></span>**Definování/změna upřednostňovaného způsobu výběru objektu u úlohy v knize vlastností**

Definování/změna upřednostňovaného způsobu výběru objektu u stávající úlohy:

- **1** Na kartě **Kniha vlastností** vyberte knihu a potom vyberte možnost **Akce** > **Režim voliče cíle**.
- **2** Ze seznamu vyberte vhodný režim: **Jedna položka**, **Více položek**, **Jednoduchý** nebo **Upřesnit** a potom klikněte na tlačítko **OK**.

Zobrazí se zpráva o úspěšném provedení. Klikněte na tlačítko **OK**.

**POZNÁMKA:** Změny základního obsahu modulu iManager se projeví po restartování služby Tomcat.

## <span id="page-64-0"></span>**6.2.4 Karta Modul**

Na stránce Modul jsou uvedeny moduly systému Služby založené na rolích, které jsou nainstalovány ve vybrané kolekci. Každý modul obsahuje knihy vlastností a úlohy systému Služby založené na rolích. Na této stránce můžete přidávat moduly (pokud chcete vytvořit vlastní knihu vlastností) nebo je odstraňovat a můžete zde také zadat popis vybraného modulu plug-in.

Na kartě Modul kolekce systému Služby založené na rolích můžete provádět následující operace:

- "Př[idání nového modulu plug-in" na stran](#page-64-4)ě 65
- "Odstraně[ní modulu systému Služby založené na rolích" na stran](#page-65-1)ě 66
- "Př[idání popisu" na stran](#page-65-2)ě 66

#### <span id="page-64-4"></span>**Přidání nového modulu plug-in**

Přidání nového modulu plug-in:

- **1** Na kartě **Modul** vyberte možnost **Nový**.
- **2** Zadejte název modulu systému Služby založené na rolích a kontext cíle a potom klikněte na tlačítko **OK**.

Aplikace iManager zobrazí zprávu o přidání modulu.

### <span id="page-65-1"></span>**Odstranění modulu systému Služby založené na rolích**

Odstranění stávajícího modulu plug-in:

- **1** Na kartě **Modul** vyberte modul, který chcete odstranit, a potom vyberte tlačítko **Odstranit**.
- **2** Potvrďte odstranění modulu kliknutím na tlačítko **OK**.

#### <span id="page-65-2"></span>**Přidání popisu**

Přidání popisu stávajícího modulu plug-in:

- **1** Na kartě **Modul** vyberte modul a potom vyberte možnost **Akce** > **Popis**.
- **2** Zadejte popis modulu a potom klikněte na tlačítko **OK**.

### <span id="page-65-0"></span>**6.2.5 Karta Kategorie**

Kategorie seskupují související role a úlohy. Na kartě Kategorie kolekce systému Služby založené na rolích můžete provádět následující operace:

- "Př[idání nové kategorie" na stran](#page-65-3)ě 66
- "Odstraně[ní kategorie" na stran](#page-65-4)ě 66
- "Př[idání popisu" na stran](#page-65-5)ě 66

#### <span id="page-65-3"></span>**Přidání nové kategorie**

Přidání popisu stávajícího modulu plug-in:

**1** Na kartě **Kategorie** vyberte možnost **Nová**.

Spustí se průvodce vytvořením kategorie.

- **2** Zadejte název a popis, který je volitelný, a potom klikněte na tlačítko **Další**.
- **3** Vyberte role, které chcete přidružit k nové kategorii, a klikněte na tlačítko **Další**.
- **4** Zkontrolujte souhrnné informace o nové kategorii a potom klikněte na tlačítko **Dokončit**.

#### <span id="page-65-4"></span>**Odstranění kategorie**

Odstranění stávající kategorie:

- **1** Na kartě **Kategorie** vyberte modul, který chcete odstranit, a potom vyberte možnost **Odstranit**.
- **2** Odstranění kategorie potvrďte kliknutím na tlačítko **OK**.

#### <span id="page-65-5"></span>**Přidání popisu**

Přidání nebo změna popisu u stávající kategorie:

- **1** Na kartě **Kategorie** vyberte kategorii a potom vyberte možnost **Akce** > **Popis**.
- **2** Zadejte popis kategorie a klikněte na tlačítko **OK**.

## <span id="page-66-0"></span>**6.2.6 Plug-In Studio**

Plug-In Studio nabízí rychlý a jednoduchý způsob, jak zjednodušit úlohy prováděné několikrát denně. Plug-In Studio můžete použít k dynamickému vytváření úloh pro nejčastěji používané operace. Úlohy v něm také můžete upravovat nebo odstraňovat.

Když chcete například změnit uživatele, můžete místo volby **Upravit objekt** vytvořit dynamické uživatelské rozhraní, které slouží jen k úpravě vybraných atributů, třeba křestního jména a titulu. Data se ukládají do adresáře TOMCAT\_HOME/webapps/nps/portal/modules/custom.

**POZNÁMKA:** Při použití nástroje Plug-In Studio společnost NetIQ doporučuje, abyste nespouštěli více serverů iManager pomocí stejného systému Služby založené na rolích. Program Plug-In Studio neaktualizuje správně moduly plug-in ve službě eDirectory.

V úloze Plug-in Studio můžete provádět následující operace:

- "Vytvoř[ení nové úlohy v programu Plug-In Studio" na stran](#page-66-1)ě 67
- $\bullet$  ["Úprava úlohy" na stran](#page-67-0)ě 68
- "Odstraně[ní úlohy" na stran](#page-67-1)ě 68
- ["Kopírování vlastních úloh" na stran](#page-67-2)ě 68
- ["Export vlastních úloh" na stran](#page-67-3)ě 68
- ["Import vlastních úloh" na stran](#page-68-3)ě 69

#### <span id="page-66-1"></span>**Vytvoření nové úlohy v programu Plug-In Studio**

Vytvoření nové úlohy v programu Plug-In Studio:

- **1** V zobrazení Konfigurace vyberte možnost **Služby založené na rolích** > **Plug-in Studio**.
- **2** Vyberte možnost **Nová**.

Zobrazí se nástroj pro vytváření úloh, který vám pomůže při sestavování vlastních úloh a stránek vlastností.

**3** Zadejte typ objektu a platformu a potom klikněte na tlačítko **Další**.

**Dostupné třídy:** Zadejte třídu objektů přidruženou k nové úloze.

**Cílové zařízení:** Zadejte platformu, na které se úloha používá. Většinou funguje správně výchozí výběr (možnost Výchozí).

**Typ modulu plug-in:** Zadejte typ vytvářené úlohy.

**Přidat pomocné třídy:** Tuto možnost vyberte, pokud chcete do úlohy přidat podporu pomocných tříd.

**4** Na obrazovce Pole modulu plug-in zadejte potřebné údaje a klikněte na tlačítko **Nainstalovat**.

Když kliknete na tlačítko **Nainstalovat**, aplikace iManager dynamicky vytvoří pro úlohu soubory .xml, .jsp a soubory Java, které úlohu spouštějí, a potom tyto soubory nainstaluje do systému.

**Atributy:** Ze seznamu dostupných atributů vyberte atribut, který chcete přidružit k úloze.

Dvojím kliknutím přesunete atribut do pole **Pole modulu plug-in** s výchozími ovládacími prvky.

**Ovládací prvky:** Zobrazují se dostupné ovládací prvky atributu vybraného v poli **Atributy**.

Dvojím kliknutím na ovládací prvek přesunete aktuální atribut do pole **Pole modulu plug-in** s vybraným ovládacím prvkem.

**Pole modulu plug-in:** Zobrazuje všechny atributy a ovládací prvky, které jsou v současnosti přidruženy k úloze. V tomto poli můžete odebrat atributy z úlohy, měnit nejen ovládací prvky přidružené k atributu, ale i vlastnosti ovládacího prvku atributu.

**Vlastnosti modulu plug-in:** Umožňují zadat **ID modulu plug-in** a přiřadit úlohu ke **kolekci systému Služby založené na rolích** a k **roli**. Přiřazená role určuje, kde se úloha v navigačním rámci Role a úlohy zobrazí.

## <span id="page-67-0"></span>**Úprava úlohy**

Úprava stávajícího modulu plug-in v programu Plug-in Studio:

- **1** V zobrazení Konfigurace vyberte možnost **Služby založené na rolích** > **Plug-in Studio**.
- **2** Vyberte úlohu a potom vyberte možnost **Upravit**.
- **3** Změňte nastavení popsaná v části "Vytvoř[ení nové úlohy" na stran](#page-62-1)ě 63 a potom klikněte na tlačítko **Nainstalovat**.

Aplikace iManager zobrazí potvrzovací zprávu o úspěšném vytvoření a nainstalování modulu plug-in.

### <span id="page-67-1"></span>**Odstranění úlohy**

Odstranění stávajícího modulu plug-in programem Plug-in Studio:

- **1** V zobrazení Konfigurace vyberte možnost **Služby založené na rolích** > **Plug-in Studio**.
- **2** V seznamu nainstalovaných vlastních modulů plug-in vyberte modul, který chcete odstranit, a potom klikněte na tlačítko **Odstranit**.

Zobrazí se zpráva: Opravdu chcete odstranit tento modul plug-in?

**3** Modul plug-in odstraníte kliknutím na tlačítko **OK**.

Aplikace iManager zobrazí potvrzovací zprávu o úspěšném odstranění modulu plug-in.

### <span id="page-67-2"></span>**Kopírování vlastních úloh**

Kopírování stávajícího modulu plug-in programem Plug-in Studio:

- **1** V zobrazení Konfigurace vyberte možnost **Služby založené na rolích** > **Plug-in Studio**.
- **2** V seznamu nainstalovaných vlastních modulů plug-in vyberte modul a potom klikněte na možnost **Akce > Kopírovat**.
- **3** Zadejte název kopírovaného modulu plug-in a klikněte na tlačítko **OK**.

#### <span id="page-67-3"></span>**Export vlastních úloh**

Tato úloha slouží k exportu vlastních úloh, aby bylo možné je nasadit na jiné servery aplikace iManager.

- **1** V zobrazení Konfigurace vyberte možnost **Služby založené na rolích** > **Plug-in Studio**.
- **2** Vyberte vlastní modul plug-in, který chcete exportovat, a klikněte na možnost **Akce** > **Export**.

#### <span id="page-68-3"></span>**Import vlastních úloh**

Tato úloha se používá k nasazení exportovaných vlastních úloh na více serverů aplikace iManager.

- **1** V zobrazení Konfigurace vyberte možnost **Služby založené na rolích** > **Plug-in Studio**.
- **2** Vyberte možnost **Akce** > **Import**.
- **3** Zadejte kolekci systému Služby založené na rolích, do které chcete importovat vlastní moduly plug-in. K jejímu vyhledání také můžete použít selektor objektů.
- **4** Zadejte exportovaný soubor NPM nebo k němu přejděte.
- **5** Klikněte na tlačítko **Import**.

## <span id="page-68-1"></span>**6.2.7 Úpravy přiřazení členů**

Existují dva způsoby, jak přiřadit členům role:

- Vyberte člena a potom mu přiřaďte roli v daném rozsahu podle popisu v části "Nastavení přiřazení členů[" na stran](#page-61-1)ě 62.
- Vyberte roli a potom jí přiřaďte členy a rozsah podle následujícího popisu.

Přiřazení stávající role vybranému členovi:

- **1** V zobrazení Konfigurovat vyberte možnost **Služby založené na rolích** > **Upravit přiřazení členů**.
- **2** Zadejte člena nebo k jeho vyhledání použijte selektor objektů a klikněte na tlačítko **OK**. Zobrazí se seznam rolí přiřazených tomuto členovi.
- **3** Zadejte roli a rozsah role, které chcete členovi přidat, a klikněte na tlačítko **OK**.
	- Tyto údaje se uloží do služby eDirectory. Po přihlášení se nově přiřazená role zobrazí v levém sloupci u člena, který je jejím vlastníkem.

## <span id="page-68-2"></span>**6.2.8 Úpravy vlastníka kolekcí**

Tato úloha slouží ke změně vlastníka přiřazeného ke kolekci.

- **1** V zobrazení Konfigurovat vyberte příkaz **Služby založené na rolích** > **Upravit kolekce vlastníka**.
- **2** Zadejte vlastníka kolekce nebo k jeho vyhledání použijte selektor objektů a klikněte na tlačítko **OK**.
- **3** Přidejte nebo odeberte kolekce, které tato osoba může vlastnit, a potom klikněte na tlačítko **OK**.

## <span id="page-68-0"></span>**6.3 Vytváření sestav systému Služby založené na rolích**

Funkce Vytváření sestav systému Služby založené na rolích umožňuje generovat sestavy o objektech systému Služby založené na rolích v adresáři a o jejich konfiguraci. Sestavy mají formát přehledu a lze je exportovat do jiných formátů nebo je tisknout. Vytváření sestav systému Služby založené na rolích generuje následující sestavy:

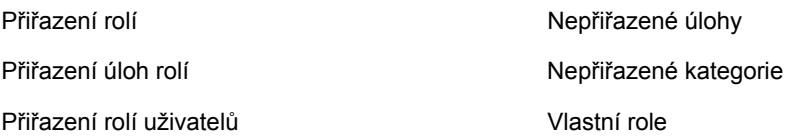

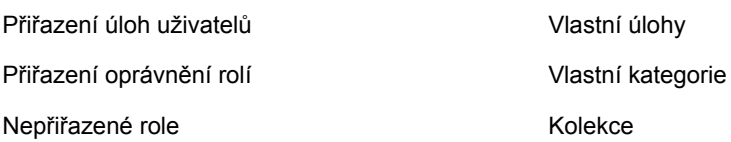

## **6.3.1 Vytváření sestav**

Vytvoření sestavy systému Služby založené na rolích:

**1** V zobrazení Konfigurovat vyberte možnost **Vytváření sestav systému Služby založené na rolích**.

Každý typ sestavy je implementován jako úloha.

**2** Vyberte požadovanou sestavu, zadejte požadované informace a klikněte na tlačítko **OK**.

Každá sestava vyžaduje, abyste zadali několik výchozích informací, jako jsou role, pro které chcete generovat seznam přiřazených členů.

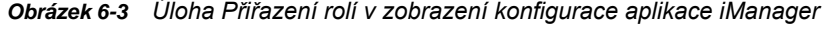

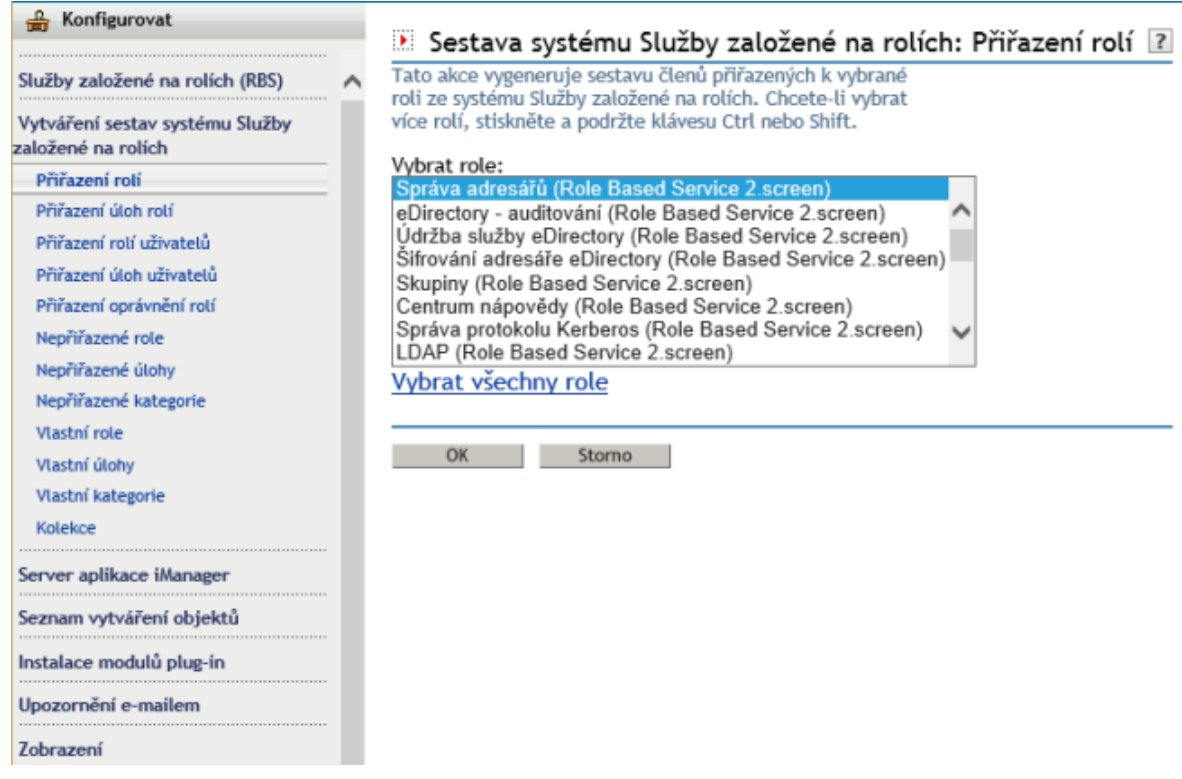

## **6.3.2 Používání sestav**

Úlohy Vytváření sestav systému Služby založené na rolích generují sestavy, které můžete řadit, tisknout a exportovat. Příklad sestavy aplikace iManager je na následujícím obrázku.

*Obrázek 6-4 Členové přiřazení k roli*

| Sestava systému Služby založené na rolích: Přiřazení rolí<br>$\overline{\mathbf{r}}$ |                                                                        |  |              |              |                   |   |
|--------------------------------------------------------------------------------------|------------------------------------------------------------------------|--|--------------|--------------|-------------------|---|
| Název role: Správa adresářů<br>Datum: Úterý, 29. března 2016 (19:45:16 CST)          |                                                                        |  |              |              |                   |   |
| Název role $\vert \overline{\xi} \vert$                                              | Objekt role                                                            |  | Typ Člen     | Rozsah       | Přiřazeno Převzit |   |
| Správa adresářů                                                                      | eDirectory<br>Administration, Role<br><b>Based Service</b><br>2.screen |  | Admin.screen | .TREESCREEN. |                   | √ |
| OK<br><b>Tisk</b><br>Exportovat                                                      |                                                                        |  |              |              |                   |   |

## **Řazení sestav**

Ve výchozím nastavení jsou položky sestavy seřazeny vzestupně podle abecedy a podle hodnot prvního sloupce. Sloupec, podle něhož jsou položky seřazeny, je v aplikaci iManager označen malou ikonou vedle názvu sloupce. Tato ikona také určuje pořadí řazení. Pokud chcete změnit sloupec použitý k řazení položek, klikněte na jeho název. Pokud chcete změnit pořadí řazení, klikněte na název sloupce, podle kterého už jsou položky seřazeny.

#### **Tisk sestav**

Sestavy systému Služby založené na rolích můžete snadno tisknout kliknutím tlačítko **Tisk**. Otevře se dialogové okno prohlížeče pro tisk, kde můžete vybrat tiskárnu a další možnosti tisku. Tato funkce tiskne jen rámeček prohlížeče obsahující sestavu. Sestava se vytiskne tak, jak je zobrazena v rámečku. Proto si před kliknutím na tlačítko **Tisk** ověřte, že položky jsou seřazeny požadovaným způsobem.

#### **Export sestav**

Data sestavy můžete exportovat do formátu XML, CSV nebo do textového souboru, abyste je mohli použít v jiných aplikacích, například v tabulkách a databázích. Exportované soubory obsahují jen data a dostatek metadat, která popisují sloupce sestavy. Ostatní informace, jako je název a datum sestavy, se neexportují. Položky sestavy se exportují v aktuálně zobrazeném pořadí.

- **1** Klikněte na tlačítko **Export**.
- **2** V okně exportu sestavy systému Služby založené na rolích vyberte formát exportovaných dat a potom klikněte na tlačítko **Export**.
- **3** Pokud vás prohlížeč vyzve k otevření nebo uložení souboru generovaného aplikací iManager, vyberte požadovanou možnost a pokračujte podle pokynů prohlížeče.

Na následujících příkladech vidíte soubory XML, CSV a textový soubor, které jsou exportovány ze stejné sestavy systému Služby založené na rolích:

#### **XML:**

```
<?xml version="1.0"?>
   <rbs-report>
    <rbs-report-header>
      <user>admin.novell</user>
      <report-time>Thursday, June 26, 2008 (10:33:17 AM IST)</report-time>
      <selected-member-types>User, Group, Dynamic Group, Organizational Role, 
Container</selected-member-types>
      <dynamic-group>
        <search-enabled>yes</search-enabled>
       <role-search>parent sub-directory (novell)</role-search>
        <search-for>Dynamic Group Objects</search-for>
      </dynamic-group>
      <container-role-search>up to parent (novell)</container-role-search>
     </rbs-report-header>
     <rbs-record>
      <role-name>eDirectory Administration</role-name>
      <role-object>eDirectory Administration.Role Based Service 2.novell</role-
object>
       <member-type>User</member-type>
       <member-object>admin.novell</member-object>
       <scope>.MY_TREE.</scope>
       <rights-assigned>true</rights-assigned>
      <rights-inherit>true</rights-inherit>
    </rbs-record>
     <rbs-record>
      <role-name>eDirectory Administration</role-name>
       <role-object>eDirectory Administration.Role Based Service 2.novell</role-
object>
       <member-type>User</member-type>
       <member-object>jdoe.novell</member-object>
       <scope>novell</scope>
      <rights-assigned>true</rights-assigned>
       <rights-inherit>true</rights-inherit>
     </rbs-record>
   </rbs-report>
```
#### **CSV:**

```
RBS Report Query Settings
User:,"admin.novell"
Date:,"Thursday, June 26, 2008 (10:33:17 AM IST)"
Types:,"User, Group, Dynamic Group, Organizational Role, Container"
Dynamic Group Search Settings:,
Search Enabled:,"yes"
Role Search:,"parent sub-directory (novell)"
Role Search:,"Dynamic Group Objects"
Container Role Search:,"up to parent (novell)"
```
Sestava systému Služby založené na rolích: Přiřazení uživatelských rolí
User,"Role Name","Role Object","Type","Member","Scope","Assigned","Inherit", admin.novell,"Archive Version Management","Archive Version Management.Role Based Service 2.novell","User","admin.novell",".BLR-ANIL-TREE.","true","true", admin.novell,"DFS Management","DFS Management.RBS 270 akpal.08","User","admin.novell",".BLR-ANIL-TREE.","true","true", admin.novell,"Directory Administration","eDirectory Administration.Role Based Service 2.novell","User","admin.novell",".BLR-ANIL-TREE.","true","true", admin.novell,"Directory Administration","eDirectory Administration.RBS 270 akpal.08","User","admin.novell",".BLR-ANIL-TREE.","true","true", admin.novell,"eDirectory Maintenance Utilities","eDirectory Maintenance Utilities.Role Based Service 2.novell","User","admin.novell",".BLR-ANIL-TREE.","true","true", admin.novell,"File Protocols","File Protocols.RBS 270 akpal.08","User","admin.novell",".BLR-ANIL-TREE.","true","true", admin.novell,"Groups","Group Management.Role Based Service 2.novell","User","admin.novell",".BLR-ANIL-TREE.","true","true", admin.novell,"Groups","Group Management.RBS 270 akpal.08","User","admin.novell",".BLR-ANIL-TREE.","true","true", admin.novell,"Help Desk","Help Desk Management.Role Based Service 2.novell","User","admin.novell",".BLR-ANIL-TREE.","true","true", admin.novell,"Help Desk","Help Desk Management.RBS 270 akpal.08","User","admin.novell",".BLR-ANIL-TREE.","true","true", admin.novell,"IDE Demo Role","IDE Demo Role.Role Based Service 2.novell","User","admin.novell",".BLR-ANIL-TREE.","true","true", admin.novell,"Novell Certificate Access","Novell Certificate Access.RBS 270 akpal.08","User","admin.novell",".BLR-ANIL-TREE.","true","true", admin.novell,"Novell Certificate Server Management","Novell Certificate Server Management.RBS 270 akpal.08","User","admin.novell",".BLR-ANIL-TREE.","true","true", admin.novell,"Partitions and Replicas","Partition and Replica Management.Role Based Service 2.novell", "User", "admin.novell", ".BLR-ANIL-TREE.", "true", "true", admin.novell,"Partitions and Replicas","Partition and Replica Management.RBS 270 akpal.08","User","admin.novell",".BLR-ANIL-TREE.","true","true", admin.novell,"QuickFinder Administration","QuickFinder Administration.RBS 270 akpal.08","User","admin.novell",".BLR-ANIL-TREE.","true","true", admin.novell,"Rights","Rights Management.Role Based Service 2.novell","User","admin.novell",".BLR-ANIL-TREE.","true","true", admin.novell,"Rights","Rights Management.RBS 270 akpal.08","User","admin.novell",".BLR-ANIL-TREE.","true","true", admin.novell,"Schema","Schema Management.Role Based Service 2.novell","User","admin.novell",".BLR-ANIL-TREE.","true","true", admin.novell,"Schema","Schema Management.RBS 270 akpal.08","User","admin.novell",".BLR-ANIL-TREE.","true","true", admin.novell,"Storage Management","Storage Management.RBS 270 akpal.08","User","admin.novell",".BLR-ANIL-TREE.","true","true",admin.novell,"Users","User Management.Role Based Service 2.novell","User","admin.novell",".BLR-ANIL-TREE.","true","true", admin.novell,"Users","User Management.RBS 270 akpal.08","User","admin.novell",".BLR-ANIL-TREE.","true","true",

#### **Prostý text:**

RBS Report Query Settings User: admin.novell Date: Thursday, June 26, 2008 (10:33:17 AM IST) Types: User, Group, Dynamic Group, Organizational Role, Container ------------------------------------------------- Dynamic Group Search Settings: Search Enabled: yes Role Search: parent sub-directory (novell) Role Search: Dynamic Group Objects Container Role Search: up to parent (novell) ------------------------------------------------- Role Name: eDirectory Administration Role Object: eDirectory Administration.Role Based Service 2.novell Type: User Member: jdoe.novell Scope: novell Assigned: true Inherit: true -------------------------------------------------

## **6.4 Server aplikace iManager**

Pokud tuto úlohu nevidíte, nejste oprávněný uživatel. Viz "Oprávně[ní uživatelé a skupiny" na stran](#page-74-1)ě [75.](#page-74-1) Toto téma obsahuje následující postupy:

- [Sekce 6.4.1, "Konfigurovat nástroj iManager", na stran](#page-73-0)ě 74
- [Sekce 6.4.2, "Bezpe](#page-74-2)čnost", na straně 75
- [Sekce 6.4.3, "Vzhled a chování", na stran](#page-75-0)ě 76
- [Sekce 6.4.4, "Události protokolování", na stran](#page-76-0)ě 77
- Sekce 6.4.5, "Přesmě[rování po odhlášení", na stran](#page-76-1)ě 77
- [Sekce 6.4.6, "Ov](#page-76-2)ěřování", na straně 77
- [Sekce 6.4.7, "Systém Služby založené na rolích", na stran](#page-77-0)ě 78
- [Sekce 6.4.8, "Stažení modulu plug-in", na stran](#page-78-0)ě 79
- [Sekce 6.4.9, "R](#page-79-0)ůzné", na straně 80
- [Sekce 6.4.10, "Certifikát", na stran](#page-79-1)ě 80

#### <span id="page-73-0"></span>**6.4.1 Konfigurovat nástroj iManager**

Soubor config.xml obsahuje tři nastavení, která řídí zabezpečení a certifikáty používané aplikací iManager při vytváření připojení LDAP s využitím protokolu SSL:

**Security.Keystore.AutoUpdate:** Pokud má parametr AutoUpdate hodnotu True a uživatel se úspěšně přihlásí k aplikaci iManager, může být certifikát z daného serveru služby eDirectory automaticky importován do konkrétního úložiště klíčů aplikace iManager. Vyberte nastavení **[Certifikát](#page-74-0)  [pro automatický import stromu pro zabezpe](#page-74-0)čený protokol LDAP** (**Konfigurovat aplikaci iManager** > **Zabezpečení**).

**Security.Keystore.UpdateAllowAll:** Pokud má parametr UpdateAllowAll hodnotu True, importuje se po úspěšném přihlášení uživatele certifikát do úložiště klíčů s certifikáty aplikace iManager nebo se v něm aktualizuje. Pokud je nastavena hodnota False, importují/aktualizují se certifikáty jen při přihlášení oprávně[ného uživatele.](#page-74-1)

**Security.Keystore.Priority:** Nastavení priority obsahuje dva výrazy, které definují pořadí hledání certifikátů při připojení: *system* a *imanager*.Výraz *system* používá k nalezení certifikátů při vytvoření kontextu SSL výchozí úložiště klíčů JVM\*. Není-li akce úspěšná, hledá dál v úložišti klíčů aplikace iManager.

Pořadí hledání v úložištích *system* a *iManager* můžete změnit, když ze zápisu odeberete jedno ze slov.

Pokud chcete zvýšit zabezpečení, nezapínejte možnost AutoUpdate, ale používejte místo ní úložiště klíčů system. Pokud to uděláte, musíte ručně importovat certifikáty, které chcete uchovávat ve výchozím úložišti klíčů system. Použijte k tomu nástroje, které jsou součástí prostředí Java. Pokud parametr UpdateAllowAll zakážete, bude import certifikátů probíhat jen při úspěšném přihlášení oprávněného uživatele do aplikace iManager.

#### <span id="page-74-2"></span>**6.4.2 Bezpečnost**

Tato nastavení ovlivňují konfiguraci celého webového serveru a ukládají se do souboru config.xml. Změny můžete ukládat průběžně nebo proveďte všechny změny a potom klikněte na tlačítko **Uložit**.

#### **Při použití nezabezpečeného připojení zobrazit zprávu**

Vyberte tuto možnost, pokud chcete, aby se uživatelům, kteří mezi webovým prohlížečem a webovým serverem nemají zabezpečené připojení, zobrazovalo následující upozornění: Používáte nezabezpečené připojení..

#### **Enable Novell Audit (Zapnout audit Novell)**

Zkontrolujte, zda jste splnili př[edpoklady](#page-106-0) auditu. Vyberte možnost Enable Novell Audit (Zapnout audit Novell), vyberte konkrétní události protokolování a potom klikněte na tlačítko **Uložit**.

#### <span id="page-74-0"></span>**Certifikát pro automatický import stromu pro zabezpečený protokol LDAP**

Zabezpečená připojení protokolem LDAP vyžadují certifikát. Pokud vyberete tuto funkci, systém automaticky importuje veřejný certifikát stromu pro zabezpečený protokol LDAP.

#### <span id="page-74-3"></span><span id="page-74-1"></span>**Oprávnění uživatelé a skupiny**

Aplikace iManager umožňuje oprávněným uživatelům a skupinám vykonávat různé úlohy správy. Data o oprávněných uživatelích se ukládají do složky *TOMCAT\_HOME*\webapps\nps\WEB-INF\configiman.properties. Instalační postup aplikace iManager vytvoří tento soubor jen tehdy, když poskytnete informace o oprávněném uživateli nebo skupině. Poskytnutí informací ale není povinné. Pokud tyto informace neposkytnete, umožní aplikace iManager jakémukoli uživateli, aby si nainstaloval moduly plug-in této aplikace a změnil nastavení jejího serveru (dlouhodobě se nedoporučuje).

Když do tohoto seznamu přidáte skupinu nebo organizační roli, stanou se všichni členové skupiny nebo organizační role oprávněnými uživateli. Pokud přidáte vnořenou skupinu, jsou podporováni jen členové první úrovně. Přidání dynamické skupiny ale podporováno není, protože může mít za členy jakýkoli typ objektů.

Po nainstalování aplikace iManager můžete přidat oprávněného uživatele, skupinu nebo organizační roli tím, že ho zadáte nebo ho vyhledáte pomocí ikony selektoru objektů, která je vedle seznamu **Ověření uživatelé a skupiny**. Tato akce změní soubor configiman.properties.

Pokud chcete všechny uživatele stromu označit jako oprávněné uživatele, zadejte hodnotu AllUsers.

**POZNÁMKA:** Do seznamu **Ověření uživatelé a skupiny** můžete přidávat a ukládat do něj jen platné uživatele. Pokud přidáte neplatné uživatele a kliknete na tlačítko **Uložit**, zobrazí se chybová zpráva, že objekt nebyl nalezen. Pokud do seznamu přidáte pouze neplatné uživatele a kliknete na tlačítko **Uložit**, zobrazí se chybová zpráva a seznam neplatných uživatelů bude automaticky nahrazen hodnotou AllUsers. Pokud nechcete, aby byli všichni uživatelé stromu oprávněni, odeberte ze seznamu hodnotu AllUsers, přidejte do něj požadované platné uživatele a klikněte na tlačítko **Uložit**.

**DŮLEŽITÉ:** Pokud máte aplikaci iManager nainstalovanou poprvé, bude seznam oprávněných uživatelů a skupin prázdný. Jako uživatel admin musíte okamžitě přidat do seznamu uživatele a skupiny, abyste je tak ověřili a získali práva ke změně seznamu. V opačném případě by mohl uživatele a skupiny do seznamu přidat uživatel, který není admin, čímž by získal práva ke změně seznamu. Vy (jako uživatel admin) byste práva ke změně seznamu ztratili.

Informace o souboru configiman.properties, které se týkají zabezpečení, naleznete v části "Oprávně[ní uživatelé a skupiny aplikace iManager" na stran](#page-120-0)ě 121.

#### <span id="page-75-0"></span>**6.4.3 Vzhled a chování**

Karta **Vzhled a chování** umožňuje přizpůsobit vzhled rozhraní aplikace iManager. Tyto informace se ukládají do souboru TOMCAT\_HOME\webapps\nps\WEB-INF\config.xml.

#### **Název záhlaví**

Do tohoto textového pole zadejte název organizace. Název se zobrazí v záhlaví webového prohlížeče místo výchozího textu (NetIQ iManager).

#### **Obrázky**

Záhlaví obsahuje tři obrázky: obrázek pozadí, obrázek výplně a obrázek značky. Vaše obrázky musí odpovídat rozměrům uvedeným v rozhraní.

Tyto soubory uložte do složky nps/portal/modules/fw/images. Do příslušných textových polí zadejte cestu k jednotlivým obrázkům.

#### **Barvy navigační oblasti**

Můžete si přizpůsobit barvu hlavičky nabídky a pozadí navigační nabídky na levé straně.

Můžete zadat název barvy nebo odpovídající šestnáctkovou hodnotu. Při zápisu nemusíte rozlišovat velká a malá písmena. Kliknutím na tlačítko **Resetovat** vrátíte výchozí barvy a obrázky. Kliknutím na tlačítko **Uložit** nastavení uložíte do souboru config.xml.

#### <span id="page-76-0"></span>**6.4.4 Události protokolování**

Na kartě **Události protokolování** můžete konfigurovat prostředí protokolování aplikace iManager. Existují dvě nastavení protokolování:

**Úroveň protokolování:** Vyberte typy zpráv, které chcete protokolovat. Nabízejí se čtyři možnosti: **Bez protokolování**, **Pouze chyby**, **Chyby a upozornění** a **Chyby, upozornění a informační zprávy ladění**.

Vyberte, jaký výstup se zapisuje do protokolů.

**Výstup protokolování:** Vyberte cíl zpráv zapisovaných do protokolu. Můžete si vybrat ze tří možností: **Odeslat výstup protokolu do standardního chybového zařízení**, **Odeslat výstup protokolu do standardního výstupního zařízení** a **Odeslat výstup protokolu do souboru Debug.html**.

Na této stránce se zobrazuje cesta k souboru protokolu a jeho velikost. Výběrem možnosti **Zobrazit** zobrazíte aktuální soubor protokolu ve formátu HTML. Pokud chcete aktuální soubor protokolu vymazat a obnovit ho, aby měl velikost 0 (nula) bajtů, vyberte možnost **Vymazat**.

#### <span id="page-76-1"></span>**6.4.5 Přesměrování po odhlášení**

Výběrem možnosti **Po odhlášení provést přesměrování** můžete zadat adresu URL, na kterou chcete být přesměrováni po odhlášení z aplikace iManager. Pokud tuto možnost nevyberete, budete po kliknutí na tlačítko Ukončit odhlášeni z aplikace iManager. Ve výchozím nastavení se zobrazí stránka pro přihlášení.

**Zapnutí:** Výběrem této možnosti povolíte funkci Přesměrování po odhlášení.

**URL adresa:** Zadejte adresu URL, na kterou budete přesměrováni po odhlášení z aplikace iManager.

#### <span id="page-76-2"></span>**6.4.6 Ověřování**

Na kartě **Ověřování** můžete konfigurovat přihlašovací stránku aplikace iManager. Karta obsahuje následující možnosti:

**Zapamatovat pověření pro přihlášení:** Pokud vyberete tuto možnost, musí uživatelé při přihlášení zadat jen heslo.

**Používat zabezpečený protokol LDAP pro automatické připojení:** Pokud vyberete tuto možnost, používá aplikace iManager ke komunikaci přes LDAP protokol SSL. Některé moduly plug-in jako Dynamické skupiny a NMAS nefungují, pokud není tato možnost vybrána. Toto nastavení se projeví až po odhlášení z aplikace iManager.

**Skrýt důvod neúspěšného přihlášení:** Pokud vyberete tuto možnost, aplikace iManager nahradí zprávy služby eDirectory o ověřování obecnou chybovou zprávou: Chyba přihlášení. Neplatné uživatelské jméno nebo heslo. Další informace naleznete v části ["Zabrán](#page-120-1)ění zjištění [uživatelského jména" na stran](#page-120-1)ě 121.

**Povolit výběr stromu na stránce Přihlášení:** Pokud vyberete tuto možnost, zobrazí se na přihlašovací stránce aplikace iManager pole **Strom**. Pokud tuto možnost nevyberete, je nutné zadat výchozí název stromu, jinak se nebudete moci přihlásit.

**Bezkontextové přihlášení:** Bezkontextové přihlášení umožňuje uživatelům přihlásit se pouze pomocí uživatelského jména a hesla, aniž by museli znát celý kontext objektu uživatele. Příklad: .admin.support.sales.netiq.

Pokud je ve stromu více uživatelů se stejným uživatelským jménem, umožňuje bezkontextové přihlášení použít první nalezený uživatelský účet se zadaným heslem v rámci seznamu pořadí kontejnerů, který uživatel zadal. Uživatel může seznam uspořádat jinak a nastavit pořadí seznamu kontejnerů.

Pokud je ve stromu více uživatelů se stejným uživatelským jménem a uživatel se chce přihlásit pod konkrétním uživatelským jménem, musí při přihlášení zadat celý kontext nebo omezit hledané kontejnery, které bezkontextové přihlášení prohledává.

Pokud chcete hledat uživatele v kořenu adresářového stromu, vyberte možnost **Hledat od kořene**. Pokud chcete zadat jeden nebo několik kontejnerů, ve kterých lze najít objekty uživatelů, vyberte možnost **Hledat kontejnery**.

Ve výchozím nastavení se aplikace iManager připojuje veřejně a nevyžaduje žádná specifická pověření. Pokud chcete použít bezkontextové vyhledávání, zadejte uživatele s konkrétním pověřením. Pokud nezadáte uživatele, použije se veřejný uživatel aplikace iManager.

**DŮLEŽITÉ:** Zadáte-li veřejného uživatele, pečlivě zvažte důsledky nastavení vypršení platnosti hesla. Pokud je u veřejného uživatele nastaveno vypršení platnosti hesla, nebudete mít po vypršení platnosti příležitost změnit při přihlášení heslo.

**Nastavení časového limitu serveru iManager:** Chcete-li nastavit určitý časový limit serveru aplikace iManager, zadejte na stránce Ověřování do příslušných polí počet dnů, hodin a minut.

Chcete-li, aby nikdy nedošlo k vypršení časového limitu serveru, vyberte možnost Nikdy nevyčerpat časový limit.

**Přesměrování po odhlášení:** Tuto možnost můžete zapnout na stránce Ověřování, pokud chcete být po odhlášení z aplikace iManager přesměrováni na požadovanou stránku. Požadovanou adresu URL je nutné zadat do pole **Adresa URL**. Pokud adresu URL nezadáte, budete po kliknutí na tlačítko Ukončit odhlášeni z aplikace iManager. Ve výchozím nastavení se zobrazí stránka pro přihlášení.

#### <span id="page-77-0"></span>**6.4.7 Systém Služby založené na rolích**

Systém Služby založené na rolích přiřazuje v rámci služby eDirectory práva k provádění úloh. Pokud uživateli přiřadíte roli, systém Služby založené na rolích automaticky přiřadí práva potřebná k plnění úloh této role.

Na kartě **Systém Služby založené na rolích** můžete konfigurovat následující nastavení:

**Zapnout dynamické skupiny:** Pokud tuto možnost vyberete, umožní systém Služby založené na rolích dynamickým skupinám, aby byly členy role. Další informace o dynamických skupinách naleznete v příručce *[NetIQ eDirectory Administration Guide \(P](https://www.netiq.com/documentation/edirectory-9/edir_admin/)říručka pro správce služby NetIQ [eDirectory](https://www.netiq.com/documentation/edirectory-9/edir_admin/)*.

**Zobrazit role ve vlastněných kolekcích:** Pokud tuto možnost vyberete, uvidí vlastníci kolekce všechny role a úlohy bez ohledu na to, jestli jsou nebo nejsou jejich členy. Pokud chcete, aby vlastníci kolekce viděli jenom svoje přiřazené role, zrušte zaškrtnutí této možnosti.

**Doména zjišťování rolí:** Určuje, kde ve stromu má aplikace iManager hledat role přiřazené určitému členovi.

- Nadřazený: Aplikace iManager hledá dynamické skupiny v nadřazeném kontejneru.
- Oddíl: Aplikace iManager hledá dynamické skupiny v prvním oddílu služby eDirectory.
- Kořen: Aplikace iManager hledá dynamické skupiny v celém stromu.

**Doména zjišťování dynamických skupin:** Určuje, kde ve stromu má aplikace iManager hledat členství v dynamické skupině. Členství rolí se následně kontroluje v nalezených dynamických skupinách.

- \* Nadřazený: Aplikace iManager hledá role v nadřazeném kontejneru uživatele.
- Oddíl: Aplikace iManager hledá role v prvním oddílu služby eDirectory.
- Kořen: Aplikace iManager hledá role v celém stromu.

**Typ vyhledávání dynamických skupin:** Vyberte, jaký typ dynamických skupin se má hledat u členství rolí.

- Pouze dynamické skupiny: Najde objekty s typem třídy Dynamická skupina.
- Objekty dynamických skupin a pomocné třídy: Hledá objekty s typem třídy dynamicGroup nebo objekty rozšířené třídou dynamicGroupAux. Patří k nim i objekty skupin, které byly převedeny na dynamické skupiny později.

**Seznam stromu systému Služby založené na rolích:** Pokud se přihlásí vlastník kolekce nebo člen role, doplní se název stromu služby eDirectory automaticky. Pokud jsou služby založené na rolích ze stromu služby eDirectory odebrány, odeberte položku tohoto stromu z tohoto seznamu. Přejde tak do režimu Nepřiřazený přístup.

#### <span id="page-78-0"></span>**6.4.8 Stažení modulu plug-in**

Na kartě **Stažení modulu plug-in** můžete konfigurovat následující nastavení:

**Vyhledat server společnosti Novell se soubory nových modulů NPM (NetIQ Plug-in Module) ke stažení:** Určuje, že server aplikace iManager bude na webu společ[nosti NetIQ pro stahování](http://download.novell.com/index.jsp?product_id=&search=Search&build_type=SDBuildBean&families=&date_range=&keywords=iManager&x=23&y=4) (http:// download.novell.com/

index.jsp?product\_id=&search=Search&build\_type=SDBuildBean&families=&date\_range=&keyword s=iManager&x=23&y=4) zjišťovat nové moduly plug-in (NPM).

Oba přepínače umožňují konfigurovat buď zjišťování všech dostupných modulů plug-in, nebo pouze zjišťování aktualizací již nainstalovaných modulů plug-in.

**Stahování modulů plug-in z vlastního webu:** Pokud na stránce Stažení modulu plug-in zadáte do pole Adresa URL ke stahování adresu URL, můžete moduly plug-in stahovat z vlastního webu.

**Stahování modulů plug-in prostřednictvím serveru proxy:** Pokud jsou servery iManager spuštěny za serverem proxy brány firewall, může klient získat přístup k Internetu prostřednictvím serveru proxy. Je podporován pouze server proxy HTTP. Jde o webový server proxy HTTP. Pokud chce uživatel stahovat moduly plug-in, musí na stránce Stažení modulu plug-in provést následující kroky:

- **1** Vyberte možnost **Povolit proxy**.
- **2** Vyplňte následující pole:
	- **Hostitel proxy**: Do tohoto pole zadejte adresu IP hostitele proxy.
	- **Port proxy**: Do tohoto pole zadejte číslo portu proxy.
	- **Uživatelské jméno**: Do tohoto pole zadejte uživatelské jméno.
	- **Heslo**: Do tohoto pole zadejte heslo.
	- **Znovu zadejte heslo**: Do tohoto pole znovu zadejte heslo, které jste zadali do pole **Heslo**.

**DŮLEŽITÉ:** Moduly plug-in aplikace iManager nejsou kompatibilní s předchozími verzemi aplikace iManager. Dále platí, že jakýkoli vlastní modul plug-in, který chcete používat s aplikací iManager, musí být znovu kompilován v prostředí aplikace iManager.

#### <span id="page-79-0"></span>**6.4.9 Různé**

Na kartě **Různé** můžete konfigurovat následující nastavení:

**Povolit [toto]:** Tuto možnost můžete ignorovat. Možnost Povolit [toto] byla přidána do aplikace iManager, aby umožňovala interním týmům upravovat vlastní objekty. [toto] je atribut stromu, který umožňuje specifické funkce samostatné správy. Je-li položka [toto] povolena, musí všechny servery služby eDirectory ve stromu používat verzi 8.6.2 nebo novější.

**Adresa URL aplikace eGuide:** Určuje adresu URL aplikace eGuide. Tato adresa je použita u tlačítka pro spuštění aplikace eGuide v záhlaví a v roli aplikace eGuide a úlohách pro správu úloh. Musí se jednat o úplnou adresu URL, například https://my.dns.name/eGuide/servlet/eGuide, nebo o klíčové slovo EMFRAME\_SERVER. Při použití klíčového slova EMFRAME\_SERVER bude modul eMFrame vyhledávat aplikaci eGuide na stejném serveru, na kterém je umístěn modul eMFrame.

Další informace o aplikaci eGuide naleznete na webovém serveru s [dokumentací k aplikaci Novell](http://www.novell.com/documentation/eguide212/index.html)  [eGuide](http://www.novell.com/documentation/eguide212/index.html) (http://www.novell.com/documentation/eguide212/index.html).

#### <span id="page-79-1"></span>**6.4.10 Certifikát**

Chcete-li zvolit úroveň šifrování, aby odpovídala vašim požadavkům na zabezpečení, použijte kartu **Certifikát**. V aplikaci iManager máte na výběr následující certifikáty:

- **RSA:** Certifikát používá 2048bitový pár klíčů RSA. Pro klíče RSA nabízí aplikace iManager následující úrovně šifrování:
	- **ŽÁDNÁ**:Umožňuje použít jakékoli šifrování.
	- **NÍZKÁ**: Umožňuje 56bitové nebo 64bitové šifrování.
	- **STŘEDNÍ**: Umožňuje 128bitové šifrování.
	- **VYSOKÁ**: Umožňuje vyšší než 128bitové šifrování.
- **ECDSA 256:** Certifikát používá pár klíčů ECDSA s křivkou secp256r1. Pro certifikát ECDSA 256 nabízí aplikace iManager jen jednu úroveň šifrování:
	- **POUZE SUITEB 128:** Umožňuje jakýkoli typ šifrování.
- **ECDSA 384:** Certifikát používá pár klíčů ECDSA s křivkou secp384r1.
	- SUITEB 128: Umožňuje jakýkoli typ šifrování.
	- SUITEB 192: Umožňuje 56bitové nebo 64bitové šifrování.

Ve výchozím nastavení je vybráno šifrování **RSA** a úroveň šifrování je nastavena na hodnotu **ŽÁDNÁ**. Pro certifikáty ECDSA aplikace iManager umožňuje pouze šifry sady Suite B. Jestliže změníte certifikát, zajistěte restartování serveru Tomcat, aby změny začaly platit.

**DŮLEŽITÉ:** Aplikace Firefox ve výchozím nastavení nedovoluje použít **NÍZKOU** úroveň šifrování.

Zapnutí algoritmu **NÍZKÉ** úrovně šifrování v prohlížeči Firefox:

- **1** Otevřete prohlížeč Firefox, zadejte na panelu umístění příkaz about:config a stiskněte **Enter**.
- **2** (Volitelné) Pokud se zobrazí zpráva, klikněte na tlačítko**Budu opatrný, slibuji!** a pokračujte na stránku about:config.

**3** Na stránce about:config v seznamu Preference Name (Název předvolby) dvakrát klikněte na předvolbu **security.ssl3.rsa\_rc4\_128\_md5**, aby se hodnota změnila na True.

Tím v prohlížeči Firefox zapnete algoritmus **NÍZKÉHO** šifrování.

V původním návrhu není karta **Certifikát** na serveru OES dostupná. Úroveň šifrování je potřeba změnit ručně v souboru vhost-ssl.conf.

**1** Přejděte do souboru /etc/apache2/vhosts.d/vhost-ssl.conf a změňte parametr SSLCipherSuite podle podporované úrovně šifrování.

Pokud chcete konfigurovat jen VYSOKOU úroveň šifrování, změňte parametr SSLCipherSuite takto:

```
<VirtualHost _default_:443>
   --------------
     ----------------
SSLCipherSuite ALL:ADH:EXPORT56:RC4+RSA:+HIGH:!MEDIUM:!LOW:+SSLv2:+EXP:+eNULL
     -------------
  ---------------
<VirtualHost>
```
Ke změně úrovní šifrování můžete použít následující předpony:

- **+** : Přidá šifry do seznamu šifer a vloží je na aktuální místo v seznamu.
- : Odebere šifru ze seznamu (lze ji později přidat znovu).
- **!** : Trvale odebere šifru ze seznamu (nelze ji znovu přidat).

Další informace naleznete v dokumentaci k modulu Apache mod ssl (http://httpd.apache.org/docs/ 2.0/mod/mod\_ssl.html).

# **6.5 Seznam vytváření objektů**

Když vytváříte objekt, zaregistruje úloha Vytvořit objekt předem konfigurovaný seznam tříd objektů. Kategorie Seznam vytváření objektů obsahuje následující úlohy:

- $\bullet$  Sekce 6.5.1, "Přidání tř[ídy objektu do seznamu vytvá](#page-80-0)ření", na straně 81
- Sekce 6.5.2, "Odstranění tř[ídy objektu ze seznamu vytvá](#page-81-0)ření", na straně 82

#### <span id="page-80-0"></span>**6.5.1 Přidání třídy objektu do seznamu vytváření**

Tato úloha se používá k přidání dalších objektů do seznamu vytváření objektů, což je seznam objektů, které lze vytvořit v aplikaci iManager úlohou Správa adresářů > Vytvořit objekt.

- **1** V zobrazení konfigurace vyberte možnost **Seznam vytváření objektů** > **Přidat třídu objektu do seznamu vytváření**.
- **2** Vyberte přidávaný objekt a klikněte na tlačítko **Další**.
- **3** Zkontrolujte informace v definici XML a kliknutím na tlačítko Dokončit vytvořte soubor .xml.

#### <span id="page-81-0"></span>**6.5.2 Odstranění třídy objektu ze seznamu vytváření**

Tato úloha se používá k odstranění objektu ze seznamu vytváření objektů, což je seznam objektů, které lze vytvořit v aplikaci iManager úlohou Správa adresářů > Vytvořit objekt.

- **1** V zobrazení konfigurace vyberte možnost **Seznam vytváření objektů** > **Odebrat třídu objektu ze seznamu vytváření**.
- **2** Vyberte odstraňovaný objekt a klikněte na tlačítko **Další**.
- **3** Zkontrolujte informace v definici XML a kliknutím na tlačítko Dokončit objekt odstraňte ze seznamu vytváření objektů.

## **6.6 Instalace modulů plug-in**

Pokud se tato role v rozhraní aplikace iManager nezobrazuje, pravděpodobně nejste oprávněný uživatel. Viz "Oprávně[ní uživatelé a skupiny" na stran](#page-74-1)ě 75.

V aplikaci iManager existují dva druhy modulů:

**Modul plug-in společnosti NetIQ (NPM):** Existují archivy, které obsahují soubory modulů plug-in aplikace iManager. Když instalujete modul NPM úlohou Dostupné moduly plug-in NetIQ, nainstalujete do aplikace iManager modul plug-in, kterým rozšíříte její funkce.

**Modul systému Služby založené na rolích:** Jde o objekty ve službě eDirectory, které obsahují objekty úloh a knih systému Služby založené na rolích. Pokud jste ve stromu služby eDirectory nakonfigurovali systém Služby založené na rolích, klikněte na možnost **Konfigurovat** > **Konfigurace systému RBS**, aby bylo možné používat nové úlohy, které jsou součástí modulu plug-in.

Instalace modulu se týká jen modulů NPM. Informace o instalaci modulů NPM během instalace aplikace iManager naleznete v tématu "Informace o instalaci modulů plug-in aplikace iManager" v *Instalační příručce k aplikaci NetIQ iManager*.

#### **6.6.1 Dostupné moduly plug-in NetIQ**

Na stránce Dostupné moduly plug-in NetIQ jsou všechny dostupné moduly NPM, které jsou v adresáři s balíčky nebo na webovém serveru pro stahování. Další informace naleznete v části ["Stažení modulu plug-in" na stran](#page-78-0)ě 79. Název, verze a popis jednotlivých modulů jsou uvedeny v příslušných souborech manifestu.

Moduly plug-in skryjete tím, že je vyberete a kliknete na tlačítko **Skrýt**. Můžete také skrýt všechny moduly plug-in, aby se na domovské stránce nezobrazovalo oznámení, že jsou dostupné nové moduly NPM aplikace iManager, které si můžete nainstalovat.

Seznam skrytých modulů plug-in také zobrazíte kliknutím na tlačítko **Zobrazit skryté**. V případě potřeby můžete skryté moduly plug-in znovu odkrýt.

## **6.6.2 Nainstalované moduly plug-in NetIQ**

Seznam obsahuje moduly NPM, které jsou nainstalovány v aplikaci iManager. U každého souboru NPM jsou uvedeny údaje o jeho názvu, místní verzi a popisu, které byly nalezeny v aktuálních souborech manifestu.

Všechny moduly plug-in nejsou součástí základního produktu iManager. Většinu modulů plug-in aplikace iManager si musíte stáhnout samostatně. Následující moduly plug-in však jsou zahrnuty v modulu base.npm, který je dodáván s aplikací iManager:

- Správa adresářů
- Oddíly a repliky
- Centrum nápovědy
- Schéma
- Práva
- Uživatelé
- Skupiny

Další informace naleznete v části [Kapitola 5, "Role a úlohy", na stran](#page-34-0)ě 35.

**DŮLEŽITÉ:** Pro správné fungování je nutné, aby verze modulu plug-in byla kompatibilní s verzí aplikace iManager, na které je modul spuštěn. Informace o požadavcích na verzi aplikace iManager pro určitý modul plug-in naleznete v dokumentaci ke konkrétnímu produktu.

Moduly plug-in aplikace iManager například nejsou kompatibilní s předchozími verzemi aplikace iManager. Dále platí, že jakýkoli vlastní modul plug-in, který chcete používat s aplikací iManager, musí být znovu kompilován v prostředí aplikace iManager.

# **6.7 Stažení a instalace modulů plug-in**

Aplikace iManager umožňuje stahovat a instalovat aktualizace stávajících i nových modulů plug-in přímo z této aplikace. Aplikace iManager automaticky jednou týdně zjišťuje, jestli nejsou na webovém serveru společnosti NetIQ ke stažení aktualizace.

**POZNÁMKA:** Mezi servery aplikace iManager se moduly plug-in nereplikují. Proto doporučujeme požadované moduly instalovat na každý server aplikace iManager.

Stažení a instalace jednoho nebo několika modulů plug-in:

- **1** Spusťte aplikaci iManager a přihlaste se.
- **2** V zobrazení Konfigurovat vyberte možnost **Instalace modulů plug-in** > **Dostupné moduly plugin NetIQ**.

V rámci Obsah se zobrazí všechny dostupné moduly plug-in aplikace iManager. Aplikace iManager automaticky jednou týdně zjišťuje, zda jsou na webovém serveru společnosti Novell ke stažení aktualizace modulů plug-in. Seznam můžete kdykoli aktualizovat, když kliknete na odkaz **Obnovit**.

- **3** (Volitelné) Pokud jste si stáhli modul plug-in nebo ho máte uložený v místním počítači a chcete ho nainstalovat, klikněte na tlačítko **Přidat** a přejděte k příslušnému souboru NPM s modulem plug-in.
- **4** Klikněte na tlačítko **OK**.

Tím se vrátíte na stránku Dostupné moduly plug-in NetIQ.

**5** Vyberte požadovaný modul plug-in a klikněte na tlačítko **Nainstalovat**.

Z umístění souboru poznáte, zda modul plug-in pochází z místního adresáře nebo z webového serveru společnosti Novell pro stahování. Pokud vyberete alespoň jeden modul plug-in, jehož **umístění souboru** pro instalaci je **Soubory aplikace NetIQ ke stažení**, zobrazí se stránka Licenční smlouva modulů plug-in NetIQ aplikace iManager. Vyberte možnost **Souhlasím** a kliknutím na tlačítko **OK** pokračujte v instalaci.

**POZNÁMKA:** Instalace modulu plug-in z webového serveru společnosti Novell pro stahování může trvat několik minut. Záleží na rychlosti připojení a počtu instalovaných modulů plug-in. Dobu potřebnou ke stažení znázorňuje stavový řádek.

**6** Po dokončení instalace restartujte službu Tomcat.

Úplná inicializace služby Tomcat může někdy trvat několik minut. Počkejte aspoň 5 minut a teprve potom se zkuste přihlásit do aplikace iManager.

Informace o restartování služby Tomcat naleznete v tématu "Spuštění a zastavení služby [Tomcat" na stran](#page-99-0)ě 100.

**7** Ověřte, zda se nová role zobrazuje na stránce Role a úlohy.

Pokud chcete do nové role přidat členy, použijte úlohu Upravit přiřazení členů.

#### **6.7.1 Pokud je nakonfigurovaný systém Služby založené na rolích (RBS)**

**DŮLEŽITÉ:** Pokud chcete přeinstalovat stávající modul plug-in, musíte napřed ze služby eDirectory odstranit objekt příslušného modulu plug-in. V **konfiguraci modulu** k tomu použijte úlohu **Odstranit modul systému Služby založené na rolích**.

**1** V zobrazení Konfigurovat vyberte příkaz **Služby založené na rolích** > **Konfigurace systému RBS**.

Na kartě s kolekcemi aplikace iManager 2.x se v tabulce zobrazují zastaralé moduly.

- **2** Pokud je chcete aktualizovat, vyberte u aktualizované kolekce číslo ve sloupci Zastaralé. Zobrazí se seznam zastaralých modulů.
- **3** Vyberte moduly, které chcete aktualizovat, a v horní části tabulky klikněte na tlačítko Aktualizovat.

#### **6.7.2 Odinstalace modulu plug-in**

- **1** V zobrazení Konfigurovat vyberte možnost **Instalace modulů plug-in** > **Nainstalované moduly plug-in NetIQ**.
- **2** Vyberte modul plug-in a klikněte na tlačítko Odinstalovat.
- **3** Restartujte službu Tomcat.

Informace o restartování služby Tomcat naleznete v tématu "Spuštění a zastavení služby [Tomcat" na stran](#page-99-0)ě 100.

Postup ručního odebrání modulu plug-in naleznete v tématu [TID #7006125](http://www.novell.com/support/search.do?cmd=displayKC&docType=kc&externalId=7006125&sliceId=1&docTypeID=DT_TID_1_1&dialogID=790607&stateId=0%200%20792657) (http://www.novell.com/ support/

search.do?cmd=displayKC&docType=kc&externalId=7006125&sliceId=1&docTypeID=DT\_TID\_1\_1 &dialogID=790607&stateId=0%200%20792657).

## **6.7.3 Přizpůsobení umístění staženého modulu plug-in**

Pokud server proxy nebo brána firewall brání aplikaci iManager, aby kontaktovala server NetIQ se soubory ke stažení, můžete vytvořit úložiště stažených modulů plug-in. Můžete tak hostovat moduly plug-in na místním webovém serveru nebo v běžném umístění systému souborů.

Nejlépe to uděláte tak, když jako šablonu použijete soubor XML deskriptoru ze [serveru se soubory ke](http://www.novell.com/products/consoles/imanager/iman_mod_desc.xml)  [stažení](http://www.novell.com/products/consoles/imanager/iman_mod_desc.xml) (http://www.novell.com/products/consoles/imanager/iman\_mod\_desc.xml). Informace o souboru deskriptoru aplikace iManager naleznete v tématu "Informace o instalaci modulů plug-in aplikace iManager" v *Instalační příručce k aplikaci NetIQ iManager*.

Pokud chcete nastavit místní úložiště modulů plug-in, uložte soubor deskriptoru v místním počítači. Potom soubor otevřete, zkopírujte adresu URL každého modulu plug-in, který chcete zpřístupnit v místním počítači, a vložte ji ve webovém prohlížeči do pole Adresa, abyste mohli soubor stáhnout. Jakmile stáhnete všechny požadované moduly plug-in, upravte místní kopii souboru deskriptoru tak, aby pro každý stažený modul plug-in odpovídala nové adrese URL.

Adresa URL modulu plug-in může představovat odkaz HTTP nebo umístění systému souborů. Příklad:

#### **Systém souborů Windows**

<url><![CDATA[file:///c:\iManager\_plugins\NMAS.npm]]></url>

#### **Systém souborů Linux**

<url><![CDATA[file:///home/admin/iManager\_plugins/NMAS.npm]]></url>

#### **Odkaz HTTP**

<url><![CDATA[http://192.168.0.136/iManager\_plugins/NMAS.npm]]></url>

#### **Zadání místního souboru deskriptoru**

Vlastní soubor deskriptoru můžete zadat buď při instalaci aplikace iManager, nebo po jejím nainstalování.

Během instalace můžete adresu URL pro stažení modulů plug-in aplikace iManager přesměrovat na vlastní soubor deskriptoru. Uděláte to tak, že na stránce Vyberte moduly plug-in ke stažení a instalaci jednoduše změníte adresu URL tak, aby odpovídala umístění vlastního souboru deskriptoru a kliknete na tlačítko **Přejít**.

**POZNÁMKA:** Zobrazí-li se v oblasti stahování modulu plug-in zpráva o tom, že nebyly nalezeny žádné moduly plug-in nebo server není dostupný, mohla nastat jedna nebo obě následující skutečnosti: Aktualizované moduly plug-in nejsou na serveru Novell se soubory ke stažení dostupné nebo se instalační program nemůže připojit k webu download.novell.com. Zkontrolujte připojení k Internetu.

Pokud je nainstalována aplikace iManager, můžete adresu URL pro stahování modulů plug-in změnit tím, že změníte soubor *<TOMCAT\_HOME>*\webapps\nps\WEB-INF\config.xml. Příklad:

#### **Systém souborů Windows**

<setting>

<name><![CDATA[ModuleDownloadDescriptorURL]]></name>

```
 <value><![CDATA[file:///c:\iManager_plugins\custom.xml]]></value>
```
</setting>

#### **Systém souborů Linux**

<setting>

```
 <name><![CDATA[ModuleDownloadDescriptorURL]]></name>
```

```
 <value><![CDATA[file:///home/admin/iManager_plugins/custom.xml]]></value>
```
</setting>

#### **Odkaz HTTP**

<setting>

<name><![CDATA[ModuleDownloadDescriptorURL]]></name>

<value><![CDATA[http://192.168.0.136/iManager\_plugins/custom.xml]]></value>

</setting>

**DŮLEŽITÉ:** Pokud pro přístup k adrese URL vlastního modulu plug-in prostřednictvím protokolu SSL (HTTPS) používáte iManager Workstation, nezapomeňte importovat certifikát cílového webového serveru, jinak se vám nepodaří nastavit zabezpečené připojení.

# **6.8 Upozornění e-mailem**

Tato role umožňuje vybrat určité úlohy modulu plug-in, na které chtějí uživatelé upozornit při každém výskytu této úlohy. Úlohy jsou nastaveny samotným modulem plug-in. Vy rozhodnete, zda chcete či nechcete být upozorňováni, a určíte, koho chcete na vybrané události upozornit. Prvním úkolem je nastavit poštovní server.

**TIP:** Upozorňujeme, že můžete dostávat *hodně* e-mailů – záleží na tom, co vyberete.

#### **6.8.1 Konfigurace poštovního serveru**

Při konfiguraci poštovního serveru je potřeba nastavit server SMTP na oznamování událostí.

- **1** V zobrazení Konfigurovat vyberte možnost **Upozornění e-mailem** > **Konfigurace poštovního serveru**.
- **2** Nastavte poštovní server a klikněte na tlačítko **OK**.

**Adresa odesílatele:** Zadejte adresu, která se zobrazí v poli Od v e-mailové zprávě aplikace iManager.

**Primární poštovní server:** Adresa IP nebo název poštovního serveru (například smtp.novell.com). Aby mohla aplikace iManager používat přístup k serveru SMTP, musíte také zadat uživatelské jméno a heslo.

**Sekundární poštovní server:** Zadejte záložní poštovní server. Tato možnost je volitelná. Zadejte stejné údaje jako u primárního poštovního serveru.

#### **6.8.2 Oznámení události úlohy**

Moduly plug-in, jejichž úlohy jsou uvedeny v souborech .xml, na tuto stránku automaticky zaznamenávají události úloh.

- **1** V zobrazení Konfigurovat vyberte možnost **Upozornění e-mailem** > **Upozornění na událost úlohy**.
- **2** Do pole **E-mailová adresa** zadejte e-mailové adresy, na které chcete zasílat upozornění. Oddělte je čárkami.
- **3** Vyberte událost.

Zobrazí se obrazovka Vlastnosti události úlohy.

- **4** Do příslušných polí zadejte předmět e-mailu a e-mailovou zprávu.
- **5** Do pole **Další e-mailová adresa** zadejte další e-mailové adresy (oddělené čárkami), na které chcete zasílat upozornění.
- **6** Pokud chcete, aby zpráva ignorovala seznam e-mailů zadaný ve druhém kroku a odeslala se jen na e-mailové adresy zadané na této stránce, vyberte možnost **Přepsat výchozí a upozornit pouze tyto adresy**.

## **6.9 Pohledy**

Pokud se tato role v rozhraní aplikace iManager nezobrazuje, pravděpodobně nejste oprávněný uživatel. Viz "Oprávně[ní uživatelé a skupiny" na stran](#page-74-1)ě 75.

Zobrazení aplikace iManager jsou stránky určené ke správě. Tyto stránky jsou přístupné tlačítky v záhlaví aplikace iManager. Možná budete chtít uživatelům zakázat přístup k určitým zobrazením, jako je **Zobrazit objekty** nebo **Konfigurovat**.

Všechna zobrazení implicitně dědí nastavení z nadřazené sady.

#### **6.9.1 Zobrazení nebo skrytí pohledů aplikace iManager**

- **1** V zobrazení Konfigurovat klikněte na položku **Zobrazení** > **Zobrazení aplikace iManager**.
- **2** Zadejte kontejner, ke kterému chcete omezit přístup, nebo ho vyberte pomocí selektoru objektů a potom klikněte na tlačítko **OK**.
- **3** Nastavte požadované zobrazení a klikněte na tlačítko **OK**.

Existují tři nastavení zobrazení, která můžete zvolit:

- Nenastavovat: Stav zobrazení není výslovně nastaven. Toto je implicitní nastavení.
- Skrýt: Skryje zobrazení.
- Zobrazit: Zobrazení je viditelné.

Pokud chcete u tohoto objektu použít nastavení nadřazeného kontejneru objektu, vyberte možnost **Číst nadřazené kontejnery tohoto objektu**. Když tuto možnost vyberete, bude mít nastavení nadřazeného objektu přednost před místním nastavením.

#### **6.9.2 Zapnutí nebo vypnutí výchozího zobrazení aplikace Identity Manager v aplikaci iManager na serverech s nainstalovanou aplikací Identity Manager**

Zapnutí zobrazení aplikace iManager:

- **1** Zastavte službu Tomcat.
- **2** Otevřete soubor /var/opt/novell/iManager/nps/WEB-INF/config.xml.
- **3** Přidejte do souboru XML následující konfigurační údaje:

<setting>

```
 <name><![CDATA[IS_IDM_VIEW_AS_DEFAULT]]></name>
```

```
 <value><![CDATA[true]]></value>
```
</setting>

**4** Spusťte službu Tomcat.

POZNÁMKA: Parametr IS\_IDM\_VIEW\_AS\_DEFAULT má implicitně nastavenu hodnotu "true".

Vypnutí zobrazení aplikace iManager:

- **1** Zastavte službu Tomcat.
- **2** Otevřete soubor /var/opt/novell/iManager/nps/WEB-INF/config.xml.
- **3** Přidejte do souboru XML následující konfigurační údaje:

<setting>

<name><![CDATA[IS\_IDM\_VIEW\_AS\_DEFAULT]]></name>

```
 <value><![CDATA[false]]></value>
```
</setting>

**4** Spusťte službu Tomcat.

# 7 <sup>7</sup>**Předvolby**

V zobrazení Předvolby můžete konfigurovat nastavení aplikace iManager, které se týká vzhledu a chování této aplikace. Zobrazení nabízí přístup k následujícím úlohám:

- [Sekce 7.1, "Spravovat oblíbené položky", na stran](#page-88-0)ě 89
- [Sekce 7.2, "Selektor objekt](#page-88-1)ů", na straně 89
- [Sekce 7.3, "Zobrazení objektu", na stran](#page-89-0)ě 90
- [Sekce 7.4, "Nastavit úvodní zobrazení", na stran](#page-89-1)ě 90
- [Sekce 7.5, "Jazyk", na stran](#page-89-2)ě 90

# <span id="page-88-0"></span>**7.1 Spravovat oblíbené položky**

Konfiguruje zobrazení oblíbených položek, kde se ve zvláštním pohledu společně zobrazuje vlastní sada často používaných úloh.

- **1** V zobrazení Předvolby vyberte možnost **Spravovat oblíbené položky**.
- **2** V poli **Úlohy** vyberte požadované úlohy a přesuňte je do pole **Oblíbené položky**.

Úlohy vyberete tak, že na ně dvakrát kliknete nebo je vyberte a přesuňte je pomocí ikon se šipkou.

Pokud chcete použít zobrazení Oblíbené položky jako domovskou stránku aplikace iManager, vyberte možnost **Označit Oblíbené položky jako úvodní zobrazení**.

**3** Klikněte na tlačítko **OK**.

# <span id="page-88-1"></span>**7.2 Selektor objektů**

Konfiguruje nastavení selektoru objektů.

**Velikost okna:** Zadejte šířku, výšku a šířku levého sloupce okna selektoru objektů. Hodnoty se zadávají v pixelech.

**Výchozí hodnoty zadané uživatelem:** Zadejte výchozí nastavení selektoru objektů. Jde o následující možnosti:

- Režim spuštění: Určuje, zda se na začátku zobrazí karty **Procházet** a **Hledat**.
- Počet výsledků na stránku: Určuje počet výsledků zobrazených na stránce.
- Počáteční kontext: Určuje výchozí kontejner, který se otevře v selektoru objektů.
- Hledat při spuštění: Určuje úvodní vyhledávací akce, když se v selektoru objektů otevře karta **Hledat**.
- Zobrazit počet podřízených položek: Zapne/vypne zobrazení celkového počtu objektů vedle každého kontejneru zobrazeného v selektoru objektů. Pokud tuto možnost vyberete, zobrazí se v aplikaci iManager v závorkách vedle názvu kontejneru počet podřízených objektů.

**POZNÁMKA:** Při výpočtu počtu podřízených objektů se nepřihlíží k přiřazeným právům. Proto se počet objektů, které vidíte, může lišit od zadaného počtu.

# <span id="page-89-0"></span>**7.3 Zobrazení objektu**

Konfiguruje nastavení Zobrazení objektu.

**Šířka sloupce:** Šířka sloupce Zobrazení objektu v pixelech.

**Režim spuštění:** Určuje, zda se na začátku zobrazí karty **Procházet**, **Hledat nebo Strom**.

**Režim výběru:** Počáteční režim výběru objektu v Zobrazení objektu: jeden objekt nebo více objektů.

**Navigační podokno (levá strana):** Počet výsledků, které se zobrazí v navigačním rámci. Nastavení platí pro všechny karty v Zobrazení objektu. Platné hodnoty jsou 1–500.

**Podokno s obsahem stromu (pravá strana):** Počet výsledků zobrazených na stránce v rámci Obsah. Nastavení platí jen pro kartu Strom v Zobrazení objektu. Platné hodnoty jsou 1–500.

**Počáteční kontext:** Výchozí kontejner adresáře, který se otevře v Zobrazení objektu. Můžete se otevřít poslední použitý kontejner nebo se může vždy otevřít stejný kontejner.

**Hledat při spuštění:** Určuje úvodní vyhledávací akce, když se na kartě **Hledat** otevře Zobrazení objektu.

**Zobrazit počet podřízených položek:** Zapne/vypne zobrazování celkového počtu objektů vedle každého kontejneru zobrazeného v selektoru objektů. Pokud tuto možnost vyberete, zobrazí se v aplikaci iManager v závorkách vedle názvu kontejneru počet podřízených objektů.

Zobrazení se týká navigačního rámce na kartě Strom a okna s výsledky na kartách Procházet a Hledat v Zobrazení objektu.

**POZNÁMKA:** Při výpočtu počtu podřízených objektů se nepřihlíží k přiřazeným právům. Proto se počet objektů, které vidíte, může lišit od zadaného počtu.

# <span id="page-89-1"></span>**7.4 Nastavit úvodní zobrazení**

Určuje, jaké zobrazení se otevře při prvním přihlášení do aplikace iManager. Není-li nic vybráno, otevře se výchozí zobrazení **Role a úlohy**.

# <span id="page-89-2"></span>**7.5 Jazyk**

Slouží k určení jazyka, ve kterém se zobrazuje aplikace iManager. Pokud chcete, aby si aplikace iManager pamatovala jazyk mezi jednotlivými relacemi, musíte toto políčko zaškrtnout. Pokud chcete jazyk nastavit trvale, nastavte upřednostňovaný výchozí jazyk ve webovém prohlížeči.

**POZNÁMKA:** Pokud ve webovém prohlížeči nenastavíte první jazyk (nejhořejší pozice) na jazyk podporovaný aplikací iManager, nebudou moduly plug-in fungovat správně.

Abyste se vyhnuli problémům, klikněte ve webovém prohlížeči na možnost **Nástroje** > **Možnosti** > **Jazyky** (nebo na podobný sled voleb) a první jazykovou předvolbu, která je v seznamu, nastavte na podporovaný jazyk.

# 8 <sup>8</sup>**Řešení problémů**

Tato část nabízí tipy na řešení některých problémů, které společnost NetIQ zjistila při testování aplikace iManager. Tipy jsou seřazeny podle abecedy do následujících témat:

- [Sekce 8.1, "Problémy s ov](#page-91-0)ěřováním", na straně 92
- Sekce 8.2, "Přístup k objektů[m serveru NCP", na stran](#page-95-0)ě 96
- Sekce 8.3, "Odstranění a opětovné vytvoření uživatelských účtů [se stejným jménem \(Windows](#page-96-0)  [XP/2000\)", na stran](#page-96-0)ě 97
- Sekce 8.4, "Chybová zpráva DNS 630 při vytváření knihy vlastností s neplatnými znaky v [názvu", na stran](#page-96-1)ě 97
- [Sekce 8.5, "Chyby úloh údržby služby eDirectory", na stran](#page-96-2)ě 97
- Sekce 8.6, "Zapnutí zpráv ladění př[i instalaci a konfiguraci", na stran](#page-96-3)ě 97
- Sekce 8.7, "Při několikanásobném současném přihlášení uživatele se historie automaticky [nesynchronizuje", na stran](#page-96-4)ě 97
- Sekce 8.8, "Nefunkční aplikace iManager po instalaci programu Groupwise 7.0 WebAccess [\(Windows Server 2000/2003\)", na stran](#page-97-0)ě 98
- Sekce 8.9, "Chyby způsobené chybě[jícím atributem, objektem nebo hodnotu", na stran](#page-97-1)ě 98
- Sekce 8.10, "Chybě[jící role nebo úlohy v zobrazení Konfigurovat", na stran](#page-97-2)ě 98
- [Sekce 8.11, "Používání služby eDirectory a aplikace iManager na stejném po](#page-98-0)čítači (pouze [systém Windows\)", na stran](#page-98-0)ě 99
- Sekce 8.12, "Při vícenásobné instalaci modulů [plug-in se zobrazí zpráva o nedostupnosti](#page-99-1)  [služby", na stran](#page-99-1)ě 100
- [Sekce 8.13, "Tomcat", na stran](#page-99-2)ě 100
- [Sekce 8.14, "Chyba "Nelze zjistit stav univerzálního hesla"", na stran](#page-100-0)ě 101
- [Sekce 8.15, "iManager Workstation nezobrazuje informace", na stran](#page-101-0)ě 102
- Sekce 8.16, "Tlačítko Obnovit ně[kdy nefunguje", na stran](#page-101-1)ě 102
- [Sekce 8.17, "Instalace modulu plug-in aplikace iManager se zasekne nebo nejsou moduly plug](#page-102-0)in správně [nainstalovány", na stran](#page-102-0)ě 103
- Sekce 8.18, "Potíže s přihlášením při změně [adresy IP stromu", na stran](#page-103-0)ě 104
- Sekce 8.19, "Neúspěšné přihlášení způsobené nedostateč[nou velikostí haldy Java", na stran](#page-103-1)ě [104](#page-103-1)
- Sekce 8.20, "Po zavření prohlížeče se součástí iManager Workstation se zobrazují chybové [zprávy jazyka Java", na stran](#page-104-0)ě 105
- [Sekce 8.21, "Aplikace iManager a protokol LDAP používají r](#page-104-1)ůzné rozsahy dat", na straně 105
- Sekce 8.22, "Při změně [dynamické skupiny selže vytvo](#page-104-2)ření zabezpečeného kontextu SSL [LDAP", na stran](#page-104-2)ě 105
- [Sekce 8.23, "Modul plug-in aplikace iManager pro službu eDirectory selže, pokud server LDAP](#page-105-0)  [použije certifikát vydaný externím certifika](#page-105-0)čním úřadem", na straně 106

# <span id="page-91-0"></span>**8.1 Problémy s ověřováním**

Ověřování je složité téma. Úspěšné počáteční přihlášení do aplikace iManager závisí na stávající síťové infrastruktuře. Následující skutečnosti vám pomohou omezit potíže při ověřování na minimum. Další informace o tématech, které se týkají ověřování, naleznete v [dokumentaci k produktu NMAS](https://www.netiq.com/documentation/edir88/nmas88/data/bookinfo.html)  (Modulární ověř[ovací služba spole](https://www.netiq.com/documentation/edir88/nmas88/data/bookinfo.html)čnosti NetIQ) (https://www.netiq.com/documentation/edir88/ nmas88/data/bookinfo.html) a v [dokumentaci k produktu NetIQ eDirectory](https://www.netiq.com/documentation/edir88/) (https://www.netiq.com/ documentation/edir88/).

 Operace ověřování je v aplikaci iManager závislá na platformě. To znamená, že fungování aplikace iManager závisí na platformě, na které je spuštěna.

**Servery se systémy Linux a Windows:** Pokud je aplikace iManager spuštěna na serveru se systémem Linux nebo Windows, využívá starší ověřovací mechanismus a standardní heslo služby eDirectory. Tento mechanismus podporuje univerzální heslo služby eDirectory, ale nepodporuje jednoduché heslo.

**iManager Workstation:** Součást iManager Workstation je spuštěna na pracovní stanici klienta se systémem Linux nebo Windows. Využívá klienta NMAS, který umožňuje použít univerzální heslo, pokud je nakonfigurováno.

- Aplikace iManager nepoužívá při úvodním ověřování protokol LDAP. Využívá zvláštní ověřovací protokol služby eDirectory. Po úvodním ověření aplikace iManager může podle potřeby vytvářet připojení LDAP ke službě eDirectory, aby pro nainstalované moduly plug-in, které k přístupu vyžadují protokol LDAP, podporovala přístup k adresářům.
- Aplikace iManager nepodporuje ověřování jednoduchým heslem služby eDirectory.

Při ověření aplikací iManager se můžete setkat s následujícími chybovými zprávami: U každého oddílu věnovaného chybové zprávě jsou vysvětleny možné příčiny.

- [Sekce 8.1.1, "Chyby HTTP 404", na stran](#page-91-1)ě 92
- [Sekce 8.1.2, "Chyby HTTP 500", na stran](#page-92-0)ě 93
- [Sekce 8.1.3, "Chybové zprávy 601", na stran](#page-92-1)ě 93
- [Sekce 8.1.4, "Chybové zprávy 622", na stran](#page-92-2)ě 93
- [Sekce 8.1.5, "Chybové zprávy 632", na stran](#page-92-3)ě 93
- [Sekce 8.1.6, "Chybové zprávy 634", na stran](#page-93-0)ě 94
- [Sekce 8.1.7, "Chybové zprávy 669", na stran](#page-93-1)ě 94
- [Sekce 8.1.8, "Pole Název stromu", na stran](#page-93-2)ě 94
- Sekce 8.1.9, "Př[ihlašování k serveru bez repliky", na stran](#page-94-0)ě 95
- [Sekce 8.1.10, "Neúsp](#page-94-1)ěšné ověření", na straně 95
- [Sekce 8.1.11, "Informace o vypršení platnosti hesla", na stran](#page-94-2)ě 95
- Sekce 8.1.12, "Bezkontextové př[ihlášení s použitím alternativních t](#page-94-3)říd objektů a/nebo [alternativních atribut](#page-94-3)ů", na straně 95

#### <span id="page-91-1"></span>**8.1.1 Chyby HTTP 404**

Pokud se při prvním pokusu o přihlášení do aplikace iManager vyskytne chyba 404, je nutné ověřit porty, na kterých běží webový server Apache. Umístění konfiguračního souboru se liší podle toho, jak jste nainstalovali aplikaci iManager a jestli jste se rozhodli používat Apache nebo IIS. Apache používá buď soubor httpd.conf, nebo soubor ssl.conf. Informace o nastavení portu IIS naleznete v dokumentaci společnosti Microsoft.

## <span id="page-92-0"></span>**8.1.2 Chyby HTTP 500**

Pokud se zobrazí interní chyba serveru nebo chyba kontejneru servletu (není dostupný nebo právě probíhá upgrade), má aplikace iManager jeden ze dvou problémů se službou Tomcat:

- Služba Tomcat se po restartování plně neinicializovala.
- Službu Tomcat se nepodařilo spustit.

Počkejte několik minut a zkuste aplikaci iManager otevřít znovu. Pokud se stále zobrazují stejné chyby, ověřte stav služby Tomcat.

#### **Kontrola stavu služby Tomcat**

**1** Restartujte službu Tomcat.

Informace o restartování služby Tomcat naleznete v tématu "Spuštění a zastavení služby [Tomcat" na stran](#page-99-3)ě 100

**2** Podívejte se do protokolů serveru Tomcat, jestli neobsahují chyby.

U platforem UNIX, Linux a Windows se soubor protokolu nachází v adresáři *\$tomcat\_home\$*/ logs. V systémech UNIX a Linux se protokoly nazývají catalina.out nebo localhost log.*date.txt.* V systému Windows se protokoly nazývají stderr a stdout.

#### <span id="page-92-1"></span>**8.1.3 Chybové zprávy 601**

Zadaný název objektu nelze v uvedeném kontextu najít.

Některé možné příčiny:

- Bezkontextové přihlášení může být vypnuto.
- Objekt uživatele nemusí být v seznamu konfigurovaných kontejnerů, které se prohledávají. Buď požádejte správce, ať vaše umístění přidá do kontejnerů prohledávaných při bezkontextovém přihlášení, nebo k přihlášení použijte úplný kontext.

#### <span id="page-92-2"></span>**8.1.4 Chybové zprávy 622**

Heslo služby NDS bylo v zásadách univerzálního hesla zakázáno. Může se to také projevit chybovou zprávou 222.

Této chybě součásti iManager Workstation se vyhnete, když nainstalujete klienta, který umožní aplikaci iManager používat ověřovací mechanismus založený na univerzálním hesle místo staršího ověřovacího procesu služby eDirectory.

#### <span id="page-92-3"></span>**8.1.5 Chybové zprávy 632**

Tato chyba představuje selhání systému a má několik [možných p](http://www.novell.com/documentation/nwec/)říčin (http://www.novell.com/ documentation/nwec/).

#### <span id="page-93-0"></span>**8.1.6 Chybové zprávy 634**

Cílový server nemá kopii objektu, který požaduje zdrojový server, nebo na zdrojovém serveru nejsou objekty, které by odpovídaly požadavku, ani odkazy, kde se má objekt hledat.

Některé možné příčiny:

- Nezadali jste správný strom nebo adresu IP. Pokud používáte adresu IP, nezapomeňte uvést port, pokud je služba eDirectory nainstalována na nestandardním portu (524).
- Aplikace iManager nemůže před vypršením časového limitu najít strom nebo adresu IP. Pokud název stromu selže, použijte adresu IP.

#### <span id="page-93-1"></span>**8.1.7 Chybové zprávy 669**

Bylo použito neplatné heslo, selhalo ověření, server se pokusil o synchronizaci s jiným serverem, ale databáze na cílovém serveru je zamčená. Mohl se také vyskytnout problém se vzdáleným identifikátorem nebo veřejným klíčem.

Některé možné příčiny:

- Zadali jste nesprávné heslo.
- Ve stromu je několik uživatelů se stejným uživatelským jménem. Bezkontextové přihlášení se pokouší přihlásit pomocí prvního nalezeného uživatelského účtu, ale se zadaným heslem. V takovém případě zadejte při přihlášení úplný kontext nebo omezte kontejnery, které bezkontextové přihlášení prohledává.

#### <span id="page-93-2"></span>**8.1.8 Pole Název stromu**

Pokud je služba eDirectory nainstalována a spuštěna kromě portu 524 ještě na jiném portu, upřesněte při přihlášení také port a zadejte adresu IP nebo název DNS serveru služby eDirectory. Příklad:

• Pro adresu protokolu IPv4:

https://127.0.0.1/nps/servlet/webacc?taskId=fw.Startup&forceMaster=true

• Pro adresu protokolu IPv6:

```
https://[2001:db8::6]:1080/nps/servlet/
webacc?taskId=fw.Startup&forceMaster=true
```
Pokud při přihlášení použijete název stromu, nemusíte zadávat port.

Možné hodnoty pole Název stromu: název stromu, adresa IP serveru nebo název serveru DNS. Nejlepších výsledků dosáhnete použitím adresy IP.

#### <span id="page-94-0"></span>**8.1.9 Přihlašování k serveru bez repliky**

Pokud je to nutné, může aplikace iManager k přihlášení ke stromu služby eDirectory použít server, který nehostuje repliku služby eDirectory. Aby to bylo možné, aplikace iManager si udržuje mezipaměť připojení s informacemi potřebnými k úspěšnému přihlášení. Pokud chcete naplnit mezipaměť připojení, musíte se při prvním přihlášení ke stromu služby eDirectory v aplikaci iManager přihlásit k serveru, který hostuje repliku.

Restartováním služby Tomcat nebo serveru aplikace iManager vymažete mezipaměť připojení. Když se po jedné z těchto událostí aplikace iManager poprvé přihlašuje, musíte se přihlásit k serveru, který hostuje repliku.

#### <span id="page-94-1"></span>**8.1.10 Neúspěšné ověření**

Důvody neúspěšného přihlášení mohou být různé. Chybové zprávy při ověřování jsou popsány v části "Problémy s ověř[ováním" na stran](#page-91-0)ě 92.

Informace o tom, jak omezit chybové zprávy, které aplikace iManager zobrazuje při neúspěšném pokusu o ověření, naleznete v části "Zabránění zjiště[ní uživatelského jména" na stran](#page-120-1)ě 121.

#### <span id="page-94-2"></span>**8.1.11 Informace o vypršení platnosti hesla**

Jestliže vyprší platnost hesla, zobrazí se uživateli zpráva. Uživatel si nemusí uvědomovat, že darovaná přihlášení se mohou rychle spotřebovat. Závisí to na určitých operacích, jako je změna dynamické skupiny, jednoduché vyhledávání a nastavení jednoduchého hesla.

Pokaždé, když uživatel provádí úlohu, spotřebovávají tyto operace další darovaná přihlášení. Důrazně doporučujeme, abyste vedli uživatele k tomu, aby si změnili heslo hned při prvním zobrazení výzvy.

#### <span id="page-94-3"></span>**8.1.12 Bezkontextové přihlášení s použitím alternativních tříd objektů a/nebo alternativních atributů**

K zapnutí bezkontextového přihlášení, které používá alternativní typ objektu, je nutné provést následující kroky:

**1** Otevřete aplikaci iManager a přejděte k položce **Konfigurovat > Server aplikace iManager > Konfigurovat aplikaci iManager > Ověřování**.

Pokud tuto úlohu nevidíte, nejste oprávněný uživatel. Viz "Oprávnění uživatelé a skupiny" na [stran](#page-74-3)ě 75.

- **2** Nastavte uživateli, který má práva na čtení požadovaných atributů, položky **Veřejné uživatelské jméno** a **Heslo**.
- **3** Změňte soubor *<TOMCAT\_HOME>*\webapps\nps\WEB-INF\config.xml tak, aby obsahoval vlastnost <Setting>, ve které jsou atributy, které chcete přidat do bezkontextového vyhledávání, a potom restartujte službu Tomcat.

Informace o restartování služby Tomcat naleznete v tématu "Spuštění a zastavení služby [Tomcat" na stran](#page-99-3)ě 100.

Například následující kód XML přidá do bezkontextového vyhledávání objekty Alias a Uživatel:

```
<setting> 
<name><![CDATA[Authenticate.Form.ContextlessLoginClass.NDAP.treename]]></name>
   <value><![CDATA[User]]></value>
   <value><![CDATA[Alias]]></value>
</setting>
```
Následující kód XML zase umožní uživatelům, aby k přihlášení použili atribut CN nebo uniqueID:

```
<setting> 
<name><![CDATA[Authenticate.Form.ContextlessLoginSearchAttributes.NDAP.treename]]>
</name>
   <value><![CDATA[CN]]></value>
  <value><! [CDATA [uniqueID]] ></value>
</setting>
```
#### **DŮLEŽITÉ**

- V předchozím ukázkovém kódu nahraďte parametr *treename* názvem příslušeného adresářového stromu. Název napište malými písmeny.
- Pokud po úpravě souboru config.xml uložíte nastavení aplikace iManager Server úlohou **Konfigurovat aplikaci iManager**, ověřte, zda je název stromu napsán malými písmeny, jinak přizpůsobené bezkontextové přihlašování nebude fungovat.

## <span id="page-95-0"></span>**8.2 Přístup k objektům serveru NCP**

Pokud chcete zlepšit výkon objektů serveru NCP, je nutné vypnout možnost **Modify Index Location** (Změnit umístění indexu).

Vypnutí možnosti **Modify Index Location** (Změnit umístění indexu):

- **1** Otevřete soubor config.xml v adresáři *<TOMCAT\_HOME>*/webapps/nps/WEB-INF/config.xml.
- **2** Přidejte do souboru config.xml následující obsah:

```
<setting>
    <name><![CDATA[IndexManagerPlugin_ModifyObjectTask_Disabled]]></name>
    <value><![CDATA[true]]></value>
</setting>
```
**3** Uložte změny a restartujte službu Tomcat.

Informace o restartování služby Tomcat naleznete v tématu "Spuštění a zastavení služby [Tomcat" na stran](#page-99-3)ě 100.

**POZNÁMKA:** Pokud chcete změnit indexy objektů serveru NCP, přejděte k položce **Role a úlohy** > **eDirectory Maintenance (Údržba služby eDirectory)** > **Indexy** > **NCP Server Object (Objekt serveru NCP)** > **Indexy** > **Modify Index Location (Změnit umístění indexu)**.

# <span id="page-96-0"></span>**8.3 Odstranění a opětovné vytvoření uživatelských účtů se stejným jménem (Windows XP/2000)**

Pokud jste odstranili jeden nebo několik uživatelských účtů systému Windows a potom je znovu vytvořili se stejným jménem, použijte následující postup, abyste mohli v součásti iManager Workstation použít znovu vytvořený účet:

- **1** Přihlaste se jako člen skupiny Administrator.
- 2 Převezměte vlastnictví adresáře \system32\novell\nici\uživatelské jméno. Absolutní cesta se liší podle toho, jestli máte systém Windows 2000 nebo Windows XP.
- **3** Odstraňte složku.

Při příštím přihlášení uživatele se tato složka automaticky znovu vytvoří. Použijí se k tomu klíče služby NICI (Novell International Cryptographic Infrastructure) znovu vytvořeného uživatelského účtu. Potom může uživatel znovu spustit iManager Workstation.

## <span id="page-96-1"></span>**8.4 Chybová zpráva DNS 630 při vytváření knihy vlastností s neplatnými znaky v názvu**

Pokud vytváříte knihu vlastností a v jejím názvu použijete speciální znaky, které nejsou platné, může se zobrazit chybová zpráva DNS 603. Další informace o pojmenovávání knihy vlastností naleznete v části "Vytvoř[ení nové knihy vlastností" na stran](#page-63-0)ě 64.

# <span id="page-96-2"></span>**8.5 Chyby úloh údržby služby eDirectory**

Pokud chcete spouštět úlohy údržby služby eDirectory, musíte prostřednictvím aplikace iManager nakonfigurovat systém Služby založené na rolích (RBS) pro spravovaný strom. Další informace o konfiguraci systému Služby založené na rolích naleznete v části [Kapitola 4, "Procházení objekt](#page-24-0)ů", na [stran](#page-24-0)ě 25.

Další informace naleznete v tématu *Sada nástrojů pro správu služby eDirectory* v příručce *[NetIQ](https://www.netiq.com/documentation/edirectory-9/edir_admin/data/bookinfo.html)  eDirectory 9.0 Administration Guide (Příruč[ka pro správce služby NetIQ eDirectory 9.0\)](https://www.netiq.com/documentation/edirectory-9/edir_admin/data/bookinfo.html)* (https:// www.netiq.com/documentation/edirectory-9/edir\_admin/data/bookinfo.html).

# <span id="page-96-3"></span>**8.6 Zapnutí zpráv ladění při instalaci a konfiguraci**

Pokud instalace selže, je potřeba zapnout některé zprávy ladění, abyste dokázali zjistit příčinu chyby.

- Linux: Do relace terminálové služby, ze které spouštíte program iManager InstallAnywhere, exportujte parametr LAX\_DEBUG=true.
- Windows: Při spuštění programu iManager InstallAnywhere podržte stisknutou klávesu Ctrl tak dlouho, až se zobrazí ladicí obrazovka.

## <span id="page-96-4"></span>**8.7 Při několikanásobném současném přihlášení uživatele se historie automaticky nesynchronizuje**

Problému se vyhnete tím, že použijete dvě instance stejného prohlížeče (například dva prohlížeče Firefox, ale nikoli Internet Explorer). Kniha historie se mezi těmito dvěma instancemi sdílí.

## <span id="page-97-0"></span>**8.8 Nefunkční aplikace iManager po instalaci programu Groupwise 7.0 WebAccess (Windows Server 2000/2003)**

V systémech Windows 2000 a 2003 Server se službou IIS 5 nebo 6 je při instalaci programu Groupwise® 7.0 WebAccess do služby IIS automaticky nainstalován server Tomcat 5.5.

Při zahájení instalace aplikace iManager instalační program rozpozná, že jsou k dispozici služby IIS a Tomcat. Instalační program vydá zprávu o nemožnosti zastavit službu iisadmin. Ke konci instalace instalační program ohlásí, že nelze spustit server Tomcat.

Po dokončení instalace program Groupwise WebAccess stále funguje, ale aplikace iManager nikoli (HTTP 404: Stránka nenalezena).

Alternativní řešení: Neinstalujte aplikace iManager a Groupwise na stejný server.

## <span id="page-97-1"></span>**8.9 Chyby způsobené chybějícím atributem, objektem nebo hodnotu**

Pokud máte velkou instalaci, kde při synchronizaci dochází ke zpoždění, můžete vynutit, aby aplikace iManager komunikovala s hlavní replikou. Zajistíte si tím přístup ke všem atributům, objektům a hodnotám, které byly nedávno přidány nebo upraveny. Tento postup se nedoporučuje při pravidelném používání aplikace iManager, ale může být užitečný, pokud při synchronizaci dochází ke zpoždění.

Pokud chcete tento parametr použít k přihlášení do aplikace iManager, přidejte na konec adresy URL po načtení přihlašovací stránky hodnotu &forceMaster=true. Toto nastavení lze také zapnout v souboru *TOMCAT\_HOME*\webapps\nps\WEB-INF\config.xml. Příklad:

• Pro adresu protokolu IPv4:

https://127.0.0.1/nps/servlet/webacc?taskId=fw.Startup&forceMaster=true

• Pro adresu protokolu IPv6:

```
https://[2001:db8::6]:1080/nps/servlet/
webacc?taskId=fw.Startup&forceMaster=true
```
Jakmile provedete změny v souboru config.xml, musíte restartovat službu Tomcat. Informace o restartování služby Tomcat naleznete v tématu "Spuště[ní a zastavení služby Tomcat" na stran](#page-99-3)ě 100.

## <span id="page-97-2"></span>**8.10 Chybějící role nebo úlohy v zobrazení Konfigurovat**

Nejsou-li v zobrazení Konfigurovat následující role nebo úlohy, potřebujete ověřit, zda jste oprávněný uživatel. Další informace naleznete v části "Oprávně[ní uživatelé a skupiny" na stran](#page-74-3)ě 75.

#### **8.10.1 Možné chybějící role nebo úlohy**

- Úloha Konfigurovat aplikaci iManager
- Role Seznam vytváření objektů
- Role Instalace modulů plug-in
- Role Upozornění e-mailem
- Role Zobrazit

#### **8.10.2 Možné důvody, proč nejste oprávněný uživatel**

Přejmenovali jste strom.

Upravte soubor configiman.properties a změňte název stromu pro každého uživatele.

 Informace o oprávněném uživateli, které byly zadány při instalaci aplikace iManager, nebyly správné.

Upravte soubor configiman.properties a přidejte správné uživatelské jméno i s názvem stromu.

Soubor configiman.properties je z neznámých důvodů poškozen.

Odstraňte soubor configiman.properties a buď ho znovu vytvořte se správnými informacemi, nebo se přihlaste k aplikaci iManager a přejděte na **zobrazení Konfigurovat** > **Server aplikace iManager** > **Konfigurovat aplikaci iManager**. Na stránce Zabezpečení projděte strom a přidejte do systému oprávněné uživatele. Pokud s jistotou znáte úplnou cestu uživatele, můžete ji zadat ručně.

 Oprávnění k souboru configiman.properties se změní tak, aby zabránilo aplikaci iManager ve čtení souboru.

Změňte oprávnění k souboru tak, aby odpovídalo souborům ve stejném adresáři.

Správce vás nepřidal jako oprávněného uživatele.

Požádejte o přidání do seznamu oprávněných uživatelů. Další informace naleznete v části "Oprávně[ní uživatelé a skupiny" na stran](#page-74-3)ě 75.

## <span id="page-98-0"></span>**8.11 Používání služby eDirectory a aplikace iManager na stejném počítači (pouze systém Windows)**

Pokud jste aplikaci iManager nainstalovali před službou eDirectory, může se při používání aplikace iManager, protokolů LDAP(S) nebo HTTP(S) pro přístup ke službě eDirectory vyskytnout některá z následujících chyb:

-340 error when trying to access encrypted attributes with iManager

LDAP : SSL CTX use KMO failed. Error stack: error:1412D0D4:SSL routines:SSL\_CTX\_use\_KMO:read wrong packet type (err = -1418) HTTP : 0016 TLS operation failed, err: 1, result: -1 -- HTTP : - error:1408A0C1:SSL routines:SSL3\_GET\_CLIENT\_HELLO:no shared cipher HTTP : 0017 TLS operation failed, err: 1, result: -1 -- HTTP : - error:1406B0BD:SSL routines:GET\_CLIENT\_MASTER\_KEY:no p rivatekey HTTP : Unable to access server certificate and key, handshakes will fail -- HTTP : -- error:1412D0D4:SSL routines:SSL\_CTX\_use\_KMO:read wrong packet type Limber : Error while setting NCP Key Material Name SSL CertificateDNS to server, Err: failed, -340 (0xfffffeac)... Limber : Error During syncKeyMaterialInfo -340 (0xfffffeac)

Může to být způsobeno tím, že neproběhla úvodní konfigurace systému eDirectory. Uživatel, který nainstaloval službu eDirectory, musí koordinovat konfiguraci služby eDirectory s uživatelem, který spouští server této služby. Obecně platí, že služba eDirectory se instaluje pod účtem správce a je spuštěna pod účtem SYSTEM. Problém je možné opravit ručně, ale vyžaduje to znalost služby

eDirectory, aplikace iManager, technologie NICI (Novell International Cryptographic Infrastructure) a dalších nainstalovaných produktů. Musíte se rozhodnout, zda je provedení následujících kroků bezpečné. Měli byste se také podívat do dokumentace k produktu a zkontrolovat jeho závislosti, abyste zjistili, zda se dlouhodobě nepoužívají šifrovaná nebo tajná data.

Pokud je služba eDirectory nainstalována na stejném počítači jako aplikace iManager, můžete po instalaci služby eDirectory provést její konfiguraci ručně.

**POZNÁMKA:** Konfiguraci neprovádějte, pokud byla služba eDirectory nainstalována dříve a úspěšně běží na současném počítači.

- **1** Přihlaste se jako správce.
- **2** Zastavte server eDirectory a službu Tomcat.

Zastavte také ostatní služby, které mohou používat technologii NICI (Novell International Cryptographic Infrastructure).

**3** Převezměte vlastnictví adresáře %systemroot%\system32\novell\NICI\SYSTEM.

Tuto akci proveďte ve vlastnostech souboru **Zabezpečení** > **Upřesnit možnosti**.

- **4** Uložte obsah adresáře SYSTEM do záložního adresáře.
- **5** Odstraňte obsah adresáře SYSTEM.
- **6** Zkopírujte obsah adresáře %systemroot%\system32\novell\NICI\Administrator do adresáře %systemroot%\system32\novell\NICI\SYSTEM.
- **7** Můžete resetovat oprávnění k adresáři %systemroot%\system32\novell\NICI\SYSTEM, včetně jeho obsahu tak, aby měl přístup jen uživatel SYSTEM.
- **8** Restartujte služby NDS Server a Tomcat i všechny ostatní služby, které jste zastavili.

## <span id="page-99-1"></span>**8.12 Při vícenásobné instalaci modulů plug-in se zobrazí zpráva o nedostupnosti služby**

Tato situace nastane, když vyberete, že chcete současně instalovat několik modulů plug-in. Instalace modulu plug-in pokračuje dál několik minut, ale platnost stránky prohlížeče vyprší a zobrazí se chyba 503.

Pravděpodobně nemusíte dělat nic jiného, než chvíli počkat. Instalaci modulů plug-in také můžete monitorovat prostřednictvím souborů protokolů serveru Tomcat.

## <span id="page-99-2"></span>**8.13 Tomcat**

<span id="page-99-0"></span>Následující všeobecné informace o službě Tomcat mohou být užitečné při řešení potíží.

#### <span id="page-99-3"></span>**8.13.1 Spuštění a zastavení služby Tomcat**

Následující tabulka popisuje spuštění a zastavení služby Tomcat na platformách, které podporuje aplikace iManager.

*Tabulka 8-1 Zastavení a spuštění služby Tomcat*

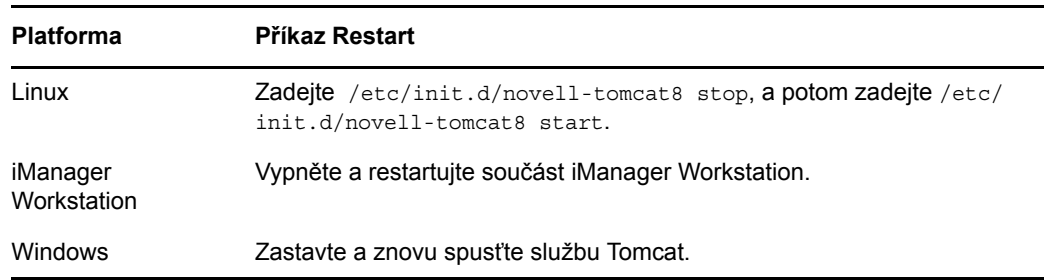

#### **8.13.2 Porty Tomcat**

Pokud při upgradu aplikace iManager zaznamenáte konflikty portů nebo potřebujete znát porty, které používá služba Tomcat, prostudujte si informace v této části, které se týkají konkrétní platformy.

#### **Linux**

Porty Tomcat si můžete prohlédnout v souboru /var/opt/novell/tomcat8/conf/server.xml.

Část, která se zabývá jiným portem než SSL, začíná příkazem Define a non-SSL Coyote HTTP/ 1.1 Connector na portu *n*. Část věnovaná portu SSL začíná příkazem Define an SSL Coyote HTTP/1.1 Connector na portu *n*.

#### **Windows**

Systém Windows umožňuje přesunout všechny soubory. Jestliže při instalaci aplikace iManager potvrdíte výchozí hodnoty, najdete konfigurační soubory služby Tomcat zde: *rootdir*\novell\tomcat8\conf\server.xml.

Pokud nemůžete konfigurační soubor najít, najděte v registru systému Windows nastavení služby Tomcat.

## <span id="page-100-0"></span>8.14 Chyba "Nelze zjistit stav univerzálního hesla"

Pokud je unixový server služby eDirectory konfigurován tak, aby při komunikaci LDAP používal protokol SSL, může se stát, že když v aplikaci iManager vyberete možnost nastavení jednoduchého hesla, zobrazí se následující chyba:

Nelze zjistit stav univerzálního hesla

Chybu vyřešíte tím, že na serveru služby eDirectory spustíte nástroj /usr/bin/nmasinst/nmasinst. Tento nástroj umožňuje nainstalovat z unixového počítače do služby eDirectory metody přihlašování. Tato akce je nutná ke spuštění funkce univerzálního hesla.

Další informace naleznete v *[kapitole o produktu NMAS](https://www.netiq.com/documentation/edirectory-9/edir_admin/data/b1j4qnr9.html)* v příručce *[NetIQ eDirectory 9.0](https://www.netiq.com/documentation/edirectory-9/edir_admin/data/bookinfo.html)  Administration Guide (Příruč[ka pro správce služby NetIQ eDirectory 9.0\)](https://www.netiq.com/documentation/edirectory-9/edir_admin/data/bookinfo.html)*.

# <span id="page-101-0"></span>**8.15 iManager Workstation nezobrazuje informace**

Může se stát, že součást iManager Workstation nezobrazuje chybové zprávy a nenačítá stránky, jako je zobrazení stromu, prohlížení objektů, vytváření objektů, nebo se stránky nezobrazí po kliknutí na tlačítko Obnovit. Dochází k tomu v případě, že mezipaměť prohlížeče XULRunner obsahuje stará data předchozího sestavení součásti iManager Workstation.

Alternativní řešení: Musíte ručně vymazat data z mezipaměti prohlížeče.

#### **Pro systém Windows:**

- **1** Ukončete aplikaci iManager.
- **2** Přejděte do adresáře

C:\Users\*<uživatelské\_jméno>*\AppData\*<Profil>*\Mozilla\eclipse\Cache (cesta se liší v závislosti na konfiguraci a operačním systému).

- **3** Odstraňte všechna data z adresáře Cache.
- **4** Spusťte aplikaci iManager.

#### **Systém Linux:**

- **1** Ukončete aplikaci iManager.
- **2** Přejděte do některého z následujících adresářů:
	- /root/.mozilla/eclipse/Cache (pro uživatele root)
	- /\$HOME/.mozilla/eclipse/Cache (jiný uživatel než root)
- **3** Odstraňte všechna data z adresáře Cache.
- **4** Spusťte aplikaci iManager.

## <span id="page-101-1"></span>**8.16 Tlačítko Obnovit někdy nefunguje**

Někdy se stane, že když klikněte na tlačítko Obnovit, na různých stránkách nefunguje.

Řešení:

- **1** Odhlaste se z aplikace iManager.
- **2** Vymažte mezipaměť prohlížeče.
	- Internet Explorer:
		- 1. Klikněte na položku **Nástroje > Možnosti Internetu**. Zobrazí se dialogové okno Možnosti internetu.
		- 2. Na kartě **Obecné** v části **Historie procházení** klikněte na tlačítko Odstranit.
	- Firefox:
		- 1. Stiskněte **Alt + F >** . V nabídce **Historie** klikněte na příkaz **Vymazat nedávnou historii**.
		- 2. Zaškrtněte políčko **Mezipaměť** a poté klikněte na tlačítko **Vymazat**.
- **3** Přihlaste se do aplikace iManager.

## <span id="page-102-0"></span>**8.17 Instalace modulu plug-in aplikace iManager se zasekne nebo nejsou moduly plug-in správně nainstalovány**

Při instalaci modulů plug-in aplikace iManager se někdy instalace zasekne nebo nejsou moduly plugin správně nainstalovány.

Řešení

#### **Samostatná aplikace iManager:**

- **1** Odhlaste se z aplikace iManager.
- **2** Vymažte mezipaměť prohlížeče.
	- V aplikaci Internet Explorer použijte následující postup:
		- 1. Klikněte na položku **Nástroje > Možnosti Internetu**. Zobrazí se dialogové okno Možnosti internetu.
		- 2. Na kartě **Obecné** v části **Historie procházení** klikněte na tlačítko Odstranit.
	- V prohlížeči Firefox použijte následující postup:
		- 1. Stiskněte klávesy **Alt + F > > Vyberte nabídku Historie**.
		- 2. Klikněte na příkaz **Vymazat nedávnou historii**.
		- 3. Zaškrtněte políčko **Mezipaměť** a poté klikněte na tlačítko **Vymazat**.
- **3** Přihlaste se do aplikace iManager.
- **4** Znovu nainstalujte moduly plug-in.

#### **iManager Workstation:**

- Pro systém Windows:
	- 1. Ukončete aplikaci iManager.
	- 2. Přejděte do adresáře C:\Users\*<uživatelské\_jméno>*\AppData\*<Profil>*\Mozilla\eclipse\Cache (cesta se liší v závislosti na konfiguraci a operačním systému).
	- 3. Odstraňte všechna data z adresáře Cache.
	- 4. Spusťte aplikaci iManager.
- Systém Linux:
	- 1. Ukončete aplikaci iManager.
	- 2. Přejděte do některého z následujících adresářů:
		- /root/.mozilla/eclipse/Cache (pro uživatele root)
		- /\$HOME/.mozilla/eclipse/Cache (jiný uživatel než root)
	- 3. Odstraňte všechna data z adresáře Cache.
	- 4. Spusťte aplikaci iManager.

# <span id="page-103-0"></span>**8.18 Potíže s přihlášením při změně adresy IP stromu**

Představte si následující scénář:

- **1** Vaše adresa IP je *<xxx.xx.xx.xx>*. Na této adrese jste nakonfigurovali službu eDirectory a název vašeho stromu je <STROM XXX>.
- **2** Přihlašovací mezipaměť mapuje <STROM\_XXX> na *<xxx.xx.xx.xx>*.
- **3** Kvůli přesunu sítě máte novou adresu IP *<yyy.yy.yy.yy>*, kde je konfigurována služba eDirectory. Název stromu zůstává stejný (<STROM XXX>).
- **4** Jiný uživatel použil předchozí adresu IP *<xxx.xx.xx.xx>* a konfiguroval nový strom služby eDirectory <STROM\_YYY>.

Jestliže se teď přihlásíte do aplikace iManager s názvem stromu <STROM XXX>, přihlásili byste se ke stromu <STROM\_YYY>, protože <STROM\_XXX> se mapuje na adresu <xxx.xx.xx.xx>, ale adresa *<xxx.xx.xx.xx>* je v současnosti nakonfigurována na <STROM\_YYY>.

Řešení:

- Pro systém Windows,
	- 1. Přejděte do adresáře ...\Program Files\Novell\Tomcat\webapps\nps\WEB-INF\.
	- 2. Otevřete soubor config.xml.
	- 3. V souboru najděte nastavení Cached-Tree a odstraňte z něj hodnotu Tree Name.
	- 4. Odstraňte nastavení, které začíná názvem vašeho stromu.
- Systém Linux,
	- 1. Přejděte do adresáře /var/opt/novell/iManager/nps/WEB-INF.
	- 2. Otevřete soubor config.xml.
	- 3. V souboru najděte nastavení Cached-Tree a odstraňte z něj hodnotu Tree Name.
	- 4. Odstraňte nastavení, které začíná názvem vašeho stromu.

## <span id="page-103-1"></span>**8.19 Neúspěšné přihlášení způsobené nedostatečnou velikostí haldy Java**

Pokud na linuxovém serveru, na kterém běží Tomcat, chcete zvětšit velikost haldy, zastavte službu Tomcat a otevřete okno terminálu. V terminálu spusťte následující příkaz a potom restartujte službu Tomcat:

export CATALINA\_OPTS="-Xms128m -Xmx1024m"

Pokud chcete zvětšit velikost haldy na serveru se systémem Windows, na kterém běží Tomcat, zastavte službu Tomcat, vytvořte novou proměnnou prostředí s názvem JAVA OPTS, nastavte hodnotu této proměnné na -Xms128m -Xmx1024m a potom restartujte službu Tomcat.

Informace o zastavení a spuštění služby Tomcat naleznete v tématu "Spuštění a zastavení služby [Tomcat" na stran](#page-99-3)ě 100.

## <span id="page-104-0"></span>**8.20 Po zavření prohlížeče se součástí iManager Workstation se zobrazují chybové zprávy jazyka Java**

Po odhlášení z aplikace iManager a zavření prohlížeče se zobrazí následující chybová zpráva jazyka Java.

```
# 
# An unexpected error has been detected by Java Runtime Environment: 
# 
# SIGSEGV (0xb) at pc=0x8e4c6944, pid=4106, tid=3085011872 
# 
# Java VM: Java HotSpot(TM) Server VM (11.3-b02 mixed mode linux-x86) 
# Problematic frame: 
# C [libmozjs.so+0x2944] strftime+0x2944
```
Řešení: Chybovou zprávu i soubory hs\_err\_pid####.log můžete ignorovat, protože neovlivňují součást iManager Workstation.

## <span id="page-104-1"></span>**8.21 Aplikace iManager a protokol LDAP používají různé rozsahy dat**

Pokud v aplikaci iManager vytvoříte atribut pomocí syntaxe Time, doplníte do něj hodnotu, kterou potom hledáte protokolem LDAP, vrátí LDAP jinou hodnotu, než doplnila aplikace iManager.

Aplikace iManager i protokol LDAP nativně používají k ukládání hodnot dat prvních 31 bitů z 32bitového datového typu unsigned integer. Každá aplikace ale interpretuje nejdůležitější bit (MSB) v této hodnotě integer jinak. Aplikace iManager používá MSB k ukládání dat před rokem 1970 a protokol LDAP používá MSB k ukládání dat po roce 2038. To znamená, že aplikace iManager používá rozsah dat 1903–2038, ale protokol LDAP používá 1970–2106.

## <span id="page-104-2"></span>**8.22 Při změně dynamické skupiny selže vytvoření zabezpečeného kontextu SSL LDAP**

Pokud při konfiguraci služby eDirectory použijete jiný než výchozí port LDAP, zobrazí aplikace iManager následující chybovou zprávu. Stane se to při změně dynamické skupiny na kartě **Dynamické** .

Creating Secure SSL LDAP Context Failed

Problém vyřešíte tak, že do adresy URL serveru LDAP v atributu ldapInterfaces přidáte adresu IP serveru LDAP. Můžete k tomu použít nástroj ldapconfig nebo modul plug-in LDAP aplikace iManager.

## <span id="page-105-0"></span>**8.23 Modul plug-in aplikace iManager pro službu eDirectory selže, pokud server LDAP použije certifikát vydaný externím certifikačním úřadem**

V úložišti klíčů Java aplikace iManager jsou implicitně jen certifikáty CA stromu, ale nejsou zde certifikáty CA třetích stran. Proto různé moduly plug-in, jako jsou Skupiny, NMAS nebo Zásady hesel, nemohou při připojení ke službě eDirectory použít protokol LDAPS. Pokud služba eDirectory použije certifikát vydaný externím certifikačním úřadem, zobrazí se chybové zprávy.

K odstranění těchto potíží použijte následující postup:

- **Linux:**
	- 1. Certifikát externího certifikačního úřadu importujte do souboru úložiště klíčů JRE v následujícím umístění: /opt/novell/jdk1.8.0\_66/jre/lib/security/cacerts

Další informace o importu certifikátů externích certifikačních úřadů naleznete v části [Sekce A.1, "Certifikáty zabezpe](#page-118-0)čení protokolu LDAP", na straně 119.

- 2. Restartujte službu Tomcat.
- **Windows:**
	- 1. Certifikát externího certifikačního úřadu importujte do souboru ložiště klíčů JRE v následujícím umístění: C:\Program Files\Novell\jre\lib\security\cacerts

Další informace o importu certifikátů externích certifikačních úřadů naleznete v části [Sekce A.1, "Certifikáty zabezpe](#page-118-0)čení protokolu LDAP", na straně 119.

2. Restartujte službu Tomcat.

# 9

# <span id="page-106-0"></span><sup>9</sup>**Auditování událostí aplikace iManager**

K auditování událostí aplikace iManager použijte Novell Audit. Další informace naleznete v příručce *Novell Audit 2.0 Administration Guide (Příruč[ka pro správce aplikace Novell Audit 2.0\)](http://www.novell.com/documentation/novellaudit20/index.html)* (http:// www.novell.com/documentation/novellaudit20/index.html).

Předpoklady pro audit:

- $\Box$  Server (se systémem Windows nebo Linux) v adresářovém stromu s aplikací Audit.
- □ Agent platformy Novell Audit, který je nainstalovaný na serveru aplikace iManager nebo na desktopu s aplikací iManager a je konfigurován tak, aby odkazoval na zabezpečený server protokolování.

Audit zaznamenává data o následujících událostech:

| ID události | Název události                       | <b>Popis</b>                                                           |
|-------------|--------------------------------------|------------------------------------------------------------------------|
| 150013      | Přidán oprávněný uživatel            | Do služby eDirectory byl přidán oprávněný uživatel.                    |
| 150004      | Úspěšné přihlášení                   | Přihlášení ke službě eDirectory z aplikace iManager bylo<br>úspěšné.   |
| 150009      | <b>NPM</b>                           | Úspěšná instalace modulu Instalace modulu NPM byla úspěšná.            |
| 150001      | Spuštění aplikace<br>iManager        | Služba Tomcat byla spuštěna.                                           |
| 150011      | Chyba připojení SSL                  | Připojení SSL ke službě eDirectory selhalo.                            |
| 150006      | Odhlášení                            | Odhlášení z aplikace iManager.                                         |
| 150012      | Změněná konfigurace                  | Konfigurace se změnila.                                                |
| 150015      | Úspěšné načtení modulu<br><b>NPM</b> | Načtení modulu NPM bylo úspěšné.                                       |
| 150006      | Chyba přihlášení                     | Přihlášení ke službě eDirectory z aplikace iManager<br>nebylo úspěšné. |
| 150010      | Chyba instalace modulu<br><b>NPM</b> | Instalace modulu NPM nebyla úspěšná.                                   |
| 150002      |                                      | Vypnutí aplikace iManager Služba Tomcat se zastavila.                  |

*Tabulka 9-1 Události aplikace iManager*

## **9.1 Povolení aplikace Novell Audit v aplikaci iManager**

Konfigurace aplikace Novell Audit:

- **1** Nainstalujte aplikaci iManager 3.0.
- **2** Přihlaste se k aplikaci iManager a přejděte na **Konfigurovat** > **Server aplikace iManager**>**Konfigurovat aplikaci iManager** a klikněte na možnost **Přidat oprávněné uživatele**.
- **3** Vyberte možnost **Povolit aplikaci NetIQ Audit** a vyberte požadované události aplikace iManager, které chcete auditovat.
- **4** Z instalačního balíčku služby eDirectory 9.0 nainstalujte agenta platformy.

**POZNÁMKA:** Pokud je již na serveru nainstalováno jiné řešení používající soubor nauditpa.jar, proveďte následující kroky:

- Neměňte soubor logevent (přeskočte krok 5).
- Neměňte vlastnictví složky naudit.
- Přidejte uživatele novlwww do skupiny idvadmin a vytvořte soubor .profile pro uživatele novlwww s volbou umask nastavenou na hodnotu 0002.
- **5** V závislosti na používané platformě změňte soubor logevent.
	- **Linux:** Postupujte následovně:
		- 1. V souboru /etc/logevent.conf upravte následující položky:

```
LogHost=IP_Address_of_secure_logging_server
JLogCacheDir=/var/opt/novell/naudit/jcache
JLogCachePort=1287
LogCachePort=1288
LogJavaClassPath=/var/opt/novell/iManager/nps/WEB-INF/lib/NAuditPA.jar
LogMaxBigData=8192
LogEnginePort=1289
LogCacheUnload=no
LogCacheSecure=no
LogCacheLimitAction=keep logging
```
2. (Volitelné) V umístění /var/opt/novell/ ručně vytvořte složku naudit.

Změňte oprávnění uživatele novlwww ke složce /var/opt/novell/naudit spuštěním následujícího příkazu:

chown -R novlwww:novlwww naudit/

 **Windows:** V souboru logevent.cfg, který se nachází v adresáři C:\Windows, upravte následující položky:

```
LogHost=IP_Address_of_secure_logging_server
JLogCacheDir=/var/opt/novell/naudit/jcache
JLogCachePort=1287
LogCachePort=1288
LogJavaClassPath=/var/opt/novell/iManager/nps/WEB-INF/lib/NAuditPA.jar
LogMaxBigData=8192
LogEnginePort=1289
LogCacheUnload=no
LogCacheSecure=no
LogCacheLimitAction=keep logging
```
- **6** V závislosti na používané platformě zrušte komentář v souboru imanager logging.xml následující položky:
	- **Linux:** Zrušte komentář položky <appender-ref ref="NAUDIT\_APPENDER"/>.

Soubor imanager\_logging.xml se nachází v adresáři /var/opt/novell/iManager/nps/ WEB-INF/.

**Windows:** Zrušte komentář položky <appender-ref ref="NAUDIT\_APPENDER"/>.

Soubor imanager logging.xml se nachází v adresáři C:\Program Files (x86)\Novell\Tomcat\webapps\nps\WEB-INF\.

**7** Restartujte službu Tomcat.
- **8** Na serveru protokolování ověřte, zda se do protokolu zapisují události.
	- **Linux:** Zastavte rozhraní jcache a restartujte službu Tomcat. Vygenerujte události a zkontrolujte server protokolování.
	- **Windows:** Vygenerujte události a zkontrolujte server protokolování.

# **9.2 Povolení auditování XDAS v aplikaci iManager**

Služba XDAS Audit je automaticky dodávána s aplikací iManager. Tato služba zaznamenává data o následujících událostech:

- Přidán oprávněný uživatel
- Úspěšné přihlášení
- Úspěšná instalace modulu NPM
- Spuštění aplikace iManager
- Neúspěšné připojení SSL
- Odhlášení
- Změněná konfigurace
- Úspěšné načtení modulu NPM
- Neúspěšné přihlášení
- Neúspěšná instalace modulu NPM
- Vypnutí aplikace iManager

Zapnutí služby XDAS Audit pro aplikaci iManager:

- **1** Přihlaste se do aplikace iManager.
- **2** Klikněte na možnost **Konfigurovat > Server aplikace iManager > Konfigurovat aplikaci iManager**.
- **3** Na stránce Konfigurovat aplikaci iManager vyberte na kartě **Zabezpečení** možnost **Povolit XDAS Audit**.
- **4** Vyberte, jaké události chcete zaznamenávat, a klikněte na tlačítko **Uložit**.

### **9.3 Konfigurace služby XDAS Audit pro aplikaci iManager**

[Tabulka 9-2](#page-108-0) obsahuje výchozí umístění souboru xdasconfig.properties v různých operačních systémech. Soubor můžete přizpůsobit, aby odpovídal vašim požadavkům.

| Operační systém                                | Soubor                                                                                                    |
|------------------------------------------------|----------------------------------------------------------------------------------------------------|
| Linux                                          | /var/opt/novell/iManager/nps/WEB-INF/imanager logging.xml                                                    |
| Windows                                        | c:\Program Files\Novell\Tomcat\webapps\nps\WEB-<br>INF\imanager logging.xml                                  |
| Pracovní stanice se systémy<br>Linux a Windows | <unzipped folder="" workstation="">\imanager\tomcat\webapps\nps\WEB-<br/>INF\imanager logging.xml</unzipped> |

<span id="page-108-0"></span>*Tabulka 9-2 Umístění konfiguračního souboru služby XDAS*

[Tabulka 9-3](#page-109-0) obsahuje konfigurační soubory služby XDAS.

<span id="page-109-0"></span>*Tabulka 9-3 Konfigurační soubor služby XDAS*

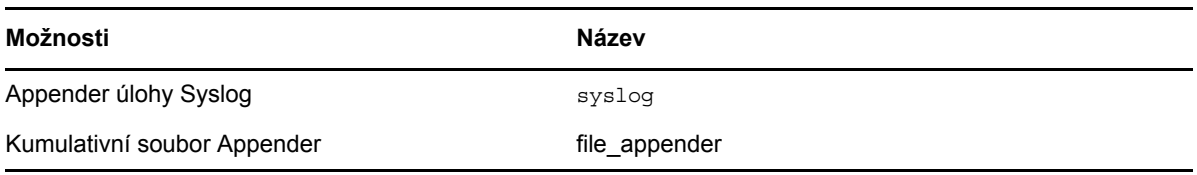

V následující tabulce jsou vysvětlena všechna nastavení souboru imanager\_logging.xml.

*Tabulka 9-4 Nastavení úlohy Syslog* 

| <b>Nastavení</b>          | <b>Popis</b>                                                                                                    |
|---------------------------|----------------------------------------------------------------------------------------------------|
| syslogHost                | Adresa IP hostitele, na kterém je spuštěn server Audit.                                                                                                    |
| syslogProtocol            | Protokol, který je nutné používat ke komunikaci (UDP/<br>TCP/SSL).                                                                                                    |
| syslogSslKeystoreFile     | Umístění souboru keystore. (Používá jen protokol<br>SSL.)                                                                                                    |
| syslogSslKeystorePassword | Heslo souboru úložiště klíčů. (Používá jen protokol<br>SSL.)                                                                                                    |
| Práh                      | Určuje minimální úroveň protokolování povolenou v<br>appenderu úlohy Syslog. Aktuálně podporovaná<br>úroveň protokolování je INFO.                                                   |
| Facility=USER             | Určuje typ zařízení. Zařízení se používá při pokusu o<br>klasifikaci zprávy. V současné době je podporováno<br>zařízení USER. Tyto hodnoty lze zadat velkými nebo<br>malými písmeny. |
| Rozvržení                 | Nastavení rozvržení appenderu úlohy Syslog.                                                                                                    |

*Tabulka 9-5 Nastavení appenderu File*

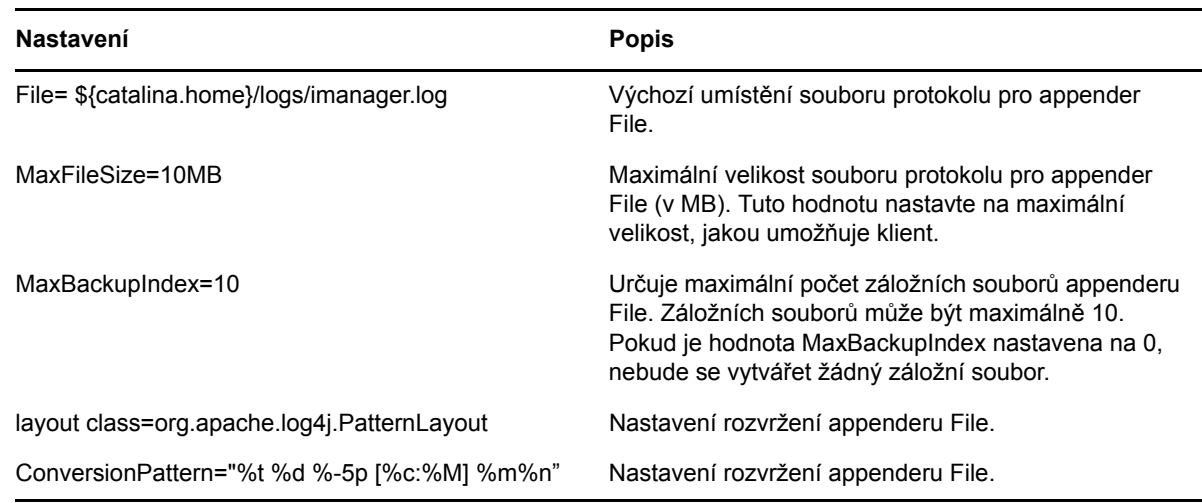

Informace o vzorech převodu, včetně jejich popisu, viz<logging.apache.org>.

Chcete-li zapnout appender Syslog, proveďte v souboru imanager logging.xml následující změny:

**1** Upravte následující položky:

```
<param name="Facility" value="user"/>
<param name="syslogHost" value=" 192.168.1.5:1468 "/
<param name="syslogProtocol" value="tcp"/>
<param name="syslogSslKeystoreFile" value="/root/Desktop/sentinel/
mykeystore.jks"/>
param name="syslogSslKeystorePassword" value="novell"/>
<param name="Threshold" value="INFO"/>
```
**2** Přihlaste se do aplikace iManager a změňte události zaznamenávané do protokolu.

Chcete-li zapnout appender File, proveďte v souboru imanager logging.xml následující změny:

**1** Upravte následující položky:

```
<param name="File" value="${catalina.home}/logs/imanager.log"/>
```
<param name="Append" value="true" />

```
<param name="MaxFileSize" value="10MB" />
```

```
<param name="MaxBackupIndex" value="10" />
```
Přizpůsobte hodnotu File pro jednu z následujících platforem:

Linux: /home/imanager.log

Windows: C:\\<directory>\\imanager.log

**2** V aplikaci iManager vyberte požadovanou událost a uložte změny.

**POZNÁMKA:** Událost neúspěšného připojení SSL ke službě XDAS se zapíše do protokolu několikrát, protože interně probíhá několik pokusů o navázání připojení LDAP.

### **9.4 Konfigurace aplikace Audit pro aplikaci iManager s certifikáty třetích stran**

- **1** V aplikaci iManager zapněte službu NAudit. Další informace naleznete v části [Sekce 9.1,](#page-106-0)  ["Povolení aplikace Novell Audit v aplikaci iManager", na stran](#page-106-0)ě 107.
- **2** Zadáním následujícího příkazu vytvořte certifikát protokolování aplikace pro audit událostí aplikace iManager na serveru Audit:

```
audcgen -app:iManagerInst -cert:c:\cacert.pem -pkey:c:\capkey.pem -f -
bits:2048 -serial:12345 -appcert:c:\imanicert.pem -apppkey:c:\imanipkey.pem
```
**3** Zkopírujte generované soubory certifikátů (imanicert.pem a imanipkey.pem) do příslušných složek na serveru aplikace iManager.

#### Pro systém Windows:

- c:\windows\imanicert.pem
- c:\windows\imanipkey.pem

Systém Linux:

- $\bullet$  /etc/imanicert.pem
- $\bullet$  /etc/imanipkey.pem
- 4 Restartujte službu Tomcat.

# 10 <sup>10</sup>**Doporučené postupy a časté otázky**

Tato část obsahuje doporučení našich odborníků k následujícím tématům. Pokud najdete funkční řešení, podělte se o něj prosím s ostatními na webu [Cool Solutions](http://www.novell.com/coolsolutions) (http://www.novell.com/ coolsolutions).

- [Sekce 10.1, "Možnosti zálohování a obnovení", na stran](#page-112-0)ě 113
- Sekce 10.2, "Koexistence př[edchozích verzí aplikace iManager 2.x se systémem Služby](#page-112-1)  [založené na rolích", na stran](#page-112-1)ě 113
- [Sekce 10.3, "Kolekce", na stran](#page-113-0)ě 114
- Sekce 10.4, "Neúspě[šná instalace", na stran](#page-113-1)ě 114
- Sekce 10.5, "Vysoká dostupnost: Spuště[ní aplikace iManager v clusterovém prost](#page-114-0)ředí", na [stran](#page-114-0)ě 115
- Sekce 10.6, "Ladě[ní výkonu", na stran](#page-115-0)ě 116
- [Sekce 10.7, "Profil AppArmor aplikace iManager", na stran](#page-116-0)ě 117
- Sekce 10.8, "Přidělení další paměti službě [Tomcat v systému Windows", na stran](#page-116-1)ě 117

# <span id="page-112-0"></span>**10.1 Možnosti zálohování a obnovení**

Aplikace iManager nemá funkci automatického zálohování a obnovení. Aplikace iManager se skládá ze dvou částí: z místních souborů na serveru a objektů systému Služby založené na rolích ve službě eDirectory.

Pokud chcete vytvořit úplnou zálohu aplikace iManager, zkontrolujte, zda máte platnou zálohu kolekce systému Služby založené na rolích se všemi podřízenými objekty ve stromu. Záloha je vytvořena buď jako redundantní replika, nebo pomocí zálohovacího řešení služby eDirectory.

Všechny lokální soubory aplikace iManager se v systému souborů ukládají do adresáře Tomcat. Máte-li zálohu adresáře Tomcat, je zachován i celý obsah aplikace iManager. Pokud by na serveru došlo k ohrožení zabezpečení adresáře Tomcat, vypněte službu Tomcat a znovu zkopírujte její adresář. Tím obnovíte i aplikaci iManager. Pokud nepoužíváte systém Služby založené na rolích, stačí zálohovat adresář Tomcat.

# <span id="page-112-1"></span>**10.2 Koexistence předchozích verzí aplikace iManager 2.x se systémem Služby založené na rolích**

Doporučujeme aktualizovat kolekci systému Služby založené na rolích na verzi 2.7. Pokud používáte aplikaci iManager k přístupu ke stromu s kolekcí systému Služby založené na rolích z předchozí verze aplikace iManager 2.x, nezobrazují se všechny role a úlohy, které by se zobrazovat měly.

- **1** V zobrazení Konfigurovat klikněte na možnost **Služby založené na rolích** > **Konfigurace systému RBS**.
- **2** U modulu, který je nutné aktualizovat, klikněte na odkaz ve sloupci **Zastaralé**.
- **3** Na stránce Zastaralé moduly vyberte některý modul a klikněte na tlačítko **Aktualizovat**. Zobrazí se zpráva, která potvrdí úspěšnou aktualizaci.

### <span id="page-113-0"></span>**10.3 Kolekce**

Je důležité vědět, že jediná konfigurace není ideální pro všechny společnosti. Proto doporučujeme mít ve stromu více kolekcí jen tehdy, když používáte hierarchickou strukturu, která odpovídá geografickému nebo funkčnímu uspořádání s různými správci v každém umístění. Dále jsou uvedeny nejčastější situace spolu s návrhy na správu příslušných kolekcí:

Hierarchický strom uspořádaný tak, aby odpovídal geografickému uspořádání

V každém geografickém umístění vytvořte kolekci. Pro každé umístění potřebujete jeden nebo více serverů aplikace iManager. Přihlášení je rychlejší a procházení stromu jednodušší. Každý geografický správce spravuje kolekci v určitém umístění.

Hierarchický strom odpovídající organizační struktuře společnosti

Vytvořte jednu kolekci na stejné úrovni, jako je organizace, a podle velikosti společnosti použijte jeden nebo několik serverů aplikace iManager. Spravujete jen jednu kolekci.

Plochý strom se všemi objekty v jedinečném kontejneru

Vytvořte jednu kolekci na stejné úrovni, jako je jedinečný kontejner, a podle velikosti společnosti použijte jeden nebo několik serverů aplikace iManager. Spravujete jen jednu kolekci.

# <span id="page-113-1"></span>**10.4 Neúspěšná instalace**

Chcete-li se vyhnout neúspěšné instalaci, ověřte, že máte nejnovější verzi operačního systému a že jsou splněny všechny systémové požadavky. Další informace naleznete v tématu "Předpoklady a důležité informace o instalaci aplikace iManager" v *Instalační příručce k aplikaci NetIQ iManager*.

Pokud chcete provést zotavení z neúspěšné instalace, vyhodnoťte problém, který je popsán v chybové zprávě generované při instalaci.

- [Sekce 10.4.1, "Windows", na stran](#page-113-2)ě 114
- $\bullet$  [Sekce 10.4.2, "Linux", na stran](#page-114-1)ě 115

#### <span id="page-113-2"></span>**10.4.1 Windows**

**1** Pokud se chyba týká jedné z následujících komponent, zkontrolujte uvedené soubory protokolu, zda neobsahují chyby:

**NICI:** *instalovaný adresář*\temp\wcniciu0.log

**Tomcat:** *instalační adresář tomcat*\Apache\_Tomcat\_InstallLog.log. Například C:\Program Files\Novell\Tomcat\Apache\_Tomcat\_InstallLog.log.

- **2** Podívejte se do souboru instalačního protokolu aplikace iManager, jestli neobsahuje chyby (C:\Program Files\Novell\Tomcat\webapps\nps\WEB-INF\logs\install\iManager\_Install\_3.0.0\_InstallLog.log).
- **3** Jestliže ze souboru protokolu nezískáte dostatečné informace k identifikaci problému, spusťte instalaci znovu v režimu ladění.

Pokud chcete zobrazit nebo zachytit výstup ladění z instalačního programu, otevřete a zkopírujte výstup konzoly do textového souboru, abyste ho mohli později zkontrolovat.

- **3a** Ihned po spuštění instalačního programu podržte stisknutou klávesu Ctrl, dokud se nezobrazí okno konzoly.
- **3b** Po dokončení instalace klikněte na ikonu, která je v levém horním rohu okna konzoly, a vyberte možnost **Vlastnosti** > **Rozložení**.
- **3c** Změňte velikost vyrovnávací paměti na 3000 a klikněte na tlačítko **OK**.
- **3d** V okně Rozložení vyberte možnost **Upravit** > **Vybrat vše** > **Upravit** > **Kopírovat**.
- **3e** Otevřete textový editor a vložte do něj výstup ladění.
- **4** Zjistěte všechny chyby nebo trasování zásobníku a opravte je. Poté znovu spusťte instalaci.

#### <span id="page-114-1"></span>**10.4.2 Linux**

- **1** Podívejte se do souboru instalačního protokolu aplikace iManager (/var/log/ NetIQ iManager 3.0.0 InstallLog.log), zda neobsahuje chyby.
- **2** Jestliže ze souboru protokolu nezískáte dostatečné informace k identifikaci problému, spusťte instalaci znovu v režimu ladění.

Do příkazového řádku zadejte následující příkaz:

export LAX\_DEBUG=true

**3** Zjistěte všechny chyby nebo trasování zásobníku a opravte je. Poté znovu spusťte instalaci.

### <span id="page-114-0"></span>**10.5 Vysoká dostupnost: Spuštění aplikace iManager v clusterovém prostředí**

I když je aplikace iManager relační nástroj, který není dodáván s funkcemi pro zotavení, můžete ho spustit v clusterovém prostředí. Další informace o řízení clusterů naleznete v [dokumentaci k](http://www.novell.com/documentation/oes/cluster-services.html#cluster-services) řízení clusterů [serveru OES](http://www.novell.com/documentation/oes/cluster-services.html#cluster-services) (http://www.novell.com/documentation/oes/cluster-services.html#clusterservices).

**1** Nainstalujte aplikaci iManager a konfigurujte ji na uzlech v clusteru, kam jste přesunuli virtuální adresu IP (tzn. cluster Active/Active).

Pokud uzel se spuštěnou aplikací iManager selže, zjistí selhání uzlu služba NetIQ Cluster Services, která přesune (znovu načte) virtuální adresu IP do jiného uzlu v clusteru.

**2** Vytvořte nový clusterový prostředek pojmenovaný iManager. Použijte k tomu šablonu Generic IP Service dodávanou se službou NetIQ Cluster Services.

Tento clusterový prostředek používá virtuální adresu IP, kterou přesouvá mezi uzly v clusteru. Při vytváření nového clusterového prostředku vás povede průvodce, s jehož pomocí vytvoříte skript načtení a skript odstranění.

**3** Ověřte skripty načtení a odstranění.

Skript načtení by měl obsahovat jen následující řádky (všechny ostatní řádky je potřeba zakomentovat):

. /opt/novell/ncs/lib/ncsfuncs

exit on error add secondary ipaddress *xxx.xxx.xxx.xxx* 

exit 0

Skript odstranění by měl obsahovat jen následující řádky (všechny ostatní řádky je potřeba zakomentovat):

```
. /opt/novell/ncs/lib/ncsfuncs
ignore_error del_secondary_ipaddress xxx.xxx.xxx.xxx
```
exit 0

**4** Přejděte k [adrese URL aplikace iManager.](#page-14-0)

Nyní jsou služby aplikace iManager vysoce dostupné. Ale u živých relací neprobíhá převzetí služeb při selhání. Jestliže služba uprostřed operací uživatele selže, musí uživatelé znovu ověřit a restartovat všechny přerušené operace.

Protože jsou aplikace iManager a Tomcat spuštěny (Active/Active) v jiných uzlech, nepotřebují čas pro načtení, pokud služba NetIQ Cluster Services musí migrovat (přesunout) virtuální adresu IP do jiného uzlu.

Využití clusteru Active/Passive nepřináší žádné výhody. Naopak vyžaduje mnohem větší konfiguraci. Při každém selhání navíc musíte počkat, až se aplikace načte. Pokud opravdu chcete konfigurovat aplikaci iManager jako clusterovaný prostředek Active/Passive, musíte vytvořit prostředek clusteru, který načte nebo zruší načtení aplikace iManager, včetně všech závislostí (jako je Tomcat). Stejným způsobem je nutné konfigurovat aplikaci iManager na všech uzlech, kde má být vysoce dostupná.

# <span id="page-115-0"></span>**10.6 Ladění výkonu**

Následující tipy zlepšují rychlost a účinnost.

#### **10.6.1 Použití dynamických skupin se systémem Služby založené na rolích**

V případě, že tuto funkci nepoužíváte, vypněte podporu dynamických skupin pro systém Služby založené na rolích. Ve výchozím nastavení je podpora dynamických skupin zapnuta. Pokud se používá, výrazně zatěžuje prostředky rozsáhlým vyhledáváním.

- **1** V zobrazení Konfigurovat klikněte na možnost **Server aplikace iManager** > **Konfigurovat aplikaci iManager**.
- **2** Vyberte kartu **Systém Služba založené na rolích** a zrušte výběr možnosti **Povolit dynamické skupiny**.

#### **10.6.2 Přiřazení rolí**

Pokud jste roli ve stejném rozsahu přiřadili více než pět uživatelů, měli byste uvažovat o použití objektů skupin. Snížíte tím počet přiřazení role a zefektivníte správu systému Služby založené na rolích. Nebudete muset aktualizovat tolik objektů a objekty skupin můžete spravovat tím, že budete přidávat a odebírat členy.

Můžete také zkusit použít objekty dynamických skupin. Objekty uživatele můžete nastavit tak, aby odpovídaly vyhledávacím kritériím dynamické skupiny.

# <span id="page-116-0"></span>**10.7 Profil AppArmor aplikace iManager**

Součástí platformy Novell Open Enterprise Server –·Linux je profil AppArmor pro aplikaci iManager. Název profilu je etc.opt.novell.tomcat5.init.d.tomcat5. Profil je nainstalován v adresáři /etc/ apparmor/profiles/extras/iManager.

Profil AppArmor aplikace iManager není ve výchozím nastavení zapnutý. Chcete-li tento profil zapnout, zkopírujte ho do složky /etc/apparmor.d.

Další informace o modulu AppArmor a profilech AppArmor naleznete v [dokumentaci k modulu Novell](http://www.novell.com/documentation/apparmor/)  [AppArmor](http://www.novell.com/documentation/apparmor/) (http://www.novell.com/documentation/apparmor/).

# <span id="page-116-1"></span>**10.8 Přidělení další paměti službě Tomcat v systému Windows**

- **1** Přejděte do složky Tomcat/bin (například c:\Program Files\Novell\Tomcat\bin)
- **2** Pravým tlačítkem klikněte na soubor tomcat7w.exe.
- **3** Otevřete okno **Tomcat7 Properties** (Vlastnosti Tomcat7).
- **4** Klikněte na kartu **Java**.
- **5** Zadejte počáteční a maximální velikost paměťového fondu.

**DŮLEŽITÉ:** Dbejte na to, aby zadaná počáteční a maximální velikost paměťového fondu byla menší než velikost fyzické paměti RAM, jinak mohou nastat další problémy s výkonem.

- **6** Klikněte na tlačítko **Použít** a potom na tlačítko **OK**.
- **7** Restartujte službu Tomcat.

**TIP:** Chcete-li ověřit nové nastavení, přejděte na adresu URL serveru Tomcat a klikněte na možnost **Server Status** (Stav serveru).

#### A <sup>A</sup> **Problémy se zabezpečením aplikace iManager**

Tato část obsahuje informace o možných problémech se zabezpečením aplikace iManager. Informace se týkají následujících témat:

- [Sekce A.1, "Certifikáty zabezpe](#page-118-0)čení protokolu LDAP", na straně 119
- [Sekce A.2, "Certifikáty podepsané sebou samými", na stran](#page-119-0)ě 120
- Sekce A.3, "Oprávně[ní uživatelé a skupiny aplikace iManager", na stran](#page-120-0)ě 121
- Sekce A.4, "Zabránění zjiště[ní uživatelského jména", na stran](#page-120-1)ě 121
- [Sekce A.5, "Nastavení služby Tomcat", na stran](#page-121-0)ě 122
- [Sekce A.6, "Šifrované atributy", na stran](#page-121-1)ě 122
- [Sekce A.7, "Zabezpe](#page-121-2)čené připojení", na straně 122

# <span id="page-118-0"></span>**A.1 Certifikáty zabezpečení protokolu LDAP**

Aplikace iManager může bez zásahu uživatele vytvářet na pozadí zabezpečené připojení LDAP. Jestliže byl certifikát SSL serveru LDAP z nějakého důvodu aktualizován (například kvůli novému certifikačními úřadu organizace), měla by aplikace iManager pomocí ověřeného připojení automaticky načíst nový certifikát a importovat ho do vlastní databáze úložiště klíčů.

Pokud tato akce neproběhne správně, musíte odstranit úložiště soukromého klíče, který aplikace iManager používá, abyste aplikaci iManager a službu Tomcat přinutili znovu vytvořit databázi a znovu získat certifikát:

- **1** Vypněte službu Tomcat.
- 2 Odstrante soubor *TOMCAT\_HOME*\webapps\nps\WEB-INF\iMKS.
- **3** Restartujte službu Tomcat.

Informace o restartování služby Tomcat naleznete v tématu "Spuštění a zastavení služby [Tomcat" na stran](#page-99-0)ě 100.

**4** V prohlížeči otevřete aplikaci iManager a přihlaste se zpět ke stromu, abyste automaticky znovu získali certifikát a znovu vytvořili úložiště databáze.

Potřebný certifikát také můžete do výchozího úložiště klíčů nástroje JVM služby Tomcat importovat ručně nástrojem keytool na správu certifikátů, který je k dispozici v sadě JDK. Při vytváření zabezpečeného připojení SSL aplikace iManager nejprve vyzkouší výchozí úložiště klíčů nástroje JVM a potom použije konkrétní databázi úložiště klíčů aplikace iManager.

Jakmile uložíte certifikát služby eDirectory ve formátu DER, musíte důvěryhodný kořenový certifikát importovat do úložiště klíčů aplikace iManager. Pokud k tomu chcete použít nástroj keytool, potřebujete sadu JDK. Pokud byl s aplikací iManager nainstalován server JRE, musíte si stáhnout sadu JDK, abyste mohli použít nástroj keytool.

**POZNÁMKA:** Informace o vytváření souboru certifikátu .der naleznete v tématu "Exporting a [Trusted Root or Public Key Certificate" \(Export d](https://www.netiq.com/documentation/edirectory-9/edir_admin/data/b1j4t6zc.html)ůvěryhodného kořenového certifikátu nebo certifikátu veř[ejného klí](https://www.netiq.com/documentation/edirectory-9/edir_admin/data/b1j4t6zc.html)če) (https://www.netiq.com/documentation/edirectory-9/edir\_admin/data/b1j4t6zc.html) v příručce *NetIQ Certificate Server Administration Guide (Příručka pro správce certifikačního serveru společnosti NetIQ)*. Dále budete chtít exportovat důvěryhodný kořenový certifikát.

- **1** Otevřete okno příkazového řádku.
- **2** Změňte adresář \bin, do kterého jste nainstalovali sadu JDK.

Například v systému Windows zadejte následující příkaz:

cd j2sdk1.5.0\_11\bin

- **3** Importujte certifikát do úložiště klíčů. Ke spuštění následujících příkazů použijte nástroj keytool (příkazy se liší podle platformy):
	- $\triangle$  Linux

```
keytool -import -alias [alias_name] -file [full_path]/trustedrootcert.der -
keystore [full_path]/jre/lib/security/cacerts
```
Windows

```
keytool -import -alias [alias_name] -file [full_path]\trustedrootcert.der -
keystore [full_path]\jre\lib\security\cacerts
```
Nahraďte hodnotu *alias\_name* jedinečným názvem certifikátu a nezapomeňte uvést úplnou cestu k položkám trustedrootcert.der a cacerts.

Poslední cesta v příkazu představuje umístění úložiště klíčů. Umístění se liší podle systému, protože záleží na tom, kde je aplikace iManager nainstalována. Zde jsou příklady výchozího umístění aplikace iManager v systémech Windows a Linux:

Systém Windows: C:\Program Files\Novell\jre\lib\security\cacerts Systém Linux: /*<JAVA\_HOME>*/jre/lib/security/cacerts

- **4** Jako heslo úložiště klíčů zadejte changeit.
- **5** Důvěryhodnost certifikátu potvrďte kliknutím na možnost **Ano**.

**POZNÁMKA:** Tento postup je potřeba zopakovat pro každý strom služby eDirectory, ke kterému budete přistupovat aplikací iManager. Pokud jste ke konfiguraci LDAP použili certifikát, který není podepsán certifikačním úřadem stromu používaným organizací, musíte importovat důvěryhodný kořenový certifikační úřad daného certifikátu. Je to nutné, když je protokol LDAP například nakonfigurován tak, aby používal certifikát podepsaný společností VeriSign.\*

# <span id="page-119-0"></span>**A.2 Certifikáty podepsané sebou samými**

Aplikace iManager obsahuje dočasný certifikát s vlastním podpisem, který můžete použít při instalaci aplikace iManager na platformu Linux nebo Windows. Po roce vyprší datum konce platnosti tohoto certifikátu. Další informace naleznete v tématu "Předpoklady a důležité informace o instalaci aplikace iManager" v *Instalační příručce k aplikaci NetIQ iManager*.

# <span id="page-120-0"></span>**A.3 Oprávnění uživatelé a skupiny aplikace iManager**

Oprávnění uživatelé a skupiny mohou v aplikaci iManager provádět různé úlohy správy. Další informace o výběru a konfiguraci oprávněných uživatelů a skupin naleznete v tématu ["Oprávn](#page-74-0)ění [uživatelé a skupiny" na stran](#page-74-0)ě 75.

Údaje o oprávněných uživatelích a skupinách se ukládají do souboru configiman.properties, který musí být zabezpečen proti neoprávněným změnám. Uděláte to tak, že změníte řízení přístupu k souboru configman.properties, abyste omezili uživatele, kteří mohou soubor ručně měnit.

**POZNÁMKA:** Pokud byste nezadali oprávněné uživatele nebo skupiny, abyste zabránili vytvoření souboru configiman.properties, ani nezadali oprávněného uživatele nebo skupinu s vlastností AllUsers, umožnili byste všem uživatelům instalovat moduly plug-in aplikace iManager a měnit nastavení serveru aplikace iManager. V serverových prostředích aplikace iManager jde o bezpečnostní riziko.

# <span id="page-120-1"></span>**A.4 Zabránění zjištění uživatelského jména**

U některých instalací je server služby eDirectory chráněn branou firewall, ale server aplikace iManager je vnějšímu světu otevřen, aby bylo možné ho spravovat z domova nebo na cestách. Přístup k aplikaci iManager je na přihlašovací obrazovce kontrolován poli **Uživatelské jméno**, **Heslo** a **Název stromu**. U těchto instalací je často vhodné posílit zabezpečení, abyste se vyhnuli vyzrazení informací o systému.

Standardní konfigurace aplikace iManager propouští zprávy služby eDirectory o neplatných uživatelských jménech a heslech při přihlášení k aplikaci iManager. Tyto zprávy mohou poskytnout potenciálním narušitelům příliš informací. Abyste se tomu vyhnuli, obsahuje aplikace iManager konfigurační volbu, která skryje konkrétní důvod neúspěšného přihlášení. Pokud tuto volbu zapnete, zobrazí se místo následujících chybových zpráv obecná chybová zpráva s tímto textem: Chyba přihlášení. Neplatné uživatelské jméno nebo heslo.

- Invalid Username (-601) (neplatné uživatelské jméno)
- Incorrect password (-669) (nesprávné heslo)
- Expired password or disabled account (-220) (platnost hesla vypršela nebo zakázaný účet)

Pokud toto nastavení chcete zapnout, otevřete zobrazení **Konfigurovat** a vyberte možnost **Server aplikace iManager** > **Konfigurovat aplikaci iManager**. Na kartě **Ověřování** vyberte možnost **Skrýt konkrétní důvod chyby přihlášení**. Tím nastavíte hodnotu Authenticate.Form.HideLoginFailReason=true v souboru config.xml aplikace iManager.

Aplikace iManager nepodporuje ani hvězdičku (\*) jako zástupný znak v poli **Uživatelské jméno**. Je to kvůli tomu, aby neoprávnění uživatelé nemohli zjistit platná uživatelská jména. Dalším cílem je zbránit možným útokům, které způsobují odepření služby tím, že se pokusí zahltit server služby eDirectory nepřetržitými pokusy o přihlášení jen s použitím zástupného znaku (\*), které nutí službu eDirectory hledat a vracet všechna odpovídající uživatelská jména.

# <span id="page-121-0"></span>**A.5 Nastavení služby Tomcat**

Aplikace iManager používá kontejner servletu Tomcat. Proto by správci aplikace iManager měli v rámci celkové bezpečnostní strategie znát možnosti konfigurace šifrování těchto prostředků. Zvláště důležité jsou sady šifer a důvěryhodné certifikáty, které mají přímý vliv na kvalitu šifrování přenášených dat. Při konfiguraci prostředí Tomcat je nutné dodržovat následující pravidla:

- Nepoužívejte sady šifer protokolu SSL 2.0, protože jsou zastaralé, a nelze zaručit jejich bezpečnost.
- Nepoužívejte v provozním prostředí sadu šifer NULL.
- Nepoužívejte sadu šifer s označením kvality LOW nebo EXPORT, protože tyto sady jsou méně bezpečné.
- Pravidelně kontrolujte seznam důvěryhodných certifikátů a omezte seznam uznávaných certifikačních úřaduů jen na ty, které skutečně používáte.

Další informace o službě Tomcat jsou k dispozici na [webové stránce s dokumentací k produktu](http://tomcat.apache.org/tomcat-4.1-doc/index.html)  [Apache Tomcat](http://tomcat.apache.org/tomcat-4.1-doc/index.html) (http://tomcat.apache.org/tomcat-4.1-doc/index.html).

**POZNÁMKA:** Vzhledem ke způsobu, jakým aplikace iManager interpretuje a používá data, nejsou známa rizika útoků založených na HTML, jako je skriptování mezi weby.

# <span id="page-121-1"></span>**A.6 Šifrované atributy**

Aplikace iManager umí bezpečně číst šifrované atributy služby eDirectory 8.8. Ale vzhledem ke způsobu, jakým aplikace iManager zjišťuje, zda je atribut šifrovaný, neumí tyto šifrované atributy bezpečně měnit ani odstraňovat. To může mít za následek ohrožení přenášených dat. Tuto hrozbu ale můžete omezit použitím normálních postupů zabezpečení sítě jako například:

- Umístěte všechny servery služby iManager za bránu firewall.
- Umístěte servery služby iManager do fyzické blízkosti přidružených serverů služby eDirectory.
- Fyzicky zabezpečte servery aplikace iManager a služby eDirectory.
- Vyžadujte, aby vzdálení správci používali pro přístup k serverům aplikace iManager a služby eDirectory síť VPN.

# <span id="page-121-2"></span>**A.7 Zabezpečené připojení**

Přestože aplikace iManager využívá ke komunikaci s klienty zabezpečení HTTP (SSL) a zabezpečené připojení LDAP mezi servery aplikace iManager a servery služby eDirectory, nevyužívá (s výjimkou čtení šifrovaných atributů) ke komunikaci serverů aplikace iManager se servery služby eDirectory zabezpečené připojení prostřednictvím protokolu NCP.

Platí to také o připojení prostřednictvím protokolu NCP používaném aplikací Mobile iManager. To může mít za následek ohrožení přenášených dat. Tuto hrozbu ale můžete omezit použitím normálních postupů zabezpečení sítě jako například:

- Umístěte všechny servery služby iManager za bránu firewall.
- Umístěte servery služby iManager do fyzické blízkosti přidružených serverů služby eDirectory.
- Fyzicky zabezpečte servery aplikace iManager a služby eDirectory.
- Vyžadujte, aby vzdálení správci používali pro přístup k serverům aplikace iManager a služby eDirectory síť VPN.

**POZNÁMKA:** Bez ohledu na používané přenosové šifrování jsou v rámci ověřovacího procesu aplikace iManager hesla vždy šifrována a chráněna.

# B <sup>B</sup>**Moduly plug-in NetIQ**

Aplikace iManager je dodávána s následujícími rolemi, které jsou součástí modulu plug-in base.npm. Další moduly-plug-in je nutné si stáhnout zvlášť.

- Správa adresářů
- Oddíly a repliky
- Centrum nápovědy
- Schéma
- Práva
- Uživatelé
- Skupiny

Nejlepším místem, kde najdete moduly plug-in aplikace iManager ke stažení, je v aplikaci iManager stránka **Dostupné moduly plug-in NetIQ**. Moduly plug-in si také můžete stáhnout ze [serveru NetIQ se](https://dl.netiq.com/index.jsp)  [soubory ke stažení](https://dl.netiq.com/index.jsp) (https://dl.netiq.com/index.jsp). Ve vyhledávacích kritériích vyberte produkt iManager.

Společnost NetIQ také příležitostně vydává aktualizace modulů plug-in aplikace iManager. Tyto aktualizace jsou dostupné na serveru pro stahování modulů [plug-in pro aplikaci NetIQ iManager](https://www.netiq.com/support/imanager/plugins/)  (https://www.netiq.com/support/imanager/plugins/).

Základní moduly plug-in aplikace iManager jsou dostupné jen v rámci stažení kompletního softwaru iManager (například moduly plug-in pro správu služby eDirectory). Pokud neexistují specifické aktualizace těchto modulů plug-in, lze si je stáhnout a nainstalovat jen s celým produktem iManager.

Další informace o stahování modulů plug-in aplikace iManager naleznete v části "Informace o instalaci modulů plug-in aplikace iManager" v *Instalační příručce k aplikaci NetIQ iManager*.

**POZNÁMKA:** Ve výchozím nastavení se moduly plug-in mezi servery aplikace iManager nereplikují. Společnost NetIQ proto doporučuje požadované moduly nainstalovat na každý server aplikace iManager.